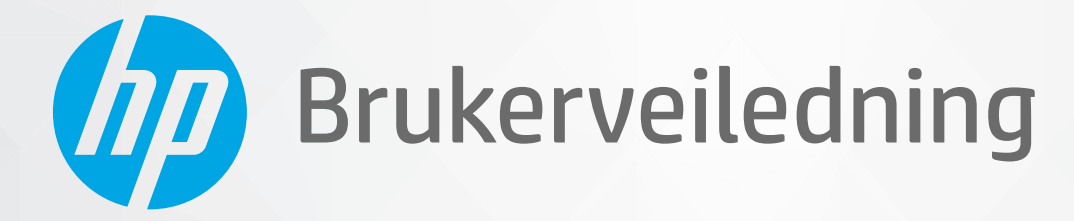

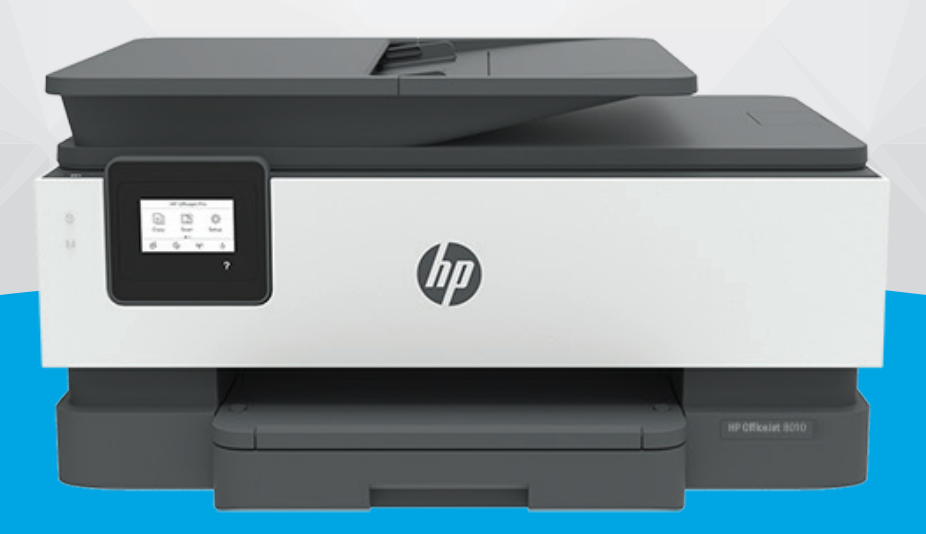

# **HP OfficeJet** 8010 series

#### **Merknader fra HP Company**

INFORMASJONEN I DETTE MATERIALET KAN ENDRES UTEN VARSEL.

MED ENERETT. REPRODUKSJON, TILPASNING ELLER OVERSETTING AV DETTE MATERIALET ER FORBUDT UTEN SKRIFTLIG FORHÅNDSTILLATELSE FRA HP, MED UNNTAK AV DET SOM ER TILLATT IFØLGE LOVER OM OPPHAVSRETT. DE ENESTE GARANTIENE FOR HP-PRODUKTER OG -TJENESTER ER FREMSATT I DE UTTRYKTE GARANTIERKLÆRINGENE SOM ER VEDLAGT SLIKE PRODUKTER OG TJENESTER. INGENTING I DETTE DOKUMENTET SKAL TOLKES SOM INNSTIFTELSE AV EN TILLEGGSGARANTI. HP SKAL IKKE HOLDES ANSVARLIG FOR REDAKSJONELLE FEIL ELLER UTELATELSER SOM FINNES I DETTE DOKUMENTET.

© Copyright 2019 HP Development Company, L.P.

Microsoft and Windows are either registered trademarks or trademarks of Microsoft Corporation in the United States and/or other countries.

Mac, OS X, macOS og AirPrint er varemerker for Apple Inc., registrert i USA og andre land.

ENERGY STAR og ENERGY STAR-logoen er registrerte varemerker eid av U.S. Environmental Protection Agency.

Android og Chromebook er varemerker for Google LLC.

Amazon og Kindle er varemerker for Amazon.com, Inc. eller deres datterselskaper.

iOS er et varemerke for eller et registrert varemerke for Cisco i USA og andre land, og brukes under lisens.

#### **Sikkerhetsinformasjon**

### ₳

Følg alltid grunnleggende sikkerhetsregler når du bruker dette produktet, slik at du reduserer risikoen for skader som skyldes brann eller elektrisk støt.

- Les og forstå alle instruksjonene i dokumentasjonen som følger med skriveren.
- Ta hensyn til alle advarsler og instruksjoner som er merket på produktet.
- Trekk ut strømledningen til dette produktet fra stikkontakten før rengjøring.
- Ikke installer eller bruk dette produktet nær vann, eller når du er våt.
- Installer produktet trygt på en stødig overflate.
- Installer produktet på et beskyttet sted der ingen kan tråkke på eller snuble i strømledningen, og ledningen ikke kan skades.
- Se under [Løse et problem](#page-87-0) hvis produktet ikke fungerer som det skal.
- Det er ingen deler i skriveren som brukeren kan utføre service på. Service skal utføres av kvalifisert servicepersonell.

# **Innhold**

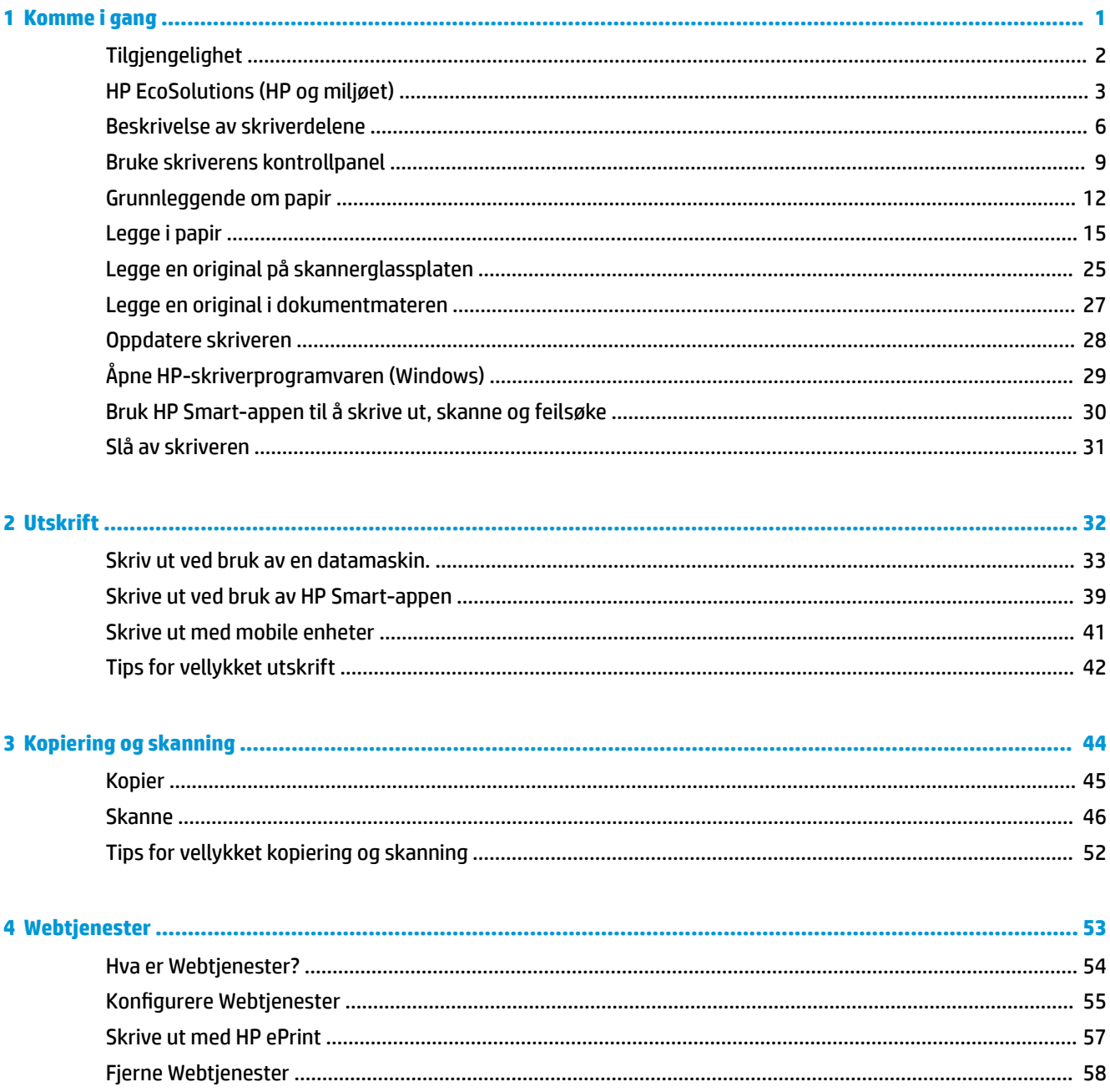

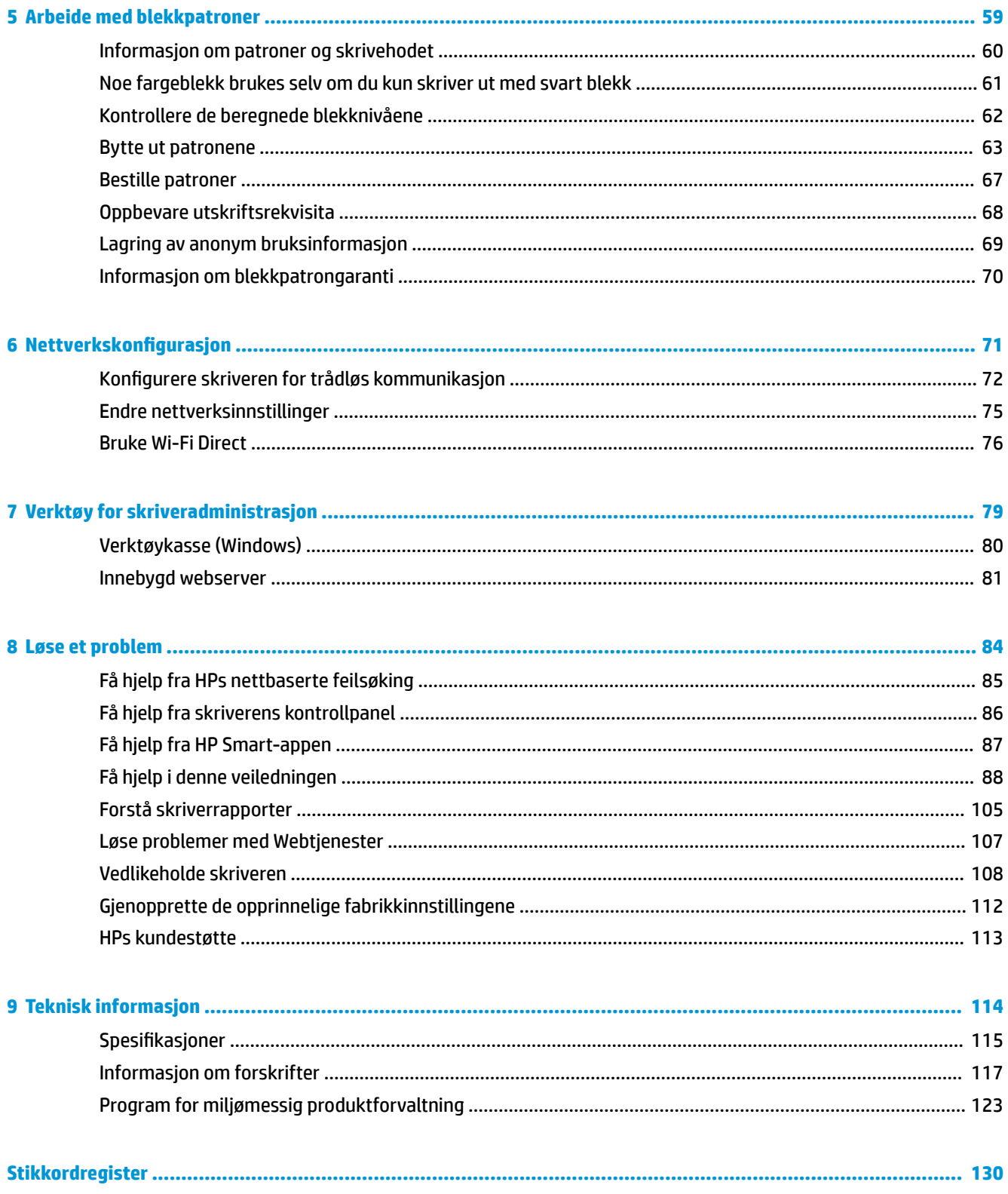

# <span id="page-4-0"></span>**1 Komme i gang**

Denne brukerhåndboken inneholder detaljer om hvordan du bruker skriveren og løser problemer.

- [Tilgjengelighet](#page-5-0)
- [HP EcoSolutions \(HP og miljøet\)](#page-6-0)
- [Beskrivelse av skriverdelene](#page-9-0)
- [Bruke skriverens kontrollpanel](#page-12-0)
- [Grunnleggende om papir](#page-15-0)
- [Legge i papir](#page-18-0)
- [Legge en original på skannerglassplaten](#page-28-0)
- [Legge en original i dokumentmateren](#page-30-0)
- [Oppdatere skriveren](#page-31-0)
- **•** [Åpne HP-skriverprogramvaren \(Windows\)](#page-32-0)
- [Bruk HP Smart-appen til å skrive ut, skanne og feilsøke](#page-33-0)
- [Slå av skriveren](#page-34-0)

# <span id="page-5-0"></span>**Tilgjengelighet**

Skriveren har flere funksjoner som gjør den tilgjengelig for personer med funksjonshemninger.

● **Visuelt**

HP-programvaren er tilgjengelig for brukere med synshemninger gjennom bruk av alternativene og funksjonene for tilgjengelighet i operativsystemet. Programvaren støtter også hjelpeteknologi, for eksempel skjermlesere, leselister og tale-til-tekst-programmer. For brukere som er fargeblinde, har fargede knapper og kategorier i HP-programvaren enkel tekst eller ikonetiketter som beskriver handlingen.

#### ● **Bevegelighet**

For brukere med nedsatt bevegelighet kan funksjonene i HP-programvaren brukes gjennom tastaturkommandoer. HP-programvaren støtter også Windows-funksjoner for tilgjengelighet, som StickyKeys, ToggleKeys, FilterKeys og MouseKeys. Skriverens deksler, knapper, papirskuffer og papirførere kan håndteres av brukere med begrenset styrke og rekkevidde.

For mer informasjon om tilgjengelighetsløsninger for HP-produkter, gå til nettstedet HP Accessibility and Aging [\(www.hp.com/accessibility\)](http://www.hp.com/accessibility).

# <span id="page-6-0"></span>**HP EcoSolutions (HP og miljøet)**

HP er opptatt av å hjelpe deg med å optimalisere miljøavtrykket ditt og bidra til ansvarlig utskrift – hjemme eller på kontoret.

Hvis du ønsker mer informasjon om de miljømessige retningslinjene HP følger under produksjonsprosessen, kan du se [Program for miljømessig produktforvaltning](#page-126-0). Hvis du vil ha mer informasjon om HP miljøinitiativer, kan du besøke [www.hp.com/ecosolutions.](http://www.hp.com/ecosolutions)

- **Strømstyring**
- **[Stillemodus](#page-7-0)**
- [Optimalisere utskriftsrekvisita](#page-8-0)

### **Strømstyring**

#### Bruk **Hvilemodus**, **Auto-av** og **Tidsplan på/av** for å spare strøm.

#### **Hvilemodus**

Strømforbruket reduseres i hvilemodus. Etter det første skriveroppsettet vil skriveren settes i hvilemodus etter fem minutter uten aktivitet.

Bruk følgende instruksjoner til å endre perioden med inaktivitet før skriveren går i ventemodus.

- **1.** Berør  $\{\hat{\otimes}\}$  (**Oppsett**) på skriverens kontrollpanel.
- **2.** Berør **Strømstyring**, så **Hvilemodus** og til slutt ønsket alternativ.

#### **Auto-av**

Denne funksjonen slår skriveren av etter åtte timer uten aktivitet, for å redusere strømforbruket. Auto-av slår skriveren helt av, så du må bruke på/av-knappen for å slå på skriveren igjen.

Hvis skriveren støtter en strømsparingsfunksjon, er Auto-Av automatisk aktivert eller deaktivert avhengig av skriverens egenskaper og tilkoblingsalternativer. Selv når Auto-av er deaktivert, settes skriveren i hvilemodus etter 5 minutter uten aktivitet for å hjelpe deg med å redusere strømforbruket.

- Auto-av er aktivert når skriveren er slått på, hvis skriveren ikke har nettverks- eller Wi-Fi Directmuligheter, eller ikke bruker noen av disse funksjonene.
- Auto-av er deaktivert når en skrivers trådløse eller Wi-Fi Direct-funksjon er slått på, eller når en skriver med USB-tilkobling etablerer en USB-tilkobling.

#### **Tidfest på- og avslåing for skriver**

Bruk denne funksjonen til å slå skriveren av og på automatisk på valgte dager og tidspunkter. Du kan for eksempel planlegge at skriveren skal slås på klokken 08:00 og av klokken 20:00 fra mandag til fredag. På denne måten vil du spare strøm om nettene og i helgene.

Bruk følgende instruksjoner til å angi dag og klokkeslett for på- og avslåing:

- <span id="page-7-0"></span>**1.** Berør ( **Oppsett** ) på skriverens kontrollpanel.
- **2.** Berør **Strøminnstillinger**, og deretter **Planlegg at produktet slås av eller på**.
- **3.** Trykk på **Planlegging på** eller **Planlegging av** for å slå på funksjonen, og følg så instruksjonene på skjermen for å stille dagen og tidspunktet da skriveren skal slås på eller av.

**∕∆ FORSIKTIG:** Slå alltid skriveren av på rett må¨te ved hjelp av **Tidsplan av** eller (<sup>I</sup>) (Av/på) som du finner foran til høyre på skriveren.

Hvis du slår av skriveren på feil måte, går kanskje ikke patronvognen tilbake i riktig posisjon. Det kan føre til problemer med blekkpatronene og utskriftskvaliteten.

Du må aldri slå av skriveren hvis det mangler patroner. HP anbefaler at du erstatter eventuelle manglende blekkpatroner så raskt som mulig for å unngå problemer med utskriftskvaliteten, mulig ekstra blekkforbruk fra de gjenværende patronene eller skader på blekksystemet.

### **Stillemodus**

Stillemodus senker hastigheten på utskriften for å redusere generell støy uten å gå på bekostning av utskriftskvaliteten. Det fungerer bare ved utskrift på vanlig papir. I tillegg er Stillemodus deaktivert hvis du skriver ut med utskriftskvaliteten best eller presentasjon. For å redusere utskriftsstøy slå på Stillemodus. For å skrive ut med normal hastighet slå Stillemodus av. Stillemodus er av som standard.

**WERK:** Stillemodus fungerer ikke hvis du skriver ut bilder eller konvolutter.

Du kan opprette en tidsplan ved å velge tiden for når skriveren skal skrive ut i Stillemodus. For eksempel du kan planlegge at skriveren skal være i Stillemodus fra 22:00 til 08:00 hver dag.

#### **Hvordan slå på Stillemodus fra skriverens kontrollpanel**

- **1.** På hjemmeskjermen trykker du på **Oppsett** .
- **2.** Trykk på **Stillemodus**.
- **3.** Trykk på **På** eller **Av** ved siden av **Stillemodus**.

#### **Du kan opprette en tidsplan for stillemodus fra kontrollpanelet til skriveren**

- **1.** Berør  $\{\hat{\otimes}\}$  (**Oppsett**) på skriverens kontrollpanel.
- **2.** Trykk på **Stillemodus** .
- **3.** Slå på **Stillemodus** .
- **4.** Berør veksleknappen ved siden av **Tidsplan** for å skru den på og deretter kan du endre starttiden og sluttiden til tidsplanen.

#### **Hvordan slå på Stillemodus når skriveren skriver ut**

- Gå til startskjermen på skriverens kontrollpanel og trykk på  $\lesssim$ |||| (Stillemodus) for å skru på stillemodus.
- **MERK:** Stillemodus slår seg kun på etter at siden som skrives ut er ferdig og den vil kun brukes for den aktuell utskriftsjobben.

#### <span id="page-8-0"></span>**Slik aktiverer eller deaktiverer du Stillemodus fra skriverprogramvaren (Windows)**

- **1.** Åpne HP-skriverprogramvaren. Du finner mer informasjon i [Åpne HP-skriverprogramvaren \(Windows\)](#page-32-0).
- **2.** Klikk på **Stillemodus** .
- **3.** Velg **På** eller **Av** .
- **4.** Klikk på **Lagre innstilling**.

#### **Slå stillemodus av eller på fra den innebygde webserveren (EWS)**

- **1.** Åpne EWS. Du finner mer informasjon i [Åpne den innebygde webserveren](#page-84-0) .
- **2.** Klikk på kategorien **Innstillinger** .
- **3.** Velg **Stillemodus** i **Innstillinger** -delen og deretter **På** eller **Av** .
- **4.** Klikk **Bruk**.

### **Optimalisere utskriftsrekvisita**

Prøv følgende for å optimalisere utskriftsrekvisita som blekk og papir:

- Resirkuler originale HP-blekkpatroner gjennom HP Planet Partners. Se [www.hp.com/recycle](http://www.hp.com/recycle) for mer informasjon.
- Optimaliser papirbruken ved å skrive ut på begge sider av papiret.
- Endre utskriftskvaliteten i skriverdriveren til en utkastinnstilling. Utkastinnstillingen bruker mindre blekk.
- Ikke rengjør skrivehodet hvis det ikke er nødvendig. Det er sløsing med blekk og blekkpatronene får kortere levetid.

# <span id="page-9-0"></span>**Beskrivelse av skriverdelene**

Denne delen inneholder følgende emner:

- Sett ovenfra og forfra
- [Utskriftsrekvisitaområde](#page-10-0)
- [Sett bakfra](#page-11-0)

### **Sett ovenfra og forfra**

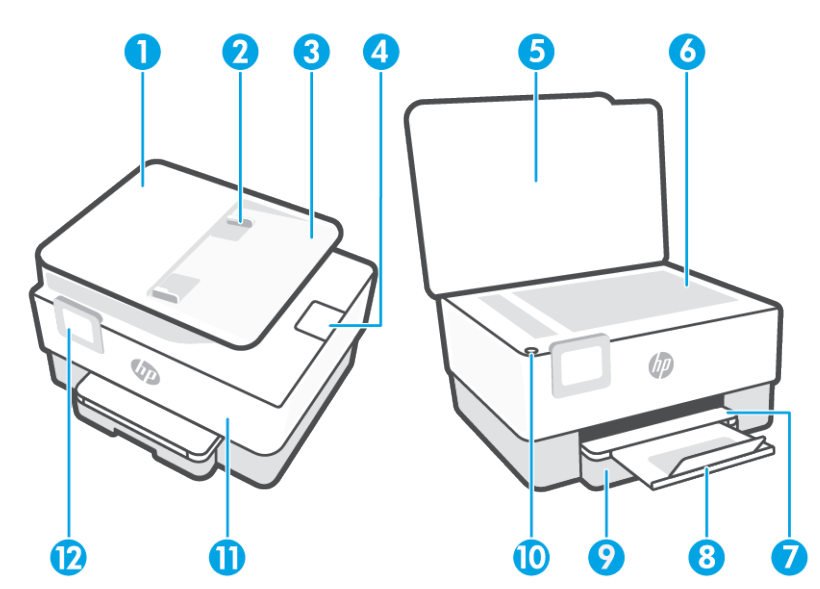

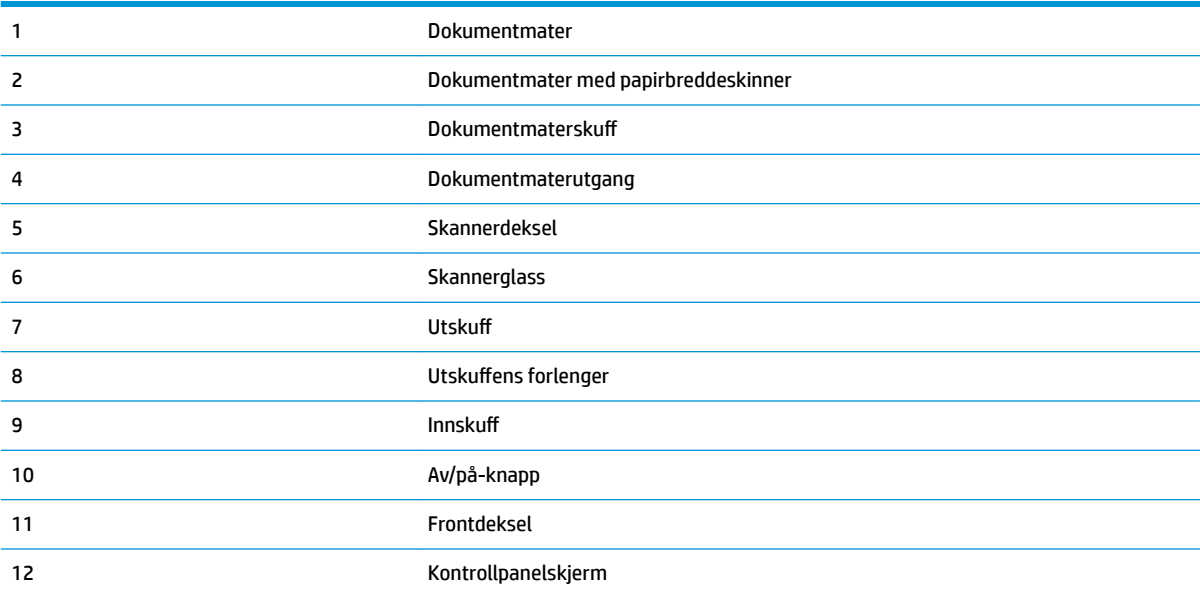

### <span id="page-10-0"></span>**Utskriftsrekvisitaområde**

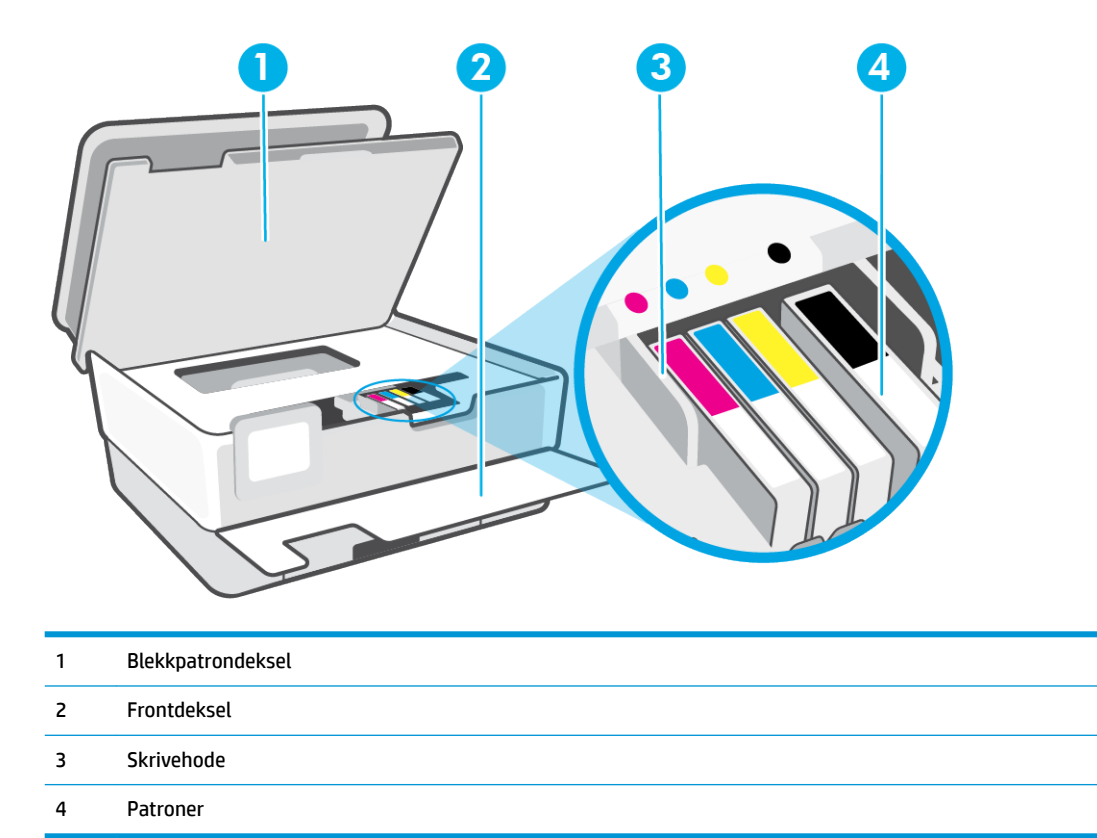

**MERK:** Patroner bør oppbevares i skriveren for å hindre mulige utskriftsproblemer eller skade på skrivehodet. Unngå å la rekvisita være utenfor skriveren i lengre perioder. Ikke slå av skriveren hvis det mangler en patron.

### <span id="page-11-0"></span>**Sett bakfra**

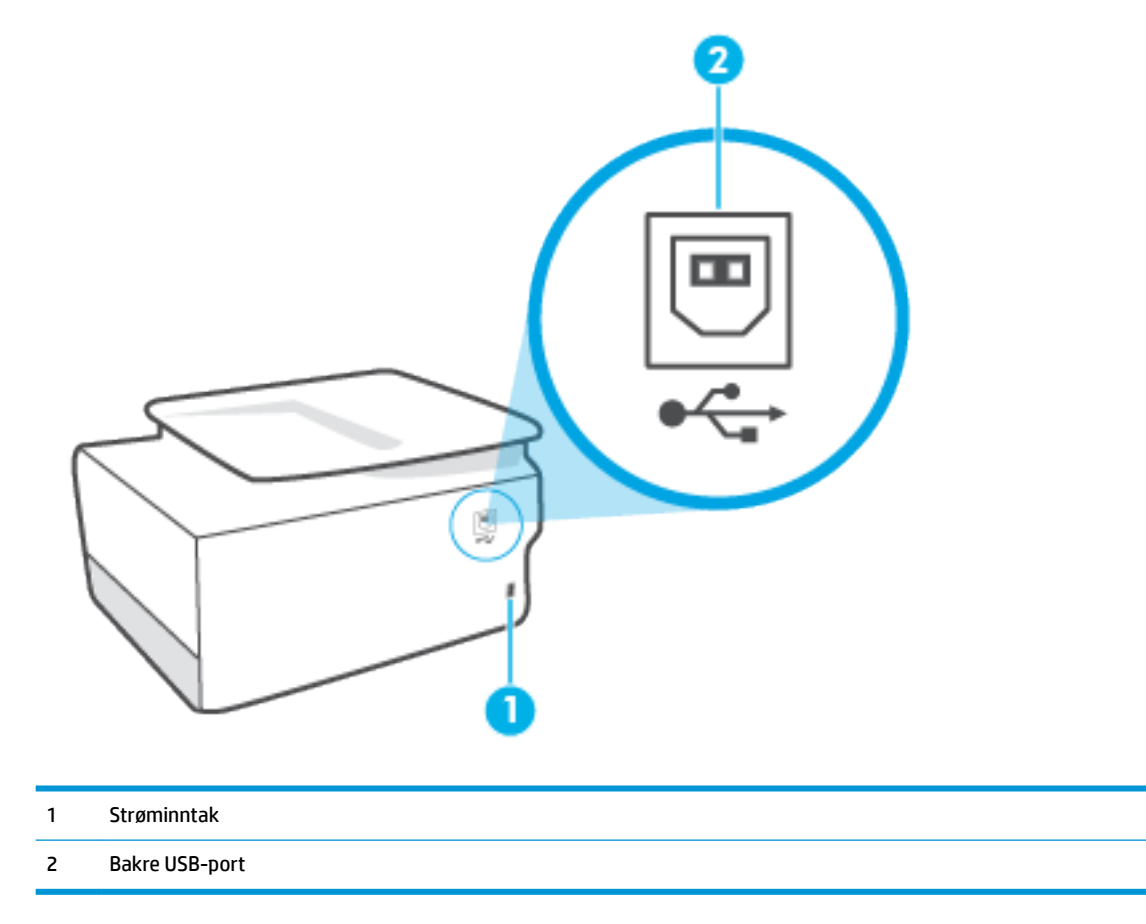

## <span id="page-12-0"></span>**Bruke skriverens kontrollpanel**

Denne delen inneholder følgende emner:

- Løft kontrollpanelet
- Oversikt over knapper og lamper
- [Funksjonsknapper](#page-13-0)
- [Verktøylinjeikoner](#page-13-0)
- [Endre skriverinnstillinger](#page-14-0)

### **Løft kontrollpanelet**

Du kan Ʈytte kontrollpanelet for enklere bruk.

Skyv den øvre delen av kontrollpanelet for å løfte den.

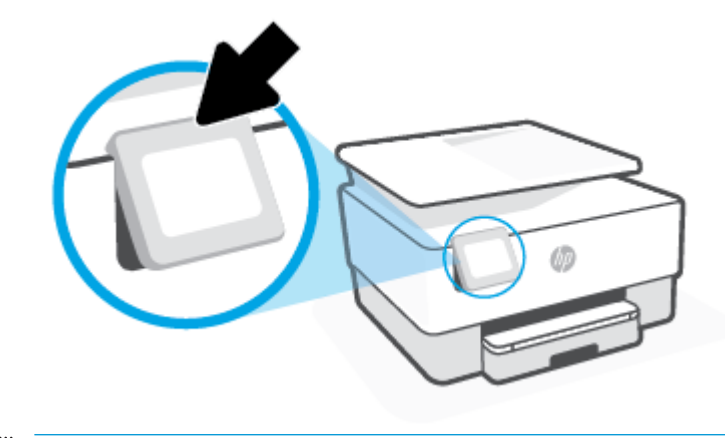

**MERK:** Plasser kontrollpanelet tilbake til opprinnelig posisjon ved å skyve ned bunnen til den er på plass.

### **Oversikt over knapper og lamper**

Bildet og den tilhørende tabellen nedenfor inneholder en hurtigreferanse til kontrollpanelfunksjonene.

<span id="page-13-0"></span>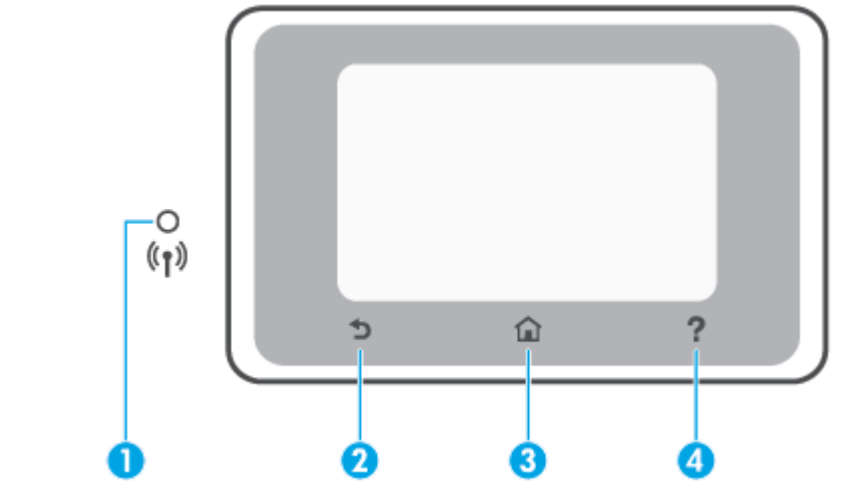

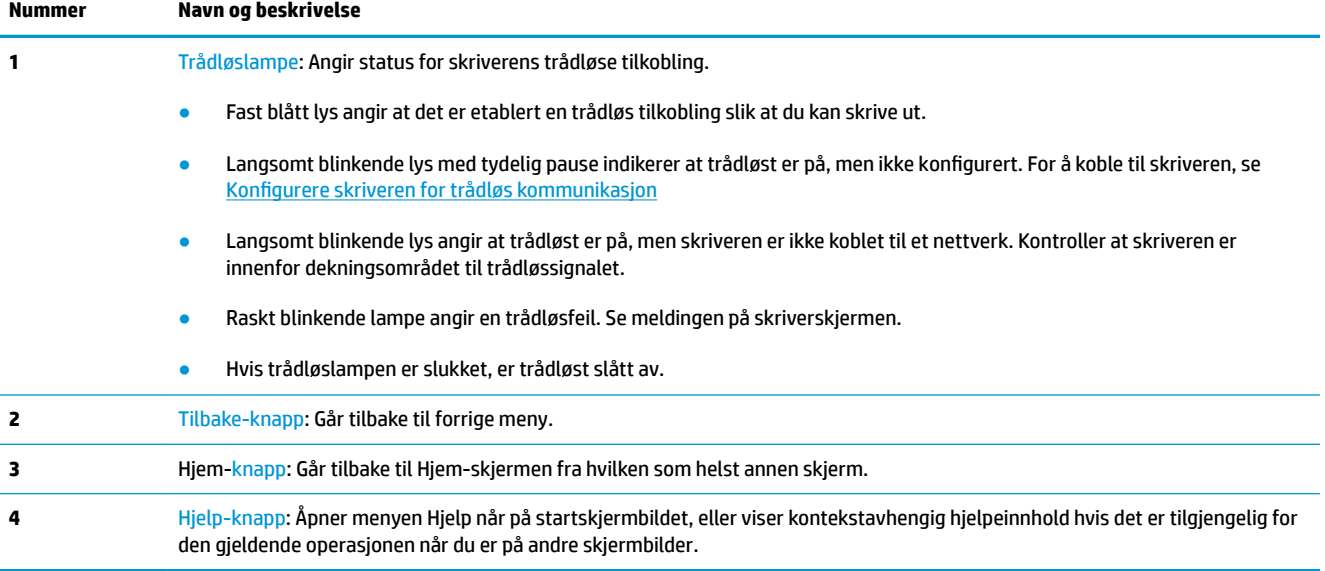

### **Funksjonsknapper**

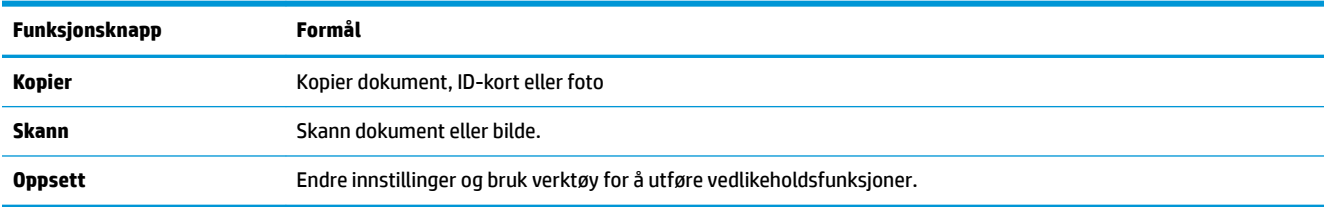

### **Verktøylinjeikoner**

Verktøylinjen på skriverens kontrollpanel gir deg tilgang til ikonene på skjermen, lar deg sjekke statusen til skriveren eller overvåke og administrere gjeldende og planlagte utskriftsoppgaver.

<span id="page-14-0"></span>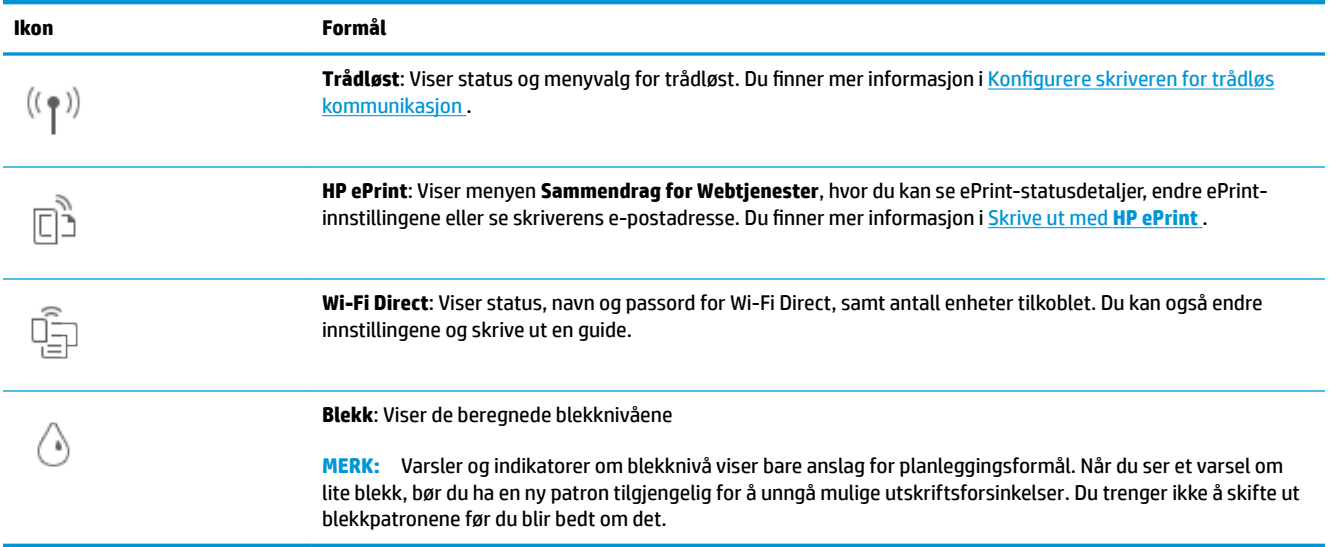

### **Endre skriverinnstillinger**

Bruk kontrollpanelet til å endre skriverfunksjoner og innstillinger, skrive ut rapporter eller få hjelp til skriveren.

**TIPS:** Hvis skriveren er koblet til en datamaskin, kan du også endre skriverinnstillingene ved å bruke verktøyene for skriveradministrasjon i programvaren.

Se [Verktøy for skriveradministrasjon](#page-82-0) for mer informasjon om disse verktøyene.

#### **Slik endrer du innstillinger for en funksjon**

Start-skjermbildet på kontrollpanelskjermen viser tilgjengelige funksjoner for skriveren. Noen funksjoner i funksjonene lar deg endre innstillinger.

- **1.** Velg **Kopi** eller **Skann**, og velg deretter ønsket alternativ.
- **2.** Når du har valgt en funksjon, berører du ( **Innstillinger** ), ruller gjennom de tilgjengelige innstillingene, og berører innstillingen du vil endre.
- **3.** Følg veiledningen på kontrollpanelskjermen for å endre innstillingene.

 $\hat{X}$  **TIPS:** Berør  $\bigcap_{n=1}^{\infty}$  (Start) for å gå tilbake til Start-skjermen.

#### **Slik endrer du skriverinnstillingene**

Når du vil endre skriverinnstillingene eller skrive ut rapporter, bruker du alternativene som er tilgjengelige i **Oppsett**-menyen:

- **1.** Berør ( **Oppsett** ) på skriverens kontrollpanel.
- **2.** Berør og dra gjennom skjermbildene.
- **3.** Berør skjermbildeelementene for å velge skjermbilder eller alternativer.
	- $\frac{1}{2}$  **TIPS:** Berør  $\overline{\text{ln}}$  (Start) for å gå tilbake til Start-skjermen.

# <span id="page-15-0"></span>**Grunnleggende om papir**

Skriveren er konstruert for å fungere godt med de fleste typer kontorpapir. Det er best å teste forskjellige papirtyper før du kjøper større mengder. Bruk papir fra HP for å få optimal utskriftskvalitet. Besøk HPs nettsted på [www.hp.com](http://www.hp.com) for å finne mer informasjon om papir fra HP.

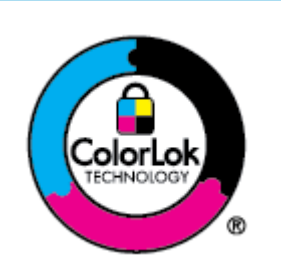

HP anbefaler vanlig papir med ColorLok-logoen til utskrift av daglige dokumenter. Alle papirer med ColorLok-logoen testes uavhengig for å oppfylle høye standarder for pålitelighet og utskriftskvalitet, og gir dokumenter med klar, skarp farge, mørkere svart, og tørker raskere enn vanlig papir. Se etter papir med ColorLok-logoen med forskjellig vekt og størrelse fra større papirprodusenter.

Denne delen inneholder følgende emner:

- Anbefalt papir for utskrift
- [Bestille papirrekvisita fra HP](#page-16-0)
- [Tips for valg og bruk av papir](#page-17-0)

### **Anbefalt papir for utskrift**

Hvis du ønsker en best mulig utskriftskvalitet, anbefaler vi at du bruker HP-papir som er spesielt utformet for den typen prosjekt du skriver ut.

Det er ikke sikkert at alle disse papirtypene er tilgjengelige, avhengig av landet/regionen du befinner deg i.

#### **Fotoutskrift**

#### ● **HP Premium Plus fotopapir**

HP Premium Plus fotopapir er HPs fotopapir av høyeste kvalitet for dine beste fotografier. Med HP Premium Plus fotopapir kan du skrive ut vakre fotografier som tørker umiddelbart slik at du kan dele dem rett fra skriveren. Skriveren støtter mange størrelser, inkludert A4, 8,5 x 11 tommer, 4 x 6 tommer (10 x 15 cm) og 5 x 7 tommer (13 x 18 cm) – med glanset eller mykt glanset (silkematt) finish. Ideelt til innramming, visning og gaver av dine beste bilder og spesielle fotoprosjekter. HP Premium Plus fotopapir gir eksepsjonelle resultater med profesjonell kvalitet og holdbarhet.

#### ● **HP Advanced fotopapir**

Dette glansede fotopapiret tørker raskt for enkel håndtering uten smitte. Det er bestandig mot vann, flekker, fingeravtrykk og fuktighet. Bildene dine ser ut og føles som butikkfremstilte fotografier. Det er tilgjengelig i mange størrelser, inkludert A4, 8,5 x 11 tommer, 10 x 15 cm (4 x 6 tommer), 13 x 18 cm (5 x 7 tommer), 11 x 17 tommer. Det er syrefritt for mer holdbare dokumenter.

#### ● **HP Everyday fotopapir**

Skriv ut fargerike bilder til en rimelig pris på et papir som er laget for uformell fotoutskrift. Dette rimelige fotopapiret tørker raskt for enkel håndtering. Papiret gir skarpe og klare bilder med en hvilken som helst blekkskriver. Det er tilgjengelig med glanset finish i mange størrelser, inkludert A4, 8,5 x 11 tommer og 5 x 7 cm og 4 x 6 tommer 10 x 15 cm. Det er syrefritt for mer holdbare dokumenter.

#### <span id="page-16-0"></span>**Forretningsdokumenter**

#### ● **HP Premium Presentation Paper 120 g Matte** eller **HP Professional Paper 120 Matte**

Dette er tykt, tosidig matt papir som er perfekt til presentasjoner, tilbud, rapporter og nyhetsbrev. Det er tykt papir med imponerende egenskaper.

#### ● **HP glanset brosjyrepapir** eller **HP glanset Professional-papir**

Disse papirtypene er glanset på begge sider for tosidig bruk. De er det perfekte valget for fotorealistiske reproduksjoner og forretningsgrafikk til rapportomslag, spesielle presentasjoner, brosjyrer, utsendelser og kalendere.

#### ● **HP matt brosjyrepapir** eller **HP matt Professional-papir**

Disse papirtypene er matte på begge sider for tosidig bruk. Det er det perfekte valget for fotorealistiske reproduksjoner og forretningsgrafikk til rapportomslag, spesielle presentasjoner, brosjyrer, utsendelser og kalendere.

#### **Generell utskrift for daglig bruk**

Alle papirtypene som er oppført nedenfor for daglig utskrift, har ColorLok-teknologi som gir mindre flekker, kraftigere svart og livfulle farger.

#### **HP Bright White Inkjet-papir**

HP Bright White Inkjet-papir gir farger med høy kontrast og skarp tekst. Det er ugjennomsiktig nok til at tosidige fargeutskrifter ikke skinner gjennom, noe som gjør det ideelt til nyhetsbrev, rapporter og Ʈygeblader.

#### ● **HP utskriftspapir**

HP utskriftspapir er et flerfunksjonspapir av høy kvalitet. Det lager dokumenter som ser ut og føles som om de har mer substans enn dokumenter som er skrevet ut på standard flerfunksjons- eller kopipapir. Det er syrefritt for mer holdbare dokumenter.

#### ● **HP kontorpapir**

HP kontorpapir er et flerfunksjonspapir av høy kvalitet. Det passer til kopier, utkast, notater og andre dagligdagse dokumenter. Det er syrefritt for mer holdbare dokumenter.

#### ● **HP Ʈerfunksjonelt papir**

HP flerfunksjonelt papir er et allsidig, effektivt papir som er motstandsdyktig mot utflyting til bruk i kopimaskiner og skrivere. Det sparer deg for tid og penger fordi det eliminerer behovet for spesialpapir.

#### **Bestille papirrekvisita fra HP**

Skriveren er konstruert for å fungere godt med de fleste typer kontorpapir. Bruk papir fra HP for å få optimal utskriftskvalitet.

Hvis du skal bestille papir og annen rekvisita fra HP, går du til [www.hp.com](http://www.hp.com) . Noen deler av HPs nettsted er i dag bare tilgjengelig på engelsk.

HP anbefaler vanlig papir med ColorLok-logo for utskrift og kopiering av dagligdagse dokumenter. Alle papirer med ColorLok-logoen testes uavhengig for å oppfylle høye standarder for pålitelighet og utskriftskvalitet, og gir dokumenter med klar, livaktig farge, mørkere svart, og tørker raskere enn vanlig papir. Se etter papir med ColorLok-logoen i en rekke tykkelser og størrelser fra store papirprodusenter.

### <span id="page-17-0"></span>**Tips for valg og bruk av papir**

For å få best mulig resultat må du følge disse retningslinjene:

- Legg bare én type papir i samme størrelse om gangen i en skuff eller den automatiske dokumentmateren.
- Sørg for at papiret er lagt inn korrekt når du skal mate inn papir fra innskuffen eller dokumentmateren.
- Ikke legg for mye i skuffen eller den automatiske dokumentmateren.
- For å motvirke papirstopp, dårlig utskriftskvalitet og andre utskriftsproblemer må du unngå å bruke følgende papir i skuffen eller dokumentmateren:
	- Blanketter med gjenparter
	- Utskriftsmateriale som er skadet, bøyd eller skrukket
	- Utskriftsmateriale med utskjæringer eller perforering
	- Utskriftsmateriale som er sterkt strukturert eller preget, eller som ikke håndterer blekk spesielt godt
	- Utskriftsmateriale som er for lett, eller som lett strekker seg
	- Utskriftsmateriale med stifter eller binders

# <span id="page-18-0"></span>**Legge i papir**

#### **Slik legger du i standardpapir**

**1.** Trekk ut innskuffen.

**MERK:** Hvis det er annet papir i innskuffen, fjern dette før du legger i andre papirtyper- eller størrelser.

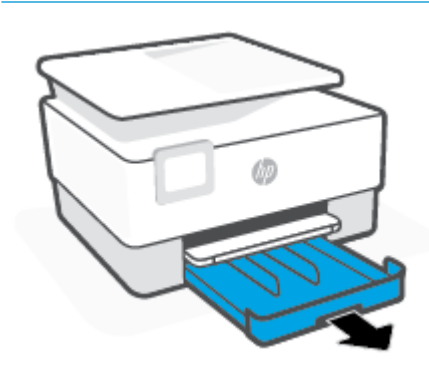

**2.** Skyv papirbreddeskinnene til kantene på innskuffen.

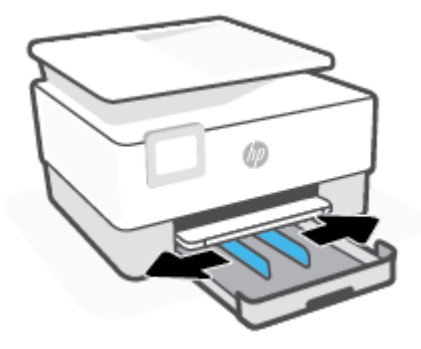

**3.** Legg i papiret i stående papirretning og med utskriftssiden ned.

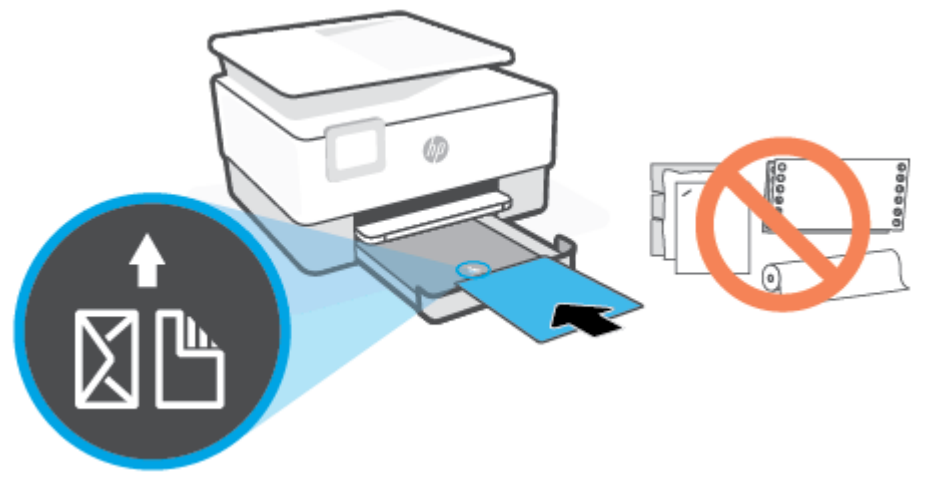

Påse at papirbunken er innrettet med de riktige papirstørrelselinjene på fremsiden av skuffen. Pass også på at papirbunken ikke overskrider høydemarkeringen på venstre side av skuffen.

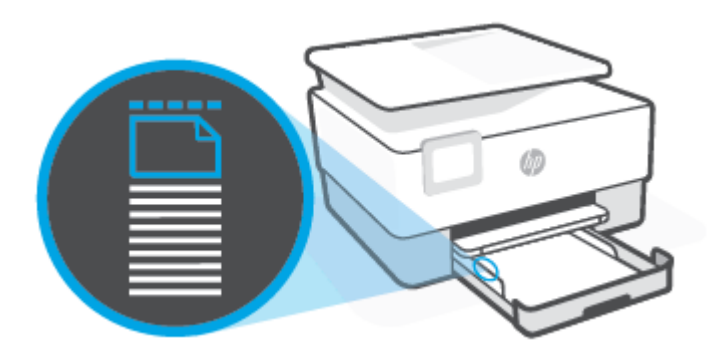

**WERK:** Du må ikke legge i papir mens skriveren skriver ut.

**4.** Juster papirbreddeskinnene til de berører venstre og høyre kant på papirbunken.

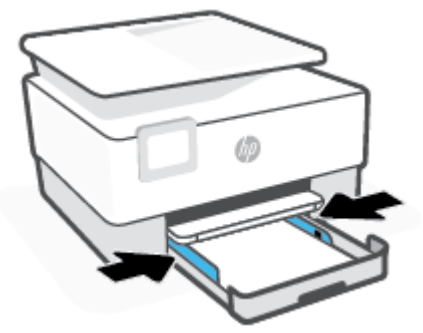

**5.** Skyv innskuffen tilbake inn i skriveren.

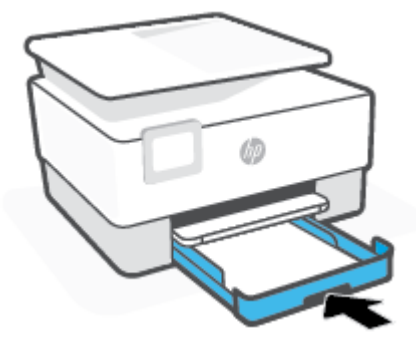

**6.** Dra ut utskuffeforlengeren som anvist.

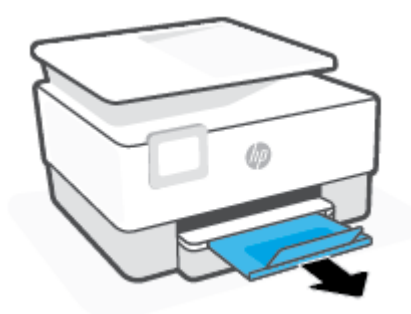

#### **Slik legger du i Legal-papir**

**1.** Trekk ut innskuffen.

**MERK:** Hvis det er annet papir i innskuffen, fjern dette før du legger i andre papirtyper- eller størrelser.

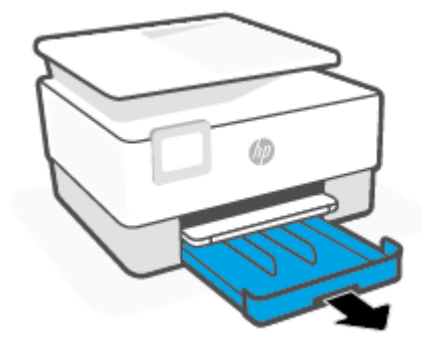

**2.** Skyv papirbreddeskinnene til kantene på innskuffen.

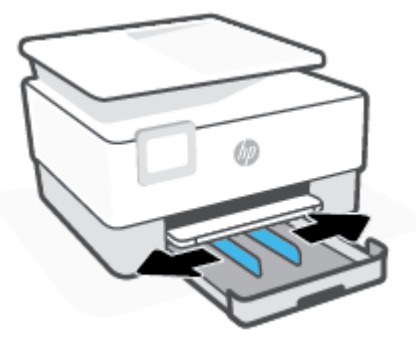

**3.** Trykke på knappen nederst til høyre i skuffen for å forlenge innskuffen.

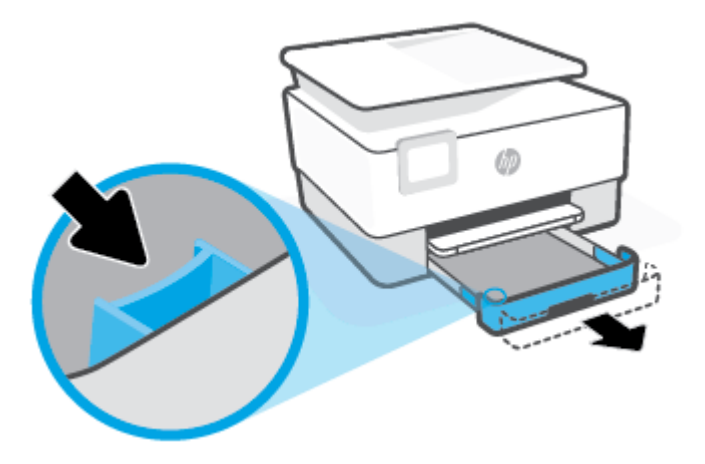

**4.** Legg i papiret i stående papirretning og med utskriftssiden ned.

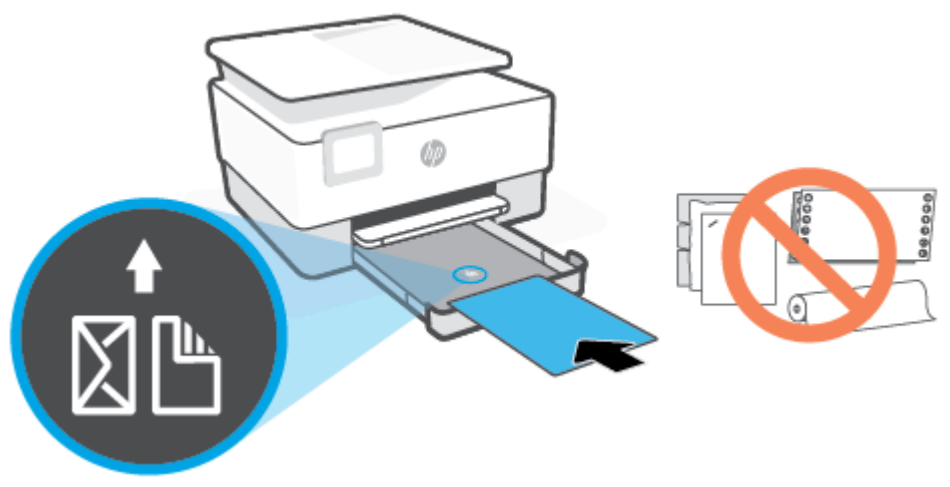

Påse at papirbunken er innrettet med de riktige papirstørrelselinjene på fremsiden av skuffen. Pass også på at papirbunken ikke overskrider høydemarkeringen på venstre side av skuffen.

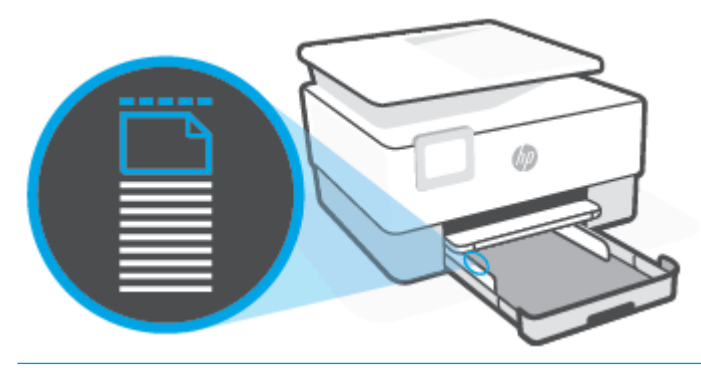

- **MERK:** Du må ikke legge i papir mens skriveren skriver ut.
- **5.** Juster papirbreddeskinnene til de berører venstre og høyre kant på papirbunken.

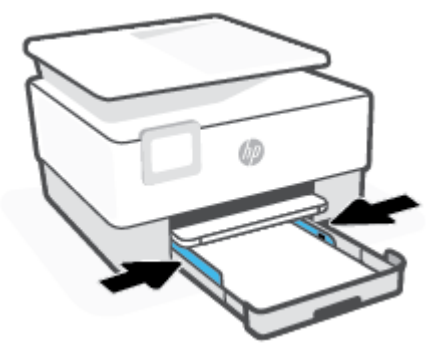

**6.** Skyv innskuffen tilbake inn i skriveren.

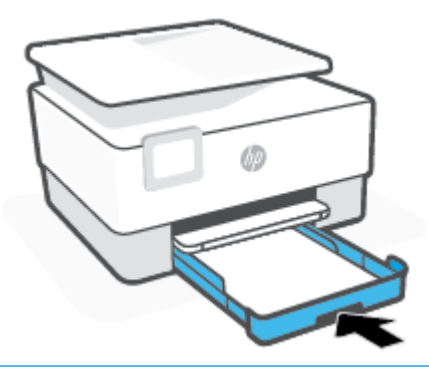

- **MERK:** Når du setter inn innskuffen vil innskuffens forlengelse forbli på utsiden av skriveren. Dette er normalt.
- **7.** Dra ut utskuffeforlengeren som anvist.

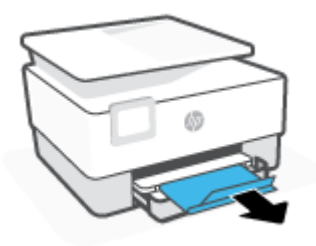

#### **Slik legger du i en konvolutt**

**1.** Trekk ut innskuffen.

**MERK:** Hvis det er annet papir i innskuffen, fjern dette før du legger i andre papirtyper- eller størrelser.

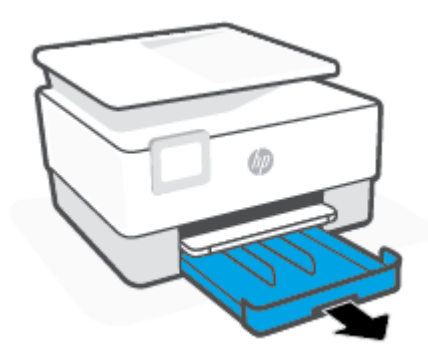

**2.** Skyv papirbreddeskinnene til kantene på innskuffen.

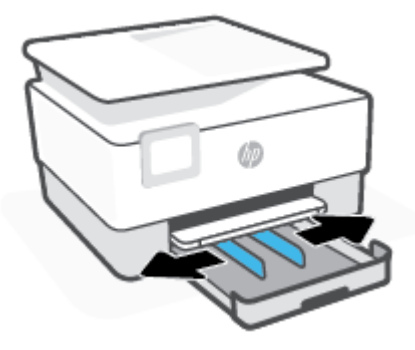

**3.** Legg i konvolutten i stående papirretning og med utskriftssiden ned.

Du finner informasjon om maksimalt antall konvolutter som tillates i skuffen i [Spesifikasjoner](#page-118-0).

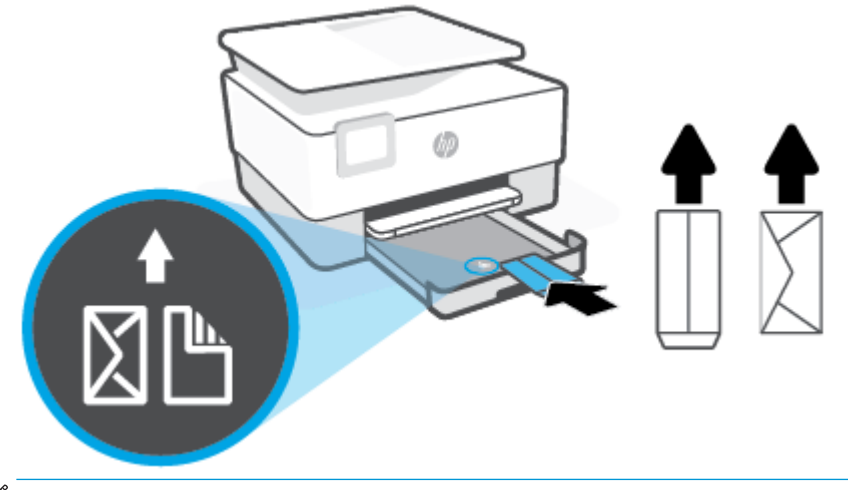

- **MERK:** Du må ikke legge i papir mens skriveren skriver ut.
- **4.** Juster papirbreddeskinnene til de berører venstre og høyre kant på konvoluttbunken.

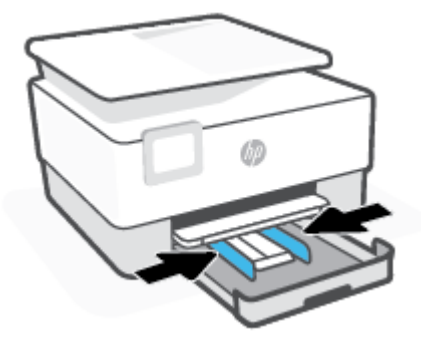

**5.** Skyv innskuffen tilbake inn i skriveren.

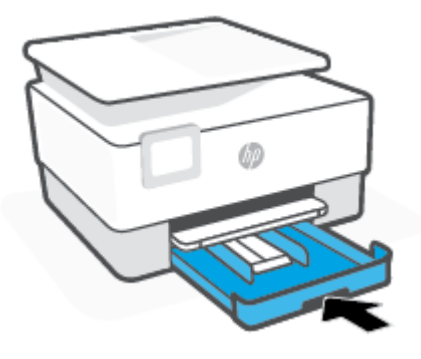

**6.** Dra ut utskuffeforlengeren som anvist.

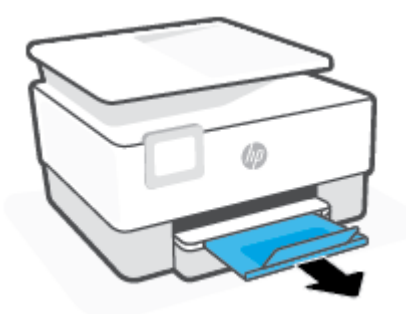

#### **Slik legger du i kort og fotopapir**

- **1.** Trekk ut innskuffen.
- **MERK:** Hvis det er annet papir i innskuffen, fjern dette før du legger i andre papirtyper- eller størrelser.

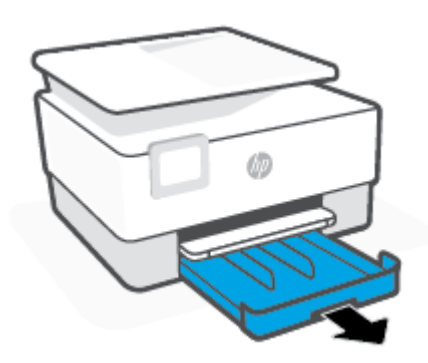

**2.** Skyv papirbreddeskinnene til kantene på innskuffen.

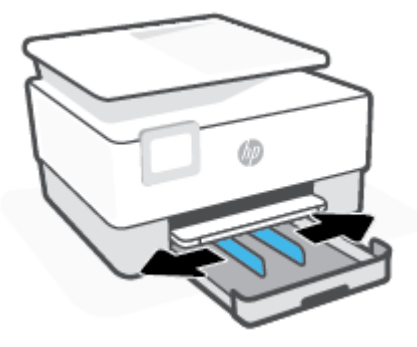

**3.** Legg kort eller fotopapiret i stående papirretning og med utskriftssiden ned.

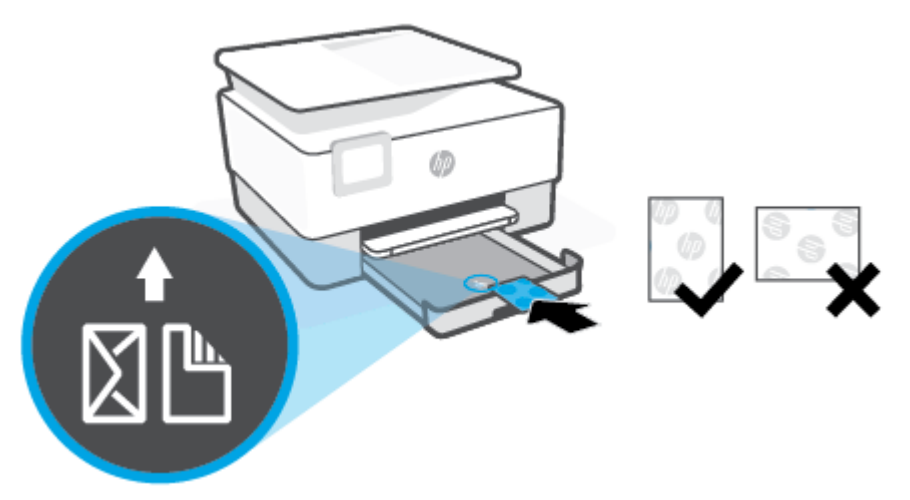

Påse at bunken med kort eller fotopapir er innrettet med de riktige papirstørrelselinjene på fremsiden av skuffen. Pass også på at bunken med kort eller foto ikke overskrider høydemarkeringen på venstre side av skuffen.

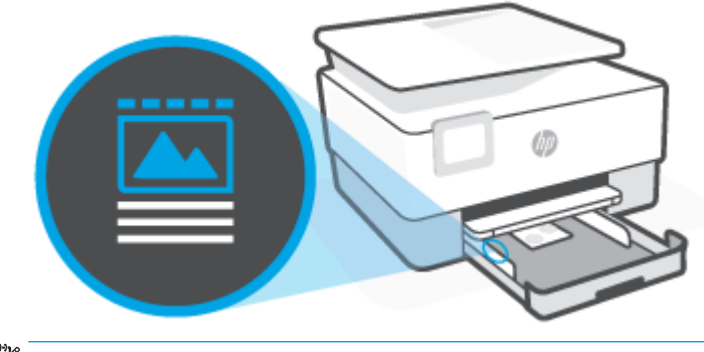

**MERK:** Du må ikke legge i papir mens skriveren skriver ut.

**4.** Juster papirbreddeskinnene til de berører venstre og høyre kant på papirbunken.

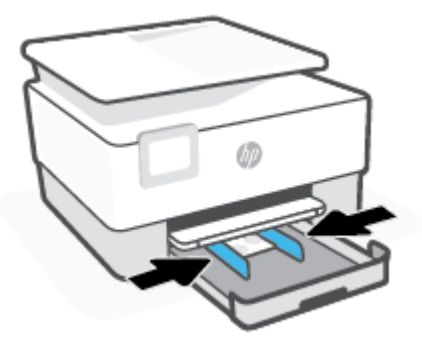

**5.** Skyv innskuffen tilbake inn i skriveren.

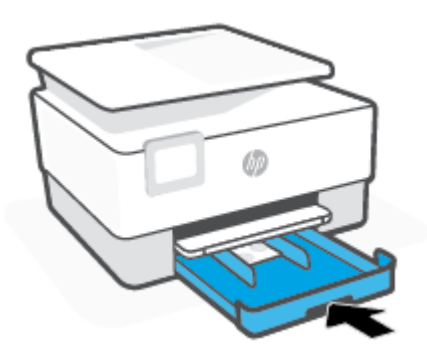

**6.** Dra ut utskuffeforlengeren som anvist.

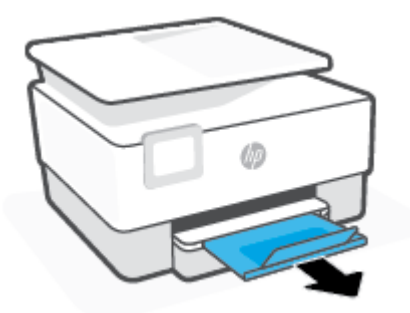

# <span id="page-28-0"></span>**Legge en original på skannerglassplaten**

Du kan kopiere eller skanne originaler ved å legge dem på skannerglasset.

**MERK:** Denne skanneren fungerer ikke som den skal hvis skannerglasset eller dokumentstøtten på lokket ikke er rent. Du finner mer informasjon i [Vedlikeholde skriveren](#page-111-0).

**WERK:** Ta ut alle originalene fra dokumentmaterskuffen før du løfter opp dekselet på skriveren.

#### **Slik legger du en original på skannerglassplaten**

**1.** Løft opp skannerlokket.

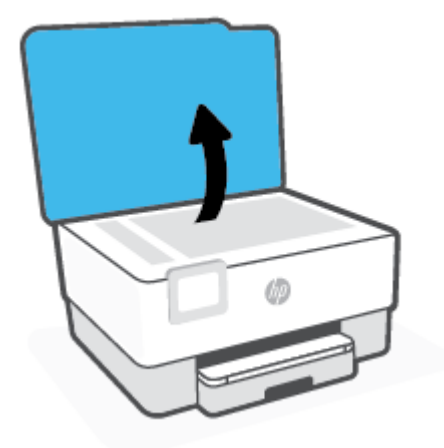

- **2.** Legg i originalen med utskriftssiden ned og rett den inn med markeringen på bakre venstre hjørne på glasset.
	- **TIPS:** Se på de inngraverte symbolene langs kanten på skannerglasset hvis du trenger mer hjelp til å legge på en original.

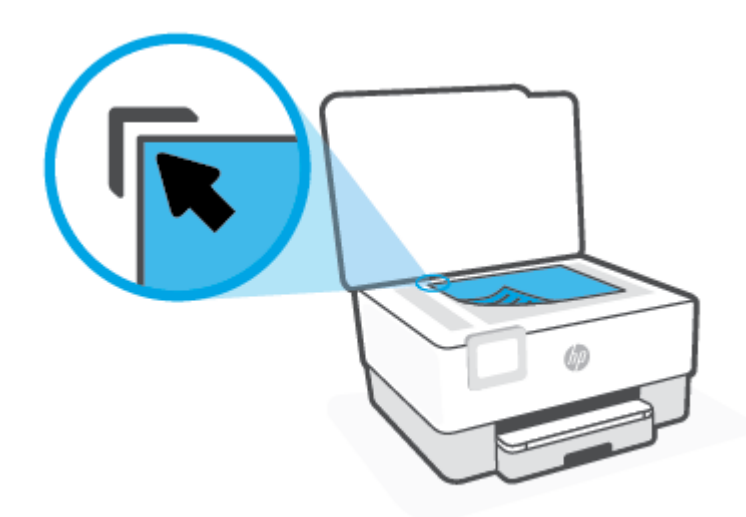

**3.** Lukk lokket.

# <span id="page-30-0"></span>**Legge en original i dokumentmateren**

Du kan kopiere eller skanne et dokument ved å legge det i dokumentmateren.

**AN FORSIKTIG:** Ikke legg fotografier i dokumentmateren. Fotografiene kan bli skadet. Bruk bare papir som støttes av dokumentmateren.

**MERK:** Enkelte funksjoner, som for **Tilpass til siden** -kopieringsfunksjonen, fungerer ikke når du legger originalene i dokumentmateren. Du må legge originalene på skannerglasset for at de funksjonene skal fungere.

#### **Slik legger du en original i dokumentmateren**

- **1.** Legg originalen med utskriftssiden opp i dokumentmateren.
	- **a.** Hvis du legger i en original som er trykt i stående retning, plasserer du sidene slik at den øverste kanten på dokumentet går først inn. Hvis du legger i en original som er trykt i liggende retning, plasserer du sidene slik at den venstre kanten på dokumentet går først inn.
	- **b.** Skyv papiret inn i dokumentmateren til du hører en tone eller ser en melding på skriverens kontrollpanelskjerm som angir at arkene du har lagt i, er registrert.
	- **TIPS:** Du får mer hjelp til å legge originaler i dokumentmateren ved å se på symbolene på dokumentmaterskuffen.

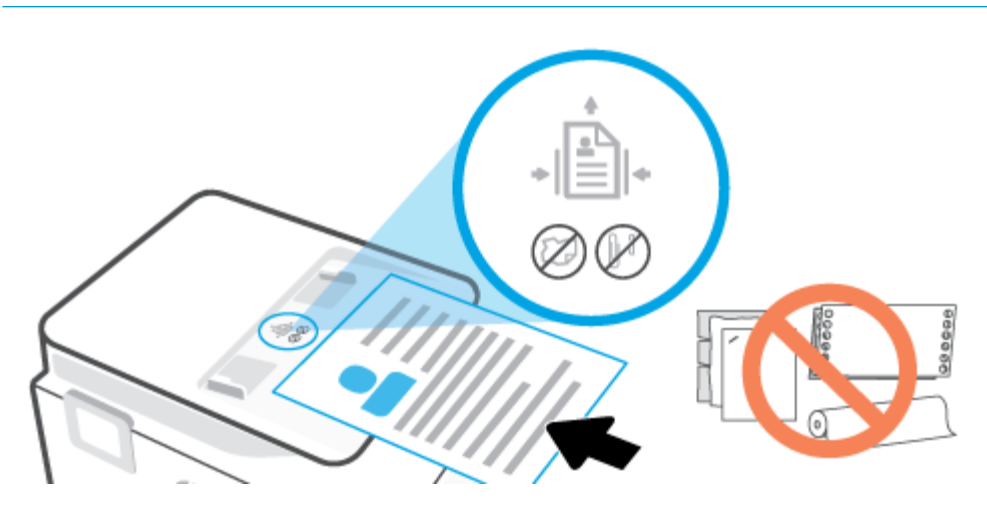

**2.** Skyv papirbreddeskinnene inn til de stopper mot høyre og venstre papirkant.

### <span id="page-31-0"></span>**Oppdatere skriveren**

Hvis skriveren er koblet til et nettverk og Webtjenester er aktivert, vil skriveren som standard søke etter oppdateringer automatisk.

#### **Slik oppdaterer du skriveren ved å bruke skriverens kontrollpanel**

- **1.** Berør  $\{\hat{\otimes}\}$  (**Oppsett**) på skriverens kontrollpanel.
- **2.** Berør **Verktøy**.
- **3.** Berør **Oppdatere skriveren** .
- **4.** Berør **Sjekk nå**.

#### **Slik angir du at skriveren skal søke etter oppdateringer automatisk**

- **MERK:** Standardinnstillingen for **Automatisk oppdatering** er **På** .
	- **1.** Berør  $\{\hat{\otimes}\}$  (**Oppsett**) på skriverens kontrollpanel.
	- **2.** Berør **Verktøy**.
	- **3.** Berør **Oppdater skriveren**.
	- **4.** Trykk på **Alternativer for skriveroppdatering**.
	- **5.** Velg **Installer automatisk (Anbefalt)**, **Varsle når tilgjengelig** eller **Sjekk ikke**.

#### **Slik oppdaterer du skriveren ved hjelp av den innebygde webserveren (EWS)**

**1.** Åpne EWS.

Du finner mer informasjon i [Innebygd webserver](#page-84-0) .

- **2.** Klikk på kategorien **Verktøy**.
- **3.** Under **Skriveroppdateringer** klikker du på **Fastvareoppdateringer** og følger instruksjonene på skjermen.
- **MERK:** Hvis en skriveroppdatering er tilgjengelig, vil skriveren laste ned og installere oppdateringen og så starte på nytt.
- **WERK:** Hvis du blir spurt om proxyinnstillinger, og hvis nettverket ditt bruker proxyinnstillinger, følger du instruksjonene på skjermen for å sette opp en proxyserver. Hvis du ikke har informasjonen, kontakter du nettverksadministratoren eller personen som konfigurerte nettverket.

# <span id="page-32-0"></span>**Åpne HP-skriverprogramvaren (Windows)**

Når du har installert HP-skriverprogramvaren, gjør du ett av følgende, avhengig av operativsystemet ditt:

- **Windows 10**: Klikk på **Start** på datamaskinens skrivebord, velg **HP** fra programlisten, og velg deretter ikonet med skriverens navn.
- **Windows 8,1**: Klikk på nedpilen i nederste venstre hjørne på startskjermen, og velg deretter skrivernavnet.
- **Windows 8**: Høyreklikk på et tomt område på startskjermen, klikk på **Alle apper** på applinjen, og velg deretter skrivernavnet.
- **Windows 7**: Klikk på **Start** på datamaskinens skrivebord, velg **Alle programmer**, klikk på **HP**, klikk på mappen for skriveren, og velg deretter ikonet med skriverens navn.

**MERK:** Hvis du ikke har installert HP-skriverprogramvaren datamaskinen, går du til [123.hp.com](http://123.hp.com) for å laste ned og installere den nødvendige programvaren.

# <span id="page-33-0"></span>**Bruk HP Smart-appen til å skrive ut, skanne og feilsøke**

HP Smart hjelper deg konfigurere, skanne, skrive ut, dele og administrere HP-skriveren din. Du kan dele dokumenter og bilder gjennom e-post, tekstmeldinger og populære tjenester for nettsky og sosiale medier (for eksempel iCloud, Google Disk, Dropbox og Facebook). Du kan også sette opp nye HP-skrivere, samt overvåke og bestille rekvisita.

**MERK:** HP Smart-appen støttes av iOS, Android, Windows 10, OS X 10.11, og macOS 10.12 og nyere enheter. Appen er kanskje ikke tilgjengelig på alle språk. Noen funksjoner er kanskje ikke tilgjengelige på alle skrivermodeller.

#### **Få mer informasjon om HP Smart-appen**

Du finner enkle instruksjoner for hvordan du skriver ut, skanner og feilsøker med HP Smart, på Skrive ut ved [bruk av HP Smart-appen,](#page-42-0) [Skanne ved å bruke HP Smart-appen](#page-50-0) og [Få hjelp fra HP Smart-appen.](#page-90-0) Du finner mer informasjon på:

- **iOS/Android:** [www.hp.com/go/hpsmart-help](http://www.hp.com/go/hpsmart-help)
- **Windows**: [www.hp.com/go/hpsmartwin-help](http://www.hp.com/go/hpsmartwin-help)
- **Mac**: [www.hp.com/go/hpsmartmac-help](http://www.hp.com/go/hpsmartmac-help)

#### **Slik installerer du HP Smart-appen og kobler til skriveren din.**

**1.** Gå til [123.hp.com](http://123.hp.com) for å laste ned og installere HP Smart-appen.

brukere av iOS, Android, og Windows 10-enheter kan også anskaffe appen fra enhetens app-butikk.

- **2.** Etter installasjonen åpner du appen.
	- **iOS/Android**: Trykk på HP Smart fra enhetens skrivebord eller app-menyen.
	- **Windows 10**: Klikk på **Start** fra enhetens skrivebord og velg deretter HP Smart fra app-listen.
	- **Mac**: Velg HP Smart-appen fra startfeltet.
- **3.** Koble til skriveren din. Hvis du vil ha mer informasjon, kan du se [Koble til skriveren med HP Smart](#page-76-0)[appen.](#page-76-0)

# <span id="page-34-0"></span>**Slå av skriveren**

Trykk på  $\binom{1}{2}$  (Av/på-knappen) for å slå av skriveren. Vent til strømlampen slukker før du kobler fra strømledningen eller slår av en strømskinne.

**A FORSIKTIG:** Hvis du slår av skriveren på feil måte, går kanskje ikke blekkpatronvognen tilbake i riktig posisjon. Dette kan føre til problemer med blekkpatronene og utskriftskvaliteten.

# <span id="page-35-0"></span>**2 Utskrift**

De fleste utskriftsinnstillingene håndteres automatisk av programmet du skriver ut fra. Endre innstillingene manuelt bare når du vil endre utskriftskvalitet, skrive ut på spesielle typer papir eller bruke spesialfunksjoner.

- [Skriv ut ved bruk av en datamaskin.](#page-36-0)
- [Skrive ut ved bruk av HP Smart-appen](#page-42-0)
- [Skrive ut med mobile enheter](#page-44-0)
- [Tips for vellykket utskrift](#page-45-0)
# **Skriv ut ved bruk av en datamaskin.**

- **•** Skrive ut dokumenter
- **Skrive ut brosivrer**
- [Skrive ut på konvolutter](#page-37-0)
- **[Skrive ut fotografier](#page-38-0)**
- [Skrive ut på spesialpapir og papir med egendefinert størrelse](#page-39-0)
- [Skrive ut på begge sider \(tosidig utskrift\)](#page-40-0)
- [Skrive ut med en Mac-datanaskin eller bærbar PC.](#page-41-0)
- **MERK:** Du kan også bruke HP Smart-appen til å skrive ut fra mobilenheter. Du finner mer informasjon i [Skrive ut ved bruk av HP Smart-appen.](#page-42-0)

### **Skrive ut dokumenter**

#### **Slik skriver du ut dokumenter (Windows)**

- **1.** Legg papir i innskuffen. Du finner mer informasjon i [Legge i papir](#page-18-0).
- **2.** Velg **Skriv ut** fra programvaren.
- **3.** Kontroller at skriveren er valgt.
- **4.** Klikk på knappen som åpner **Egenskaper**-dialogboksen.

Denne knappen kan hete **Egenskaper**, **Alternativer**, **Skriveroppsett**, **Skriveregenskaper**, **Skriver** eller **Innstillinger**, avhengig av programmet.

- **MERK:** Hvis du vil angi utskriftsinnstillinger for alle utskriftsjobber, gjør du endringene i HPprogramvaren. For mer informasjon om HP-programvaren, se [Verktøy for skriveradministrasjon.](#page-82-0)
- **5.** Velg de riktige alternativene.
	- I kategorien **Oppsett** velger du **Stående** eller **Liggende** retning.
	- I kategorien **Papir/kvalitet** velger du riktig papirtype fra **Medier**-nedtrekkslisten i området **Skuffvalg**, og deretter velger du riktig utskriftskvalitet i området **Kvalitetsinnstillinger**, og deretter riktig farge i **Farge**-området.
	- Klikk på **Avansert** for å velge riktig papirstørrelse fra nedtrekkslisten **Papirstørrelse**.
	- **MERK:** Hvis du endrer papirstørrelsen, må du passe på at du legger i riktig papir og angir samme papirstørrelse på skriverens kontrollpanel.

Hvis du vil endre andre utskriftsinnstillinger, klikk på de andre fanene. Se [Tips for skriverinnstillinger](#page-46-0) for flere utskriftstips.

- **6.** Klikk på **OK** for å lukke dialogboksen **Egenskaper**.
- **7.** Velg **Skriv ut** eller **OK** for å begynne å skrive ut.

### <span id="page-37-0"></span>**Skrive ut brosjyrer**

#### **Skrive ut brosjyrer (Windows)**

- **1.** Legg papir i innskuffen. Du finner mer informasjon i [Legge i papir](#page-18-0).
- **2.** Åpne **Fil** -menyen i programmet, og klikk på **Skriv ut** .
- **3.** Kontroller at skriveren er valgt.
- **4.** Klikk på knappen som åpner **Egenskaper** -dialogboksen for å endre innstillinger.

Avhengig av hvilket program du bruker, kan denne knappen kalles **Egenskaper** , **Alternativer** , **Skriveroppsett** , **Skriver** eller **Innstillinger** .

- **MERK:** Hvis du vil angi utskriftsinnstillinger for alle utskriftsjobber, gjør du endringene i HPprogramvaren. For mer informasjon om HP-programvaren, se [Verktøy for skriveradministrasjon.](#page-82-0)
- **5.** Velg de riktige alternativene.
	- I kategorien **Oppsett** velger du **Stående** eller **Liggende** retning.
	- I kategorien **Papir/kvalitet** velger du riktig papirtype fra **Medier**-nedtrekkslisten i området **Skuffvalg**, og deretter velger du riktig utskriftskvalitet i området **Kvalitetsinnstillinger**, og deretter riktig farge i **Farge**-området.
	- Klikk på **Avansert** for å velge riktig brosjyrestørrelse fra nedtrekkslisten **Papirstørrelse**.
	- **MERK:** Hvis du endrer papirstørrelsen, må du passe på at du legger i riktig papir og angir samme papirstørrelse på skriverens kontrollpanel.

Hvis du vil endre andre utskriftsinnstillinger, klikk på de andre fanene. Se [Tips for skriverinnstillinger](#page-46-0) for flere utskriftstips.

- **6.** Klikk på **OK** for å lukke dialogboksen **Egenskaper**.
- **7.** Klikk på **Skriv ut** eller **OK** for å starte utskriften.

### **Skrive ut på konvolutter**

Unngå konvolutter med følgende kjennetegn:

- Svært glatt finish
- Selvklebende lim, spenner eller vinduer
- Tykke, ujevne eller bøyde kanter
- Områder som er krøllet, revet eller ødelagt på annen måte

Kontroller at brettene på konvoluttene du legger i skriveren, er skarpe.

**MERK:** Hvis du vil vite mer om utskrift på konvolutter, kan du se dokumentasjonen som fulgte med programmet du bruker.

#### <span id="page-38-0"></span>**Slik skriver du ut på konvolutter (Windows)**

- **1.** Legg papir i innskuffen. Du finner mer informasjon i [Legge i papir](#page-18-0).
- **2.** Åpne **Fil**-menyen i programmet og klikk på **Skriv ut**.
- **3.** Kontroller at skriveren er valgt.
- **4.** Klikk på knappen som åpner **Egenskaper**-dialogboksen.

Denne knappen kan hete **Egenskaper**, **Alternativer**, **Skriveroppsett**, **Skriveregenskaper**, **Skriver** eller **Innstillinger**, avhengig av programmet.

**MERK:** Hvis du vil angi utskriftsinnstillinger for alle utskriftsjobber, gjør du endringene i HPprogramvaren. For mer informasjon om HP-programvaren, se [Verktøy for skriveradministrasjon.](#page-82-0)

- **5.** Velg de riktige alternativene.
	- I kategorien **Oppsett** velger du **Stående** eller **Liggende** retning.
	- I kategorien **Papir/kvalitet** velger du riktig papirtype fra **Medier**-nedtrekkslisten i området **Skuffvalg**, og deretter velger du riktig utskriftskvalitet i området **Kvalitetsinnstillinger**, og deretter riktig farge i **Farge**-området.
	- Klikk på **Avansert** for å velge riktig konvoluttstørrelse fra nedtrekkslisten **Papirstørrelse**.
	- **MERK:** Hvis du endrer papirstørrelsen, må du passe på at du legger i riktig papir og angir samme papirstørrelse på skriverens kontrollpanel.

Hvis du vil endre andre utskriftsinnstillinger, klikk på de andre fanene. Se [Tips for skriverinnstillinger](#page-46-0) for flere utskriftstips.

- **6.** Klikk på **OK** for å lukke dialogboksen **Egenskaper**.
- **7.** Velg **Skriv ut** eller **OK** for å begynne å skrive ut.

#### **Skrive ut fotografier**

Du kan skrive ut et fotografi fra en datamaskin.

- **MERK:** Ikke la ubrukt fotopapir bli liggende i innskuffen. Papiret kan krølle seg, noe som kan forringe kvaliteten på utskriften. Fotopapiret må være flatt før utskrift.
- **※ TIPS:** Du kan bruke denne skriveren til å skrive ut dokumenter og bilder fra din mobile enhet (som en smarttelefon eller et nettbrett). Hvis du ønsker mer informasjon, kan du besøke HP-nettstedet Senter for mobil utskrift ( [www.hp.com/go/mobileprinting](http://www.hp.com/go/mobileprinting) ). (Det er ikke sikkert at dette nettstedet er tilgjengelig på alle språk i øyeblikket.)

#### **Slik skriver du ut et fotografi fra datamaskinen (Windows)**

- **1.** Legg papir i innskuffen. Du finner mer informasjon i [Legge i papir](#page-18-0).
- **2.** Velg **Skriv ut** fra programvaren.
- **3.** Kontroller at skriveren er valgt.

<span id="page-39-0"></span>**4.** Klikk på knappen som åpner **Egenskaper**-dialogboksen.

Denne knappen kan hete **Egenskaper**, **Alternativer**, **Skriveroppsett**, **Skriveregenskaper**, **Skriver** eller **Innstillinger**, avhengig av programmet.

- **5.** Velg de riktige alternativene.
	- I kategorien **Oppsett** velger du **Stående** eller **Liggende** retning.
	- I kategorien **Papir/kvalitet** velger du riktig papirtype fra **Medier**-nedtrekkslisten i området **Skuffvalg**, og deretter velger du riktig utskriftskvalitet i området **Kvalitetsinnstillinger**, og deretter riktig farge i **Farge**-området.
	- Klikk på **Avansert** for å velge riktig fotopapirstørrelse fra nedtrekkslisten **Papirstørrelse**.
	- **MERK:** Hvis du endrer papirstørrelsen, må du passe på at du legger i riktig papir og angir samme papirstørrelse på skriverens kontrollpanel.

Hvis du vil endre andre utskriftsinnstillinger, klikk på de andre fanene. Se [Tips for skriverinnstillinger](#page-46-0) for flere utskriftstips.

- **6.** Klikk på **OK** for å lukke dialogboksen **Egenskaper**.
- **7.** Velg **Skriv ut** eller **OK** for å begynne å skrive ut.
- **MERK:** Når utskriften er fullført, fjerner du ubrukt fotopapir fra innskuffen. Oppbevar fotopapiret slik at det ikke krøller seg, noe som kan redusere kvaliteten på utskriften.

### **Skrive ut på spesialpapir og papir med egendefinert størrelse**

Hvis programmet støtter egendefinerte papirstørrelser, angir du størrelsen på papiret i programmet før du skriver ut dokumentet. Hvis ikke, innstiller du størrelsen i skriverdriveren. Du må kanskje formatere eksisterende dokumenter på nytt for å kunne skrive dem ut på riktig måte på egendefinert papir.

#### **Slik angir du egendefinerte størrelser (Windows)**

- **1.** Gjør ett av følgende, avhengig av operativsystemet:
	- **Windows 10**: Fra Windows **Start**-menyen, velg **Windows System** fra app-listen, velg **Kontrollpanel**, og klikk på **Vis enheter og skrivere** under **Maskinvare og lyd**. Velg skrivernavnet, og klikk på **Egenskaper for utskriftsserver** .
	- **Windows 8.1** og **Windows 8**: Pek på eller trykk i øverste høyre hjørne av skjermen for å åpne Perlefeltet, klikk på **Innstillinger**-ikonet, klikk eller trykk på **Kontrollpanel**, og klikk eller trykk på **Vis enheter og skrivere**. Klikk eller trykk på skrivernavnet, og klikk eller trykk på **Egenskaper for utskriftsserver**.
	- **Windows 7**: På **Start**-menyen i Windows klikker du på **Enheter og skrivere**. Velg skrivernavnet, og velg **Egenskaper for utskriftsserver**.
- **2.** Merk av for **Opprett et nytt skjema**.
- **3.** Skriv inn navnet på den egendefinerte papirstørrelsen.
- **4.** Skriv inn målene på den egendefinerte størrelsen i delen **Skjemabeskrivelse (mål)**.
- **5.** Klikk på **Lagre skjema** og deretter på **Lukk**.

#### <span id="page-40-0"></span>**Slik skriver du ut på spesialpapir og papir med egendefinert størrelse (Windows)**

- **MERK:** Du må definere den egendefinerte størrelsen i Egenskaper for utskriftsserver før du kan skrive ut på papir med egendefinert størrelse.
	- **1.** Legg riktig papir i innskuffen. Du finner mer informasjon i [Legge i papir.](#page-18-0)
	- **2.** Åpne **Arkiv**-menyen i programmet og velg **Skriv ut**.
	- **3.** Kontroller at skriveren er valgt.
	- **4.** Klikk på knappen som åpner **Egenskaper**-dialogboksen.

Denne knappen kan hete **Egenskaper**, **Alternativer**, **Skriveroppsett**, **Skriveregenskaper**, **Skriver** eller **Innstillinger**, avhengig av programmet.

- **MERK:** Hvis du vil angi utskriftsinnstillinger for alle utskriftsjobber, gjør du endringene i HPprogramvaren. For mer informasjon om HP-programvaren, se [Verktøy for skriveradministrasjon.](#page-82-0)
- **5.** I kategorien **Oppsett** eller **Papir/kvalitet** klikker du på **Avansert**-knappen.
- **6.** I området **Papir/utskrift** velger du den egendefinerte størrelsen fra listen **Papirstørrelse**.
- **WERK:** Hvis du endrer papirstørrelsen, må du passe på at du legger i riktig papir og angir samme papirstørrelse på skriverens kontrollpanel.
- **7.** Velg eventuelle andre utskriftsinnstillinger du ønsker, og klikk på **OK**.
- **8.** Velg **Skriv ut** eller **OK** for å begynne å skrive ut.

### **Skrive ut på begge sider (tosidig utskrift)**

#### **Slik skriver du ut på begge sider av papiret (Windows)**

- **1.** Legg papir i innskuffen. Du finner mer informasjon i [Legge i papir](#page-18-0).
- **2.** Velg **Skriv ut** fra programvaren.
- **3.** Kontroller at skriveren er valgt.
- **4.** Klikk på knappen som åpner **Egenskaper**-dialogboksen.

Denne knappen kan hete **Egenskaper**, **Alternativer**, **Skriveroppsett**, **Skriveregenskaper**, **Skriver** eller **Innstillinger**, avhengig av programmet.

- **MERK:** Hvis du vil angi utskriftsinnstillinger for alle utskriftsjobber, gjør du endringene i HPprogramvaren. For mer informasjon om HP-programvaren, se [Verktøy for skriveradministrasjon.](#page-82-0)
- **5.** Velg de riktige alternativene.
	- I kategorien **Oppsett** velger du **Portrett** eller **Liggende** retning. Velg deretter den riktige vendefunksjonen for papir fra nedtrekkslisten for **Skriv ut på begge sider**.
	- I kategorien **Papir/kvalitet** velger du riktig papirtype fra **Medier**-nedtrekkslisten i området **Skuffvalg**, og deretter velger du riktig utskriftskvalitet i området **Kvalitetsinnstillinger**, og deretter riktig farge i **Farge**-området.
	- Klikk på **Avansert** for å velge riktig papirstørrelse fra nedtrekkslisten **Papirstørrelse**.

<span id="page-41-0"></span>**MERK:** Hvis du endrer papirstørrelsen, må du passe på at du legger i riktig papir og angir samme papirstørrelse på skriverens kontrollpanel.

Hvis du vil endre andre utskriftsinnstillinger, klikk på de andre fanene. Se [Tips for skriverinnstillinger](#page-46-0) for flere utskriftstips.

**MERK:** Skriveren støtter automatisk tosidig utskrift i papirstørrelsene A4, Letter, Executive og JIS B5.

- **6.** Klikk på **OK** for å lukke dialogboksen **Egenskaper**.
- **7.** Velg **Skriv ut** eller **OK** for å begynne å skrive ut.

### **Skrive ut med en Mac-datanaskin eller bærbar PC.**

Instruksjoner for HP AirPrint-kompatible skrivere og Mac-datamaskiner med macOS og OS X 10,7 (Lion) og nyere.

#### **Skriver ikke tilkoblet nettverk**

Hvis skriveren allerede er konfigurert og tilkoblet det trådløse nettverket, kan du aktivere utskrift fra en Macdatamaskin eller bærbar PC ved bruk av **Systeminnstillinger**-menyen.

- **1.** Åpne **Systeminnstillinger** og velg **Skrivere og skannere**.
- **2.** Klikk på **Legg til +** for å konfigurere skriveren på din Mac. Velg skriveren fra den viste listen over nettverksskrivere, og klikk deretter på **Legg til**. Dette vil installere de tilgjengelige utskrifts- eller skannedriverne for skriveren.

Disse instruksjonene lar deg skrive ut fra Mac-maskinen din. Fortsett å bruke HP Smart-appen for å overvåke blekknivåer og skrivervarsler.

#### **Skriveren er ikke koblet til et nettverk**

● Hvis du ikke har satt opp eller koblet til skriveren til nettverket, kan du gå til [123.hp.com](http://123.hp.com) for å installere den nødvendige programvaren. Når du fullfører skriveroppsettet, bruk HP Utility fra **Programmer**mappen for å overvåke blekk- og skrivervarsler.

# <span id="page-42-0"></span>**Skrive ut ved bruk av HP Smart-appen**

Denne delen gir grunnleggende instruksjoner om hvordan du bruker HP Smart-appen til å skrive ut fra dine iOS-, Android-, Windows- og Mac-enheter. Du finner mer informasjon om appen her: [Bruk HP Smart-appen til](#page-33-0) [å skrive ut, skanne og feilsøke](#page-33-0).

#### **Slik begynner du å bruke HP Smart-appen til å skrive ut**

- **1.** Legg papir i innskuffen. Du finner mer informasjon i [Legge i papir](#page-18-0).
- **2.** Åpne HP Smart-appen på enheten din.
- **3.** Sørg for at du har valgt skriveren din på startskjermbildet for HP Smart.
	- $\hat{X}$  TIPS: Hvis en skriver allerede er satt opp, kan du velge den på startskjermbildet for HP Smart ved å sveipe til venstre eller høyre og velge den.

For å bruke en annen skriver klikker du på  $+$  (pluss-ikonet) på startskjermbildet, og deretter velger du en annen skriver eller legger til en ny skriver.

#### **Slik skriver du ut fra en Android- eller iOS-enhet**

- 1. Trykk på et utskriftsalternativ på startskjermbildet for HP Smart (f.eks. **Skriv ut fotografier** eller Skriv **ut Facebook-bilder** osv.). Du kan skrive ut bilder og dokumenter fra enhetene dine, skylagring eller sosiale medier.
- **2.** Velg bildet eller dokumentene du ønsker å skrive ut.
- **3.** Trykk på **Skriv ut**.

#### **Slik skriver du ut fra en Windows 10-enhet:**

- **1.** Klikk eller trykk på **Skriv ut** nederst på startskjermbildet for HP Smart.
- **2.** Velg **Skriv ut bilde**, finn et bilde du ønsker å skrive ut, og klikk eller trykk så på **Velg bilder for utskrift**.

Velg **Skriv ut dokument**, finn et PDF-dokument for utskrift, og klikk eller trykk så på **Skriv ut**.

**3.** Velg de riktige alternativene. Hvis du vil vise Ʈere innstillinger, kan du klikke eller trykke på **Flere innstillinger**.

Hvis du ønsker mer informasjon om utskriftsinnstillinger, kan du se [Tips for skriverinnstillinger .](#page-46-0)

**4.** Klikk eller trykk på **Skriv ut** for å begynne å skrive ut.

#### **Slik skriver du ut fra en Mac-enhet:**

- **1.** På startskjermbildet for HP Smart klikker du på **Skriv ut**-Ʈisen og deretter **Skriv ut dokument** eller **Skriv ut foto**.
- **2.** Du finner dokumentet eller bildet i Dokumenter-mappen eller Bildegalleriet, eller så kan du gå til en annen mappe der filen er lagret.
- **3.** Velg dokumentet eller bildet du vil bruke, og klikk på **Skriv ut**.
- **4.** Velg en annen skriver eller utfør eventuelle endringer i utskriftsinnstillinger, som for eksempel papirformat eller utskriftskvalitet.
- **5.** Klikk på **Skriv ut**.

# **Skrive ut med mobile enheter**

### **Skrive ut fra mobile enheter**

Du kan skrive ut dokumenter og bilder direkte fra mobilenheter, deriblant iOS, Android, Windows Mobile, Chromebooks og Amazon Kindle.

**MERK:** Du kan også bruke HP Smart-appen til å skrive ut fra mobilenheter. Du finner mer informasjon i [Skrive ut ved bruk av HP Smart-appen.](#page-42-0)

- **1.** Påse at skriveren er koblet til det samme nettverket som mobilenheten.
- **2.** Aktivere utskrift på mobilenheten:
	- **iOS:** Bruk **Skriv ut**-alternativet fra **Dele**-menyen eller  $\begin{bmatrix} T \end{bmatrix}$ .

**MERK:** Enheter som kjører iOS 4.2 eller nyere, har AirPrint forhåndsinstallert.

Android: Last ned og aktiver programtillegget HP Print Service (støttes av de fleste Androidenheter), fra Google Play-butikken.

**WERK:** HP-utskriftstillegget støttes på Android OS 4.4 KitKat og nyere.

- **Windows Mobile:** Trykk **Skriv ut** i **Enhet**-menyen. Det er ikke nødvendig med oppsett siden programvaren er forhåndsinstallert.
- **MERK:** Hvis skriveren ikke er oppført, må du kanskje utføre éngangsoppsett av skriveren ved hjelp av **Legg til skriver**-veiviseren.
- **Chromebook:** Last ned og installer **HP Print for Chrome**-appen fra Chrome-nettbutikken for å aktivere både Wi-Fi- og USB-utskrift.
- **Amazon Kindle Fire HD9 og HDX:** Den første gangen du velger **Skriv ut** fra enheten, lastes programtillegget HP Print Service automatisk ned for å tillate mobilutskrift.
- **MERK:** Hvis du trenger detaljert informasjon om aktivering av utskrift fra mobile enheter, kan du gå til HP Mobile Printing-nettsiden ( [www.hp.com/go/mobileprinting](http://www.hp.com/go/mobileprinting) ). Hvis det ikke finnes noen lokal versjon av dette nettstedet for landet/regionen og språket ditt, kan det hende at du blir videresendt til HP Mobile Printing-nettstedet for et annet land/region eller språk.
- **3.** Påse at det innlagte papiret er i samsvar med papirinnstillingene på skriveren (se [Legge i papir](#page-18-0) for mer informasjon). Nøyaktig innstilling av papirstørrelsen for papiret i skuffen lar en mobil enhet vite hvilken papirstørrelse den skriver ut.

# **Tips for vellykket utskrift**

For vellykket utskrift må HP-patronene fungere riktig og ha tilstrekkelig blekk, papiret må være lagt i riktig og skriveren må ha riktige innstillinger.

- **Blekktips**
- Tips om å legge i papir
- [Tips for skriverinnstillinger](#page-46-0)

### **Blekktips**

Blekktips for vellykket utskrift:

- Hvis utskriftskvaliteten ikke er akseptabel, kan du se [Utskriftsproblemer](#page-99-0) for å finne mer informasjon.
- Bruk originale HP-patroner.

Originale HP-patroner er utviklet og testet med HPs skrivere og papir slik at du alltid får gode resultater, gang etter gang.

**MERK:** HP kan ikke garantere kvaliteten og påliteligheten til rekvisita som ikke er fra HP. Produktservice eller -reparasjoner som blir nødvendig fordi det er brukt rekvisita fra andre enn HP, dekkes ikke av garantien.

Hvis du mener du kjøpte originale HP-patroner, går du til [www.hp.com/go/anticounterfeit](http://www.hp.com/go/anticounterfeit).

Installer både den svarte og fargepatronene riktig.

Du finner mer informasjon i [Bytte ut patronene.](#page-66-0)

Kontroller de beregnede blekknivåene i patronene for å forsikre deg om at det er nok blekk.

Du finner mer informasjon i [Kontrollere de beregnede blekknivåene](#page-65-0).

- **MERK:** Advarsler og indikatorer om blekknivå viser bare anslag for planleggingsformål. Når en lampe varsler om lite blekk, bør du ha en ny patron tilgjengelig for å unngå mulige utskriftsforsinkelser. Det er ikke nødvendig å bytte ut patronene før du blir bedt om det.
- Slå alltid skriveren av med  $\binom{1}{k}$  (Av/på-knappen) slik at skriveren kan beskytte dysene.

### **Tips om å legge i papir**

Du finner mer informasjon i [Legge i papir](#page-18-0).

- Sørg for at papiret er lagt i rett innskuff, og at det er valgt korrekt mediestørrelse og medietype. Når du legger papir i innskuffen, vil du bli bedt om å velge medieformat og medietype fra kontrollpanelet.
- Legg i en bunke med papir (ikke bare ett ark) Alt papiret i bunken må ha samme størrelse og være av samme type for å unngå papirstopp.
- Legg i papiret med utskriftssiden ned.
- Kontroller at papiret i innskuffen ligger flatt, og at kantene ikke er bøyd eller revet.
- Juster papirbreddeskinnene i innskuffen slik at de ligger tett inntil papiret. Kontroller at papirskinnene ikke bøyer papiret i skuffen.

### <span id="page-46-0"></span>**Tips for skriverinnstillinger**

Programvareinnstillinger som er valgt i skriverdriveren, gjelder bare for utskrift, ikke for kopiering og skanning.

Du kan skrive ut dokumentet på begge sider av papiret. Du finner mer informasjon i [Skrive ut på begge sider](#page-40-0) [\(tosidig utskrift\).](#page-40-0)

#### **Tips for skriverinnstillinger (Windows)**

- Hvis du vil endre standard utskriftsinnstillinger, åpne HP skriverprogramvare, klikk på **Utskrift og skanning** og deretter klikker du **Angi innstillinger**. Se [Åpne HP-skriverprogramvaren \(Windows\)](#page-32-0) hvis du vil vite mer om hvordan du åpner skriverprogramvare.
- **•** Forklaring av innstillinger for papir og papirskuff:
	- **Papirstørrelse**: Velg papirstørrelse for papiret du la i innskuffen.
	- **Utskriftsmateriale**: Velg papirtypen du bruker.
- Forklaring av innstillinger for farger og svart-hvitt:
	- **Farge**: Bruker blekk fra alle patroner for fullstendige fargeutskrifter.
	- **Svart-hvitt** eller **Bare svart blekk**: Bruker bare svart blekk for svart-hvitt-utskrifter i normal eller lavere kvalitet.
	- **Gråtoner i høy kvalitet**: Bruker blekk fra både farge- og svartpatroner for å skape en bredere spekter av svart- og gråtoner for svart-hvitt-utskrifter av høyere kvalitet.
- Forklaring av innstillinger for utskriftskvalitet:

Utskriftskvalitet måles i utskriftsoppløsningen punkter per tomme (dpi). Høyere dpi gir klarere og mer detaljerte utskrifter, men gir også lavere utskriftshastighet og kan bruke mer blekk.

- **Utkast**: Den laveste dpi-innstillingen brukes vanligvis når det er lite blekk igjen, eller når det ikke er behov for utskrift av høy kvalitet.
- **Bedre**: Eqnet for de fleste utskriftsjobber.
- **Best**: Høyere oppløsning enn **Normal**.
- **Maksimal oppløsning aktivert**: Den høyeste dpi-innstillingen som er tilgjengelig for utskriftskvalitet.
- Forklaring av innstillinger for side og oppsett:
	- **Sideretning**: Velg **Stående** for vertikal utskrift eller **Liggende** for horisontal utskrift.
	- **Skriv ut på begge sider**: Snu sidene automatisk etter at den ene siden av papiret har blitt skrevet ut, slik at du kan skrive ut på begge sider av papiret.
		- **Vend på langsiden**: Velg dette hvis du ønsker å vende sider på langsiden av papiret når du skriver ut på begge sidene av papiret.
		- **Vend på kortsiden**: Velg dette hvis du ønsker å vende sider på kortsiden av papiret når du skriver ut på begge sidene av papiret.
	- **Sider per ark**: Hjelper deg med å angi rekkefølgen på sidene hvis du skriver ut dokumentet med mer enn to sider per ark.

# **3 Kopiering og skanning**

- [Kopier](#page-48-0)
- [Skanne](#page-49-0)
- [Tips for vellykket kopiering og skanning](#page-55-0)

# <span id="page-48-0"></span>**Kopier**

Med **Kopier**-menyen på skriverskjermen kan du enkelt velge antall kopier og farger eller svart-hvitt for kopiering på vanlig papir. Du får også enkelt tilgang til avanserte innstillinger, som å endre papirtype og størrelse, justere mørkheten til kopien og endre størrelsen på kopien.

#### **Slik lager du en kopi**

- **1.** Legg originalen på skannerglasset med utskriftssiden ned.
- **2.** Berør **Kopier** på startskjermen på skriverens kontrollpanel.
- **3.** Angi ønsket antall eksemplarer. Gjør ett av følgende for å angi nummeret:
	- Velg et tall i menyen. Sveip til høyre eller venstre i menyen for å øke eller minske tallet.
	- Berør tastaturknappen til høyre for spinneren for å taste inn et spesifikt tall.
- **4.** Berør (**Innstillinger**) for å angi papirstørrelse, papirtype, kvalitet eller andre innstillinger.
	- For å kopiere to originalsider til en tosidet kopi på ett ark, trykker du på veksleknappen ved siden av **2–sidet** for å skru det **PÅ**.
	- Trykk (**Tilbake**) for å gå tilbake til kopimenyen.
- **5.** Berør **Start Svart** eller **Start Farge** for å starte kopieringsjobben.

### <span id="page-49-0"></span>**Skanne**

Du kan skanne dokumenter, bilder og andre papirtyper og så sende dem til ulike mål, for eksempel en datamaskin eller en e-postmottaker.

Når du skanner en original uten kantlinjer, må du bruke skannerglasset, ikke dokumentmateren.

- **MERK:** Enkelte skannefunksjoner er bare tilgjengelige etter at du har installert HP-skriverprogramvaren.
- **※ TIPS:** Hvis du har problemer med skanning av dokumenter, kan du gå til Problemer med kopiering og [skanning](#page-105-0).

Denne delen inneholder følgende emner:

- Skanne til en datamaskin
- [Skanne ved å bruke HP Smart-appen](#page-50-0)
- [Skanne ved å bruke Webscan](#page-52-0)
- [Opprette en ny skanningssnarvei \(Windows\)](#page-53-0)
- [Endre skanneinnstillinger \(Windows\)](#page-53-0)

### **Skanne til en datamaskin**

Før du skanner til en datamaskin, må du kontrollere at du har installert den HP-anbefalte skriverprogramvaren. Skriveren og datamaskinen må være tilkoblet og slått på.

På Windows-datamaskiner må HP-programvaren også kjøre før skanning.

#### **Slik aktiverer du funksjonen Skann til datamaskin (Windows)**

Hvis skriveren er koblet til datamaskinen med en USB-kabel tilkobling, funksjonen for skanning til datamaskin aktivert som standard og kan ikke deaktiveres.

Hvis du bruker en nettverkstilkobling, følger du disse instruksjonene hvis funksjonen har blitt deaktivert og du vil aktivere den igjen.

- **1.** Åpne HP-skriverprogramvaren. Du finner mer informasjon i [Åpne HP-skriverprogramvaren \(Windows\)](#page-32-0).
- **2.** Klikk på **Utskrift og skanning** , og klikk deretter på **Skanne** .
- **3.** Velg **Administrer Skann til datamaskin**.
- **4.** Klikk på **Aktiver**.

#### **Slik skanner du en original til en datamaskin fra skriverens kontrollpanel**

Påse at skriveren allerede er tilkoblet datamaskinen før du skanner.

- **1.** Legg originalen med utskriftssiden ned på skannerglasset, eller med utskriftssiden opp i dokumentmateren.
- **2.** Berør **Skanne** på skriverens kontrollpanel, og velg deretter **Datamaskin** -navnet ditt.
- **3.** Berør **Start skanning**.

#### <span id="page-50-0"></span>**Slik skanner du et dokument eller bilde til en fil (Windows)**

- **1.** Legg originalen med utskriftssiden ned på skannerglasset, eller med utskriftssiden opp i dokumentmateren.
- **2.** Åpne HP-skriverprogramvaren. Du finner mer informasjon i [Åpne HP-skriverprogramvaren \(Windows\)](#page-32-0).
- **3.** Klikk på **Skann et dokument eller bilde** i skriverprogramvaren.
- **4.** Velg typen skanning du ønsker og klikk deretter på **Skanne** .
	- **Velg Lagre som PDF** for å lagre et dokument (eller fotografi) som en PDF-fil.
	- Velg **Lagre som JPEG** for å lagre et bilde (eller dokument) som en bildefil.
- **MERK:** På den første skjermen kan du gå gjennom og endre grunnleggende innstillinger. Klikk **Mer** lenken i øverste høyre hjørne av Scan-dialogboksen for å se igjennom og endre de detaljerte innstillingene.

Du finner mer informasjon i [Endre skanneinnstillinger \(Windows\).](#page-53-0)

Hvis **Vis Viser etter skanning** er valgt, kan du justere det skannede bildet på skjermbildet for forhåndsvisning.

### **Skanne ved å bruke HP Smart-appen**

Denne delen gir grunnleggende instruksjoner for bruk av HP Smart-appen til å skanne fra iOS-, Android,- Windows- og Mac-enheter. Du finner mer informasjon om appen her: [Bruk HP Smart-appen til å skrive ut,](#page-33-0)  [skanne og feilsøke](#page-33-0).

Du kan bruke HP Smart-appen til å skanne dokumenter eller fotografier fra skanneren på skriveren, og du kan også skanne ved bruk av kameraet på enheten. HP Smart inkluderer redigeringsverktøy som gjør det mulig å redigere skannede bilder før disse lagres eller deles. Du kan skrive ut, lagre skanninger lokalt eller til skylagring, og dele dem via e-post, tekstmelding, Facebook, Instagram osv. Hvis du vil skanne med HP Smart, følger du fremgangsmåten i den relevante delen nedenfor, avhengig av hvilken enhet du bruker.

- Skanne fra en iOS- eller Android-enhet
- [Skann fra skriveren til Mac-enheten din](#page-51-0)
- [Skanne fra en Windows 10-enhet](#page-51-0)

#### **Skanne fra en iOS- eller Android-enhet**

- **1.** Åpne HP Smart-appen på enheten din.
- **2.** Sørg for at du har valgt skriveren din på startskjermbildet for HP Smart.
	- **TIPS:** Hvis en skriver allerede er satt opp, kan du velge den på startskjermbildet for HP Smart ved å sveipe til venstre eller høyre og velge den.

For å bruke en annen skriver klikker du på  $+$  (pluss-ikonet) på startskjermbildet, og deretter velger du en annen skriver eller legger til en ny skriver.

**3.** Trykk på utskriftsalternativet du ønsker å bruke.

- <span id="page-51-0"></span>Hvis du bruker enheten med et kamera, må du sørge for at du er i et godt belyst område og at bildet eller dokumentet ikke blender inn sammen med overflaten det hviler på.
- Hvis du bruker skriverens skanner, trykker du på **Innstillinger**-ikonet for å velge inngangskilden og endre skanneinnstillingene. Deretter trykker du på **Skann**-ikonet.
- Hvis du velger alternativet for filer og bilder, følger du instruksene på skjermen for å velge den ønskede filen, utføre ønskede endringer og lagre.
- **4.** Når du er ferdig med å justere det skannede dokumentet eller bildet, kan du lagre, dele eller skrive det ut.

#### **Skann fra skriveren til Mac-enheten din**

- **1.** Legg originalen med utskriftssiden ned nær ikonet i hjørnet av skannerglasset på skriveren.
- **2.** Åpne HP Smart-appen på enheten din.
- **3.** Sørg for at du har valgt skriveren din på startskjermbildet for HP Smart-appen.
- **4.** Klikk på **Skann**-Ʈisen.
- **5.** Gjør de ønskede endringene fra skannevinduet, og klikk deretter på **Skann**.
- **6.** I skannerens forhåndsvisning klikker du på **Rediger** for å gjøre ønskede endringer, og bruk deretter endringene.
- **7.** Klikk på **Legg til sider** for å legge til sider i skannejobben, og hvis nødvendig skriv ut, lagre eller dele skanningen.

#### **Skanne fra en Windows 10-enhet**

#### For å skanne et dokument eller fotografi med skriverskanneren

- **1.** Legg originalen med utskriftssiden ned nær ikonet i hjørnet av skannerglasset på skriveren.
- **2.** Åpne HP Smart. Du finner mer informasjon i [Bruk HP Smart-appen til å skrive ut, skanne og feilsøke.](#page-33-0)
- **3.** Velg **Skann**, og velg deretter **Skanner**.
- **4.** Klikk eller trykk på innstillinger-ikonet for å endre grunninnstillingene.

Velg Glass fra **Kilde**-rullegardinmenyen.

- **5.** Klikk eller trykk på forhåndsvisning-ikonet, og juster bildet om nødvendig.
- **6.** Klikk eller trykk på skann-ikonet.
- **7.** Gjør andre justeringer om nødvendig:
	- Klikk eller trykk på **Legg til sider** for å legge til Ʈere dokumenter eller bilder.
	- Klikk eller trykk på **Rediger** for å rotere eller beskjære dokumentet eller bildet, eller justere kontrast, metning eller vinkel.
- **8.** Velg filtypen du ønsker, og klikk eller trykk så på lagre-ikonet for å lagre det, eller trykk på del-ikonet for å dele det med andre.

#### <span id="page-52-0"></span>For å skanne et dokument eller fotografi med enhetskameraet

Hvis enheten din har et kamera, kan du bruke HP Smart-appen til å skanne et trykt dokument eller bilde med enhetskameraet. Du kan så bruke HP Smart for å redigere, lagre, skrive ut eller dele bildet.

- **1.** Åpne HP Smart. Du finner mer informasjon i [Bruk HP Smart-appen til å skrive ut, skanne og feilsøke.](#page-33-0)
- **2.** Velg **Skann**, og velg deretter **Kamera**.
- **3.** Legg et dokument eller bilde foran kameraet. Klikk eller trykk så på den runde knappen nederst på skjermen for å ta et bilde.
- **4.** Juster grensene etter behov. Klikk eller trykk på bruk-ikonet.
- **5.** Gjør andre justeringer om nødvendig:
	- Klikk eller trykk på **Legg til sider** for å legge til flere dokumenter eller bilder.
	- Klikk eller trykk på **Rediger** for å rotere eller beskjære dokumentet eller bildet, eller justere kontrast, metning eller vinkel.
- **6.** Velg filtypen du ønsker, og klikk eller trykk så på lagre-ikonet for å lagre det, eller trykk på del-ikonet for å dele det med andre.

#### **Slik redigerer du et tidligere skannet dokument eller bilde**

HP Smart tilbyr verktøy for redigering, som å beskjære eller rotere, som du kan bruke for å justere tidligere skannede dokumenter eller bilder på enheten din.

- **1.** Åpne HP Smart. Du finner mer informasjon i [Bruk HP Smart-appen til å skrive ut, skanne og feilsøke.](#page-33-0)
- **2.** Velg **Skann** og deretter **Importer**.
- **3.** Velg dokumentet eller bildet du ønsker å justere, og klikk eller trykk så på **Åpne**.
- **4.** Juster grensene etter behov. Klikk eller trykk på bruk-ikonet.
- **5.** Gjør andre justeringer om nødvendig:
	- Klikk eller trykk på **Legg til sider** for å legge til Ʈere dokumenter eller bilder.
	- Klikk eller trykk på **Rediger** for å rotere eller beskjære dokumentet eller bildet, eller justere kontrast, metning eller vinkel.
- **6.** Velg filtypen du ønsker. Klikk eller trykk på **Lagre** eller **Del** for å lagre filen eller dele den med andre.

### **Skanne ved å bruke Webscan**

Webscan er en funksjon i den innebygde webserveren som lar deg skanne fotografier og dokumenter fra skriveren til datamaskinen via en nettleser.

Denne funksjonen er tilgjengelig selv om du ikke installerte skriverprogramvaren på datamaskinen.

Du finner mer informasjon i [Innebygd webserver](#page-84-0) .

**MERK:** Som standard er Webscan slått av. Du kan aktivere denne funksjonen fra EWS.

Hvis du ikke får åpnet Webscan i EWS, kan nettverksadministratoren ha deaktivert programvaren. Hvis du vil ha mer informasjon, kan du kontakte nettverksadministrator eller personen som konfigurerte nettverket.

#### <span id="page-53-0"></span>**Slik aktiverer du Webscan**

- **1.** Åpne den innebygde webserveren. Du finner mer informasjon i [Innebygd webserver](#page-84-0) .
- **2.** Klikk på kategorien **Innstillinger** .
- **3.** Klikk på **Administratorinnstillinger** i delen **Sikkerhet**.
- **4.** Velg **WebScan fra EWS** for å aktivere WebScan.
- **5.** Klikk på **Apply** (Bruk).

#### **Slik skanner du med Webscan**

Skanning med Webscan gir grunnleggende skannevalg. Hvis du ønsker flere skannealternativer eller mer funksjonalitet, må du skanne fra HP-skriverprogramvaren.

- **1.** Legg originalen med utskriftssiden ned på skannerglasset, eller med utskriftssiden opp i dokumentmateren.
- **2.** Åpne den innebygde webserveren. Du finner mer informasjon i [Innebygd webserver](#page-84-0) .
- **3.** Klikk på kategorien **Skanne** .
- **4.** Klikk på **Webscan** i ruten til venstre, endre eventuelle innstillinger og klikk på **Start skanning** .

### **Opprette en ny skanningssnarvei (Windows)**

Du kan opprette din egen skanningssnarvei for å gjøre skanningen enklere. Kanskje du for eksempel vil skanne og lagre bilder jevnlig i PNG-format, i stedet for JPEG.

- **1.** Legg originalen med utskriftssiden ned på skannerglasset, eller med utskriftssiden opp i dokumentmateren.
- **2.** Åpne HP-skriverprogramvaren. Du finner mer informasjon i [Åpne HP-skriverprogramvaren \(Windows\)](#page-32-0).
- **3.** Klikk på **Skann et dokument eller bilde** i skriverprogramvaren.
- **4.** Klikk på **Opprette en ny skanningssnarvei** .
- **5.** Angi ditt beskrivende navn, velg en eksisterende snarvei som du baserer din nye snarvei på, og klikk **Opprett** .
- **6.** Endre innstillingene for din nye snarveien slik at den oppfyller dine behov, og klikk deretter på ikonet for lagring for snarveien.

**MERK:** På den første skjermen kan du gå gjennom og endre grunnleggende innstillinger. Klikk **Mer** lenken i øverste høyre hjørne av Scan-dialogboksen for å se igjennom og endre de detaljerte innstillingene.

Du finner mer informasjon i Endre skanneinnstillinger (Windows).

### **Endre skanneinnstillinger (Windows)**

Du kan modifisere hvilken som helst av innstillingene enten for engangsbruk eller lagre endringene slik at de brukes permanent. Disse innstillingene inkluderer alternativer som sidestørrelser og -retning, skanneoppløsning, kontrast og mappens plassering for lagrede skanninger.

- **1.** Legg originalen med utskriftssiden ned på skannerglasset, eller med utskriftssiden opp i dokumentmateren.
- **2.** Åpne HP-skriverprogramvaren. Du finner mer informasjon i [Åpne HP-skriverprogramvaren \(Windows\)](#page-32-0).
- **3.** Klikk på **Skann et dokument eller bilde** i skriverprogramvaren.
- **4.** Klikk på **Mer** koblingen i øvre høyre hjørne i HP Scan-dialogboksen.

Den detaljerte innstillingsruten vises til høyre. Den venstre kolonnen oppsummerer de nåværende innstillingene for hver del. Den høyre kolonnen gjør det mulig å endre innstillingene i den uthevede delen.

**5.** Klikk på hver del til venstre i den detaljerte innstillingsruten for å gå gjennom innstillingene i den delen.

Du kan gå gjennom og endre de fleste innstillingene ved bruk av nedtrekksmenyer.

Enkelte innstillinger gir større fleksibilitet ved å vise en ny rute. Disse er indikert av en + (pluss-tegn) til høyre for innstillingen. Du må enten godta eller avbryte alle endringer i denne ruten for å gå tilbake til den detaljerte innstillingsruten.

- **6.** Når du er ferdig med å endre innstillingene må du gjøre ett av følgende:
	- Klikk på **Skanne** . Du blir bedt om å lagre eller avvise endringene ved snarveien etter at skanningen er fullført.
	- Klikk på Lagre-ikonet til høyre for snarveien. Endringene gjort lagres i snarveien, så du kan bruke dem igjen neste gang. Ellers vil endringene bare gjelde for den aktuelle skanningen. Klikk deretter på **Skanne** .

[Du kan lære mer om å bruke HP Scan-programvaren på Internett.](http://www.hp.com/embed/sfs/doc?client=IWS-eLP&lc=no&cc=no&ProductSeriesOID=24208631&TapasOnline=TIPS_SW_SCAN&OS=Windows) Lær hvordan du gjør følgende:

- Tilpasser innstillinger for skanning, som bildefiltype, skanneoppløsning og kontrastnivåer.
- Skann til nettverksmapper og skystasjoner.
- Forhåndsvis og juster bilder før skanning.

# <span id="page-55-0"></span>**Tips for vellykket kopiering og skanning**

Bruk følgende tips for å få vellykket kopiering og skanning:

- Sørg for at glasset og baksiden av lokket er rent. Skanneren tolker alt som ligger på glasset, som en del av bildet.
- Legg i originalen med utskriftssiden ned på skannerglasset og rett den inn med markeringen på bakre venstre hjørne på glasset.
- Hvis du vil lage en stor kopi av en liten original, skanner du originalen inn på datamaskinen, endrer størrelsen på bildet i skanneprogramvaren, og skriver deretter ut en kopi av det forstørrede bildet.
- Hvis du vil justere skannestørrelse, utdatatype, skanneoppløsning eller filtype og så videre, starter du skanningen fra skriverprogramvaren.
- Pass på at lysstyrken er angitt riktig i programvaren for å unngå feil eller manglende skannet tekst.
- Hvis du vil skanne et dokument med flere sider til én fil i stedet for flere filer, kan du starte skanningen med skriverprogramvare i stedet for å velge **Skanne** fra skriverskjermen, eller du kan bruke dokumentmateren for å skanne.
- Hvis du skanner fra et mobilkamera, sørg for at du skanner i et godt belyst område, slik at originalen har en god kontrast mot overflaten den hviler på.

# **4 Webtjenester**

Denne delen inneholder følgende emner:

- [Hva er Webtjenester?](#page-57-0)
- Konfigurere Webtjenester
- Skrive ut med HP ePrint
- [Fjerne Webtjenester](#page-61-0)

## <span id="page-57-0"></span>**Hva er Webtjenester?**

Skriveren tilbyr innovative, webaktiverte løsninger som kan hjelpe deg med å få rask tilgang til internett, hente dokumenter og skrive dem ut raskt og enkelt – uten bruk av datamaskinen.

**WERK:** Skriveren må være tilkoblet Internett for at du skal kunne bruke disse webfunksjonene. Du kan ikke bruke disse webfunksjonene hvis skriveren er tilkoblet med en USB-kabel.

#### **HP ePrint**

- **HP ePrint** er en gratis tjeneste fra HP som gjør det mulig å skrive ut på en HP ePrint-aktivert skriver når som helst, fra hvor som helst. Det er like enkelt som å sende en e-post til e-postadressen som er tildelt skriveren når du aktiverer Webtjenester på skriveren. Ingen spesielle drivere eller programvare kreves. Hvis du kan sende e-post, kan du skrive ut fra hvor som helst med **HP ePrint** .
	- **MERK:** Du kan registrere en konto på [HP Connected](http://www.hpconnected.com) (er kanskje ikke tilgjengelig i alle land/regioner), og logge deg på for å konfigurere innstillingene for ePrint.

Når du har registrert deg for en konto på [HP Connected](http://www.hpconnected.com) (er kanskje ikke tilgjengelig i alle land/regioner), kan du logge på for å se jobbstatusen for **HP ePrint** , administrere utskriftskøen for **HP ePrint** , kontrollere hvem som kan bruke skriverens e-postadresse for **HP ePrint** til å skrive ut, og få hjelp med **HP ePrint** .

# <span id="page-58-0"></span>**Konfigurere Webtjenester**

Før du konfigurerer Webtjenester, må du passe på at skriveren er koblet til Internett med en trådløs tilkobling.

Bruk en av følgende metoder når du skal konfigurere Webtjenester.

#### **Slik konfigurerer du Webtjenester via skriverens kontrollpanel**

- **1.** Berør  $\{\odot\}$  (**Oppsett**) på startskjermen på skriverens kontrollpanel.
- **2.** Berør **Oppsett av Webtjenester** .
- **3.** Berør **Godta** for å godta Webtjenester-vilkårene og aktivere Webtjenester.
- **4.** På skjermbildet som vises berører du **OK** for å la skriveren automatisk se etter produktoppdateringer.
- **MERK:** Hvis du blir spurt om proxyinnstillinger, og hvis nettverket ditt bruker proxyinnstillinger, følger du instruksjonene på skjermen for å sette opp en proxyserver. Hvis du ikke har proxyinformasjonen, kontakter du nettverksadministratoren eller personen som konfigurerte nettverket.
- **5.** Hvis skjermbildet for **Alternativer for skriveroppdateringer** vises, velger du **Installer automatisk (anbefalt)** eller **Varsle når tilgjengelig**.
- **6.** Når skriveren er koblet til serveren, skriver den ut en informasjonsside. Følg instruksjonene på informasjonssiden for å fullføre konfigureringen.

#### **Slik konfigurerer du Webtjenester ved bruk av den innebygde webserveren**

- **1.** Åpne EWS. Du finner mer informasjon i [Innebygd webserver](#page-84-0) .
- **2.** Klikk på kategorien **Webtjenester** .
- **3.** Under **Innstillinger for Webtjenester** klikker du på **Oppsett** , klikk på **Fortsett** og følg instruksjonene på skjermen for å godta bruksvilkårene.
- **4.** Hvis du ser en melding om det, velger du å la skriveren søke etter og installere skriveroppdateringer.
- **MERK:** Når oppdateringer er tilgjengelig, blir de lastet ned og installert automatisk, og deretter starter skriveren på nytt.
- **MERK:** Hvis du blir spurt om proxyinnstillinger, og hvis nettverket ditt bruker proxyinnstillinger, følger du instruksjonene på skjermen for å sette opp en proxyserver. Hvis du ikke har proxyinformasjonen, kontakter du nettverksadministratoren eller personen som konfigurerte nettverket.
- **5.** Når skriveren er koblet til serveren, skriver den ut en informasjonsside. Følg instruksjonene på informasjonssiden for å fullføre konfigureringen.

#### **Slik konfigurerer du Webtjenester via HP-skriverprogramvaren (Windows)**

- **1.** Åpne HP-skriverprogramvaren. Du finner mer informasjon i [Åpne HP-skriverprogramvaren \(Windows\)](#page-32-0).
- **2.** Dobbeltklikk på **Utskrift og skanning** i vinduet som åpnes, og velg deretter **Skriverens hjemmeside (EWS)** under Skriv ut. Skriverens hjemmeside (innebygd webserver) åpnes.
- **3.** Klikk på kategorien **Webtjenester** .
- **4.** I **Innstillinger for Webtjenester** -delen klikker du på **Oppsett** , klikker på **Fortsett** og følger instruksjonene på skjermen for å godta bruksvilkårene.
- **5.** Hvis du ser en melding om det, velger du å la skriveren søke etter og installere skriveroppdateringer.
- **MERK:** Når oppdateringene er tilgjengelige, lastes de ned og installeres automatisk. Etterpå starter skriveren på nytt.
- **MERK:** Hvis du blir spurt om proxyinnstillinger, og hvis nettverket ditt bruker proxyinnstillinger, følger du instruksjonene på skjermen for å sette opp en proxyserver. Hvis du ikke har informasjonen, kontakter du nettverksadministratoren eller personen som konfigurerte nettverket.
- **6.** Når skriveren tilkobles serveren, skriver den ut en informasjonsside. Følg instruksjonene på informasjonssiden for å fullføre konfigureringen.

# <span id="page-60-0"></span>**Skrive ut med HP ePrint**

Gjør følgende for å bruke **HP ePrint** :

- Kontroller at du har en datamaskin eller mobil enhet som kan bruke Internett og e-post.
- · Aktiver Webtjenester på skriveren. Du finner mer informasjon i Konfigurere Webtjenester.
- **TIPS:** For mer informasjon om hvordan du administrerer og konfigurerer **HP ePrint** -innstillinger og for å lære om de nyeste funksjonene, kan du besøke [HP Connected](http://www.hpconnected.com) (Dette nettstedet er kanskje ikke tilgjengelig i alle land/regioner).

#### **Slik skriver du ut dokumenter med HP ePrint**

- **1.** Åpne e-postprogrammet på datamaskinen eller mobilenheten.
- **2.** Lag en ny e-postmelding og legg ved filen som du vil skrive ut.
- **3.** Oppgi skriverens **HP ePrint** e-postadresse i feltet "Til", og velg alternativet for å sende e-postmeldingen.
- **MERK:** Ikke skriv noen andre e-postadresser i feltene "Til" eller "Kopi til". **HP ePrint** -serveren godtar ikke utskriftsjobber hvis det er flere e-postadresser.

#### **Slik finner du HP ePrint e-postadressen**

- **1.** Berør  $\{\hat{\odot}\}$  (Oppsett) på startskjermen på skriverens kontrollpanel.
- **2.** Berør **Webtjenester**.
- **3.** Berør **Vis e-postadresse**.
- **MERK:** Trykk på **Skriv ut info**, så skrives det ut en informasjonsside som inneholder skriverkoden og instruksjoner for hvordan du tilpasser e-postadressen.

#### **Slik slår du av HP ePrint**

- **1.** Berør  $\mathbb{R}^3$  (HP ePrint ) på startskjermen på skriverens kontrollpanel og berør så  $\{\hat{\otimes}\}$  (Innstillinger for **Webtjenester**).
- **2.** Trykk på veksleknappen ved siden av **HP ePrint** for å skru det av.

**WERK:** Hvis du vil fjerne alle Webtjenester, se [Fjerne Webtjenester](#page-61-0).

# <span id="page-61-0"></span>**Fjerne Webtjenester**

Følg denne veiledningen for å fjerne Webtjenester.

#### **Slik fjerner du Webtjenester via skriverens kontrollpanel**

- **1.** Berør  $\vec{B}$  (HP ePrint ) på startskjermen på skriverens kontrollpanel og berør så  $\{\hat{\otimes}\}$  (Innstillinger for **Webtjenester**).
- **2.** Berør **Fjern Webtjenester**.

#### **Fjerne Webtjenester ved hjelp av den innebygde webserveren**

- **1.** Åpne EWS. Se [Innebygd webserver](#page-84-0) for mer informasjon.
- **2.** Klikk på **Fjern Webtjenester** under **Innstillinger for Webtjenester** i kategorien **Webtjenester**.
- **3.** Klikk på **Fjern Webtjenester**.
- **4.** Klikk på **Ja** for å fjerne Webtjenester fra skriveren.

# **5 Arbeide med blekkpatroner**

Du oppnår best mulig utskriftskvalitet på skriveren hvis du utfører noen enkle vedlikeholdsprosedyrer.

**TIPS:** Hvis du har problemer med å kopiere dokumentene, kan du gå til [Utskriftsproblemer](#page-99-0).

Denne delen inneholder følgende emner:

- [Informasjon om patroner og skrivehodet](#page-63-0)
- [Noe fargeblekk brukes selv om du kun skriver ut med svart blekk](#page-64-0)
- [Kontrollere de beregnede blekknivåene](#page-65-0)
- **[Bytte ut patronene](#page-66-0)**
- **[Bestille patroner](#page-70-0)**
- [Oppbevare utskriftsrekvisita](#page-71-0)
- [Lagring av anonym bruksinformasjon](#page-72-0)
- [Informasjon om blekkpatrongaranti](#page-73-0)

## <span id="page-63-0"></span>**Informasjon om patroner og skrivehodet**

Følgende tips gjør det enklere å vedlikeholde HP-patronene og opprettholde en stabil utskriftskvalitet.

- Veiledningen i denne håndboken gjelder bytte av patroner, ikke førstegangsinstallering.
- Oppbevar alle patroner i den opprinnelige, forseglede pakningen til de skal brukes.
- Kontroller at du slår av skriveren riktig. Du finner mer informasjon i [Slå av skriveren .](#page-34-0)
- Oppbevar patronene i romtemperatur (15 til 35 °C).
- Ikke rengjør skrivehodet hvis det ikke er nødvendig. Det er sløsing med blekk og blekkpatronene får kortere levetid.
- Håndter patronene forsiktig. Misting i gulvet, støt eller røff behandling under installering kan føre til midlertidige utskriftsproblemer.
- Hvis du skal transportere skriveren, gjør du følgende for å unngå blekklekkasje fra skriveren eller annen skade på skriveren.
	- Husk å slå av skriveren ved å trykke på  $\binom{1}{k}$  (Av/på-knappen). Vent til skriveren er ferdig med å arbeide (ikke lenger lager lyd) før du trekker ut strømledningen.
	- Pass på at du lar patronene stå i.
	- Skriveren må transporteres riktig vei. Det må ikke plasseres på siden, baksiden, fronten eller toppen.

**FORSIKTIG:** HP anbefaler at du erstatter eventuelle manglende blekkpatroner så raskt som mulig for å unngå problemer med utskriftskvaliteten, sløsing av blekk eller skader på blekksystemet. Du må aldri slå av skriveren hvis det mangler patroner.

- **EX MERK:** Skriveren er ikke designet for å bruke kontinuerlige blekksystemer. For å fortsette utskriften, fjerner du det kontinuerlige blekksystemet og installerer originale HP (eller kompatible) blekkpatroner.
- **WERK:** Denne skriveren er designet for at blekkpatronene skal brukes til de går tomme. Fylling av blekkpatroner før de går tomme kan føre til at skriveren mislykkes. Hvis dette skjer, må du sette i en ny patron (enten en ekte HP-patron eller annen kompatibel patron) før du kan fortsette utskriften.

# <span id="page-64-0"></span>**Noe fargeblekk brukes selv om du kun skriver ut med svart blekk**

Blekk brukes på mange måter under utskrift med blekkstråleskriveren. Blekk i patronen brukes vanligvis for å skrive ut dokumenter, bilder og annet materiell av denne typen. Noe blekk må imidlertid brukes til å vedlikeholde skrivehodet; noe blekk blir igjen patronen; og noe blekk fordamper. Gå til [www.hp.com/go/](http://www.hp.com/go/learnaboutsupplies) [learnaboutsupplies](http://www.hp.com/go/learnaboutsupplies), for å få mer informasjon om forbruk av blekk, og klikk på **HP Blekk**. (Du må kanskje velge ditt land/region ved å bruke **Velg Land**-knappen på siden.)

# <span id="page-65-0"></span>**Kontrollere de beregnede blekknivåene**

Du kan kontrollere det anslåtte blekknivået fra skriverprogramvaren eller skriverens kontrollpanel.

#### **Slik sjekker du de beregnede blekknivåene fra skriverens frontpanel**

● Berør (**Blekk**) på skriverens kontrollpanel for å vise beregnede blekknivåer.

- **MERK:** Hvis du har satt inn en etterfylt eller reprodusert blekkpatron, eller hvis en patron har vært brukt i en annen skriver, kan blekknivåindikatoren være unøyaktig eller utilgjengelig.
- **MERK:** Blekk fra patronene brukes på en rekke forskjellige måter i utskriftsprosessen, inkludert i initialiseringsprosessen, som klargjør skriveren og patronene for utskrift, og under service av skrivehodet, som holder dysene rene slik at blekket flyter jevnt. Noe overskuddsblekk vil også være igjen i patronen etter at den er brukt. Du finner mer informasjon i [www.hp.com/go/inkusage](http://www.hp.com/go/inkusage) .

**MERK:** Varsler og indikatorer om blekknivå viser bare anslag for planleggingsformål. Når du ser et varsel om lite blekk, bør du ha en ny patron tilgjengelig for å unngå mulige utskriftsforsinkelser. Du trenger ikke å skifte ut blekkpatronene før du blir bedt om det.

# <span id="page-66-0"></span>**Bytte ut patronene**

**MERK:** Se [HPs resirkuleringsprogram for Inkjet-rekvisita](#page-128-0)</u> for informasjon om resirkulering av brukte blekkrekvisita.

Hvis du ikke allerede har erstatningspatroner til skriveren, kan du se [Bestille patroner](#page-70-0).

- **WERK:** Noen deler av HP-nettstedet er i dag bare tilgjengelig på engelsk.
- **WERK:** Ikke alle blekkpatroner er tilgjengelige i alle land/regioner.
- **A FORSIKTIG:** HP anbefaler at du erstatter eventuelle manglende blekkpatroner så raskt som mulig for å unngå problemer med utskriftskvaliteten, sløsing av blekk eller skader på blekksystemet. Du må aldri slå av skriveren hvis det mangler patroner.

#### **Slik bytter du ut blekkpatronene**

- **1.** Kontroller at skriveren er slått på.
- **2.** Åpne dekselet foran.

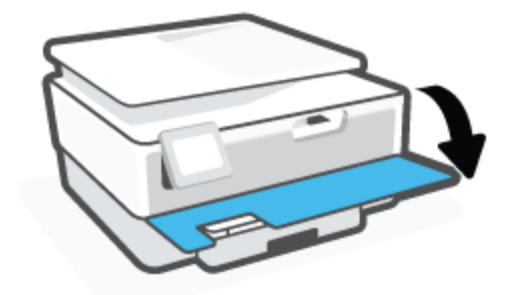

- **3.** Åpne blekkpatrondekselet.
- **WERK:** Vent til blekkpatronvognen står stille før du fortsetter.

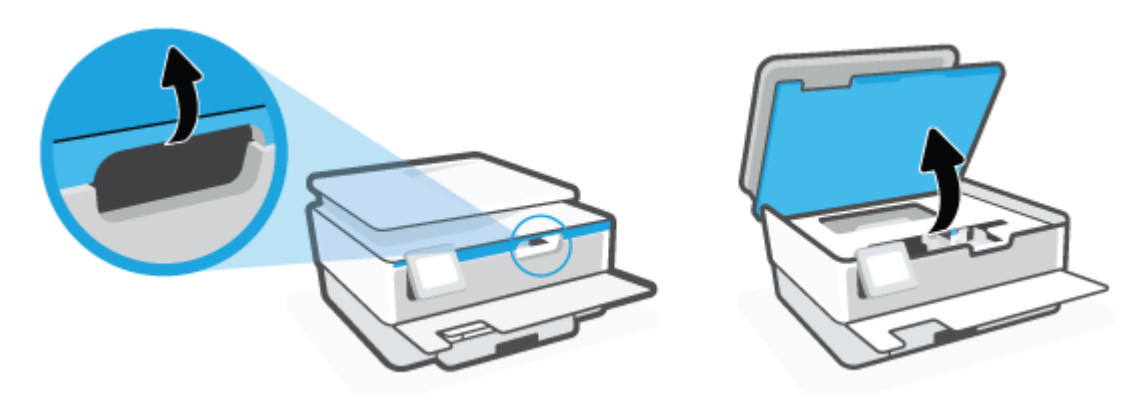

**4.** Trykk på toppen av patronen for å løse den ut, og ta den deretter ut av sporet.

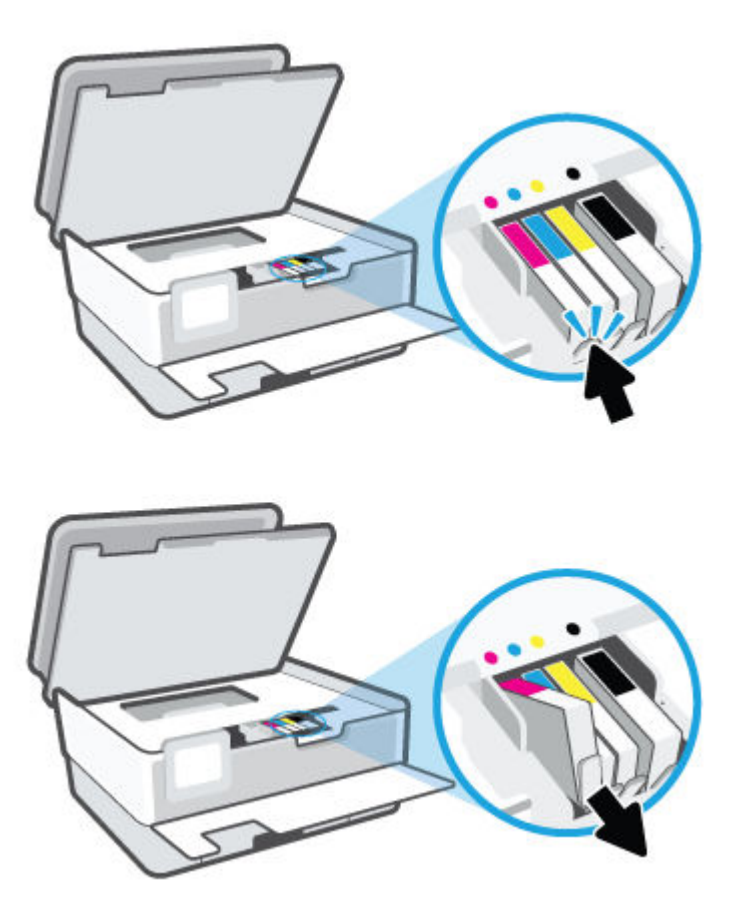

**5.** Ta den nye patronen ut av emballasjen.

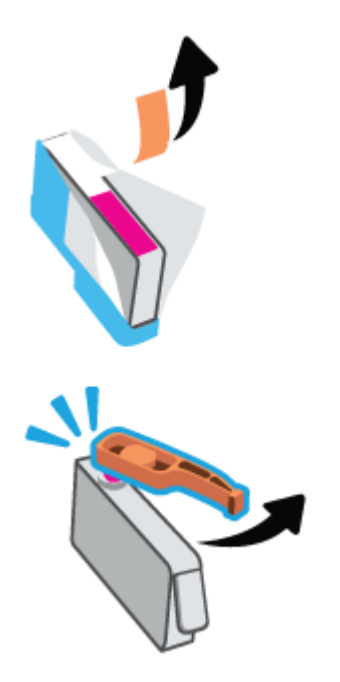

**6.** Bruk de fargekodede bokstavene som hjelp, og skyv patronen inn i det tomme sporet til den sitter godt i sporet.

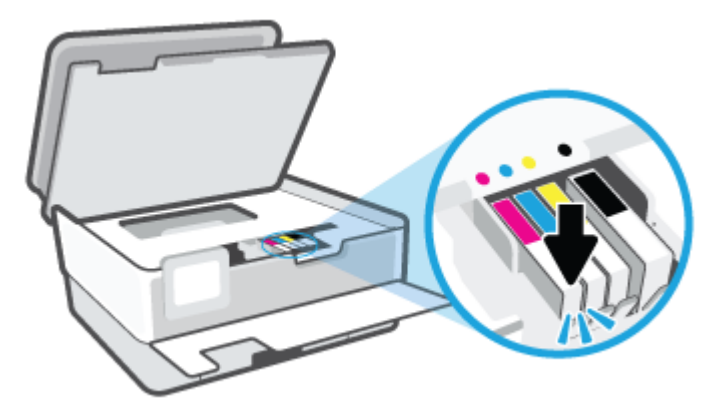

**MERK:** Sørg for at de fargekodede bokstavene på patronene matcher bokstavene på spore.

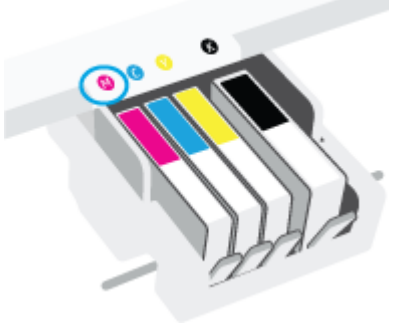

- **7.** Gjenta punktene 4 til og med 6 for hver blekkpatron du skal bytte ut.
- **8.** Lukk blekkpatrondekselet.

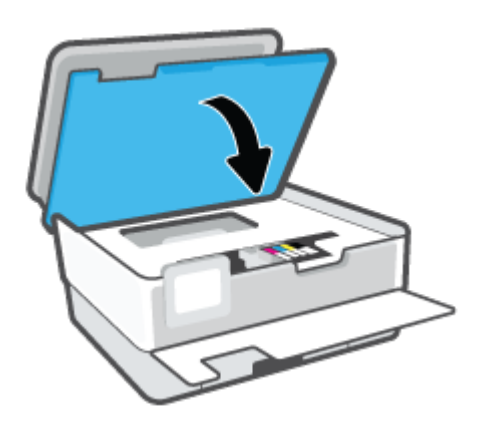

**9.** Lukk frontdekselet.

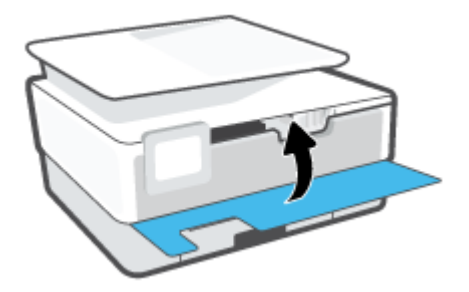

# <span id="page-70-0"></span>**Bestille patroner**

Hvis du vil bestille patroner, kan du gå til [www.hp.com](http://www.hp.com) . (Noen deler av HPs nettsted er i dag bare tilgjengelig på engelsk.) Elektronisk bestilling av blekkpatroner støttes ikke i alle land eller regioner. Mange land har imidlertid informasjon om hvordan du bestiller per telefon, finner en lokal butikk og skriver ut en handleliste. Du kan også gå til [www.hp.com/buy/supplies](http://www.hp.com/buy/supplies) -siden for å finne informasjon om kjøp av HP-produkter i ditt land.

Bruk bare erstatningspatroner som har samme patronnummer som patronen du bytter ut. Du finner patronnummeret på følgende steder:

- I den innebygde webserveren klikker du på kategorien **Verktøy** og deretter på **Rekvisitastatus** under **Produktinformasjon**. Du finner mer informasjon i [Innebygd webserver .](#page-84-0)
- **På skriverstatusrapporten (se [Forstå skriverrapporter](#page-108-0)).**
- På etiketten på patronen du skifter ut.
- På en etikett inne i skriveren. Åpne patrondekselet for å finne etiketten.

**WERK:** Oppsettpatronen som følger med skriveren, selges ikke separat.

# <span id="page-71-0"></span>**Oppbevare utskriftsrekvisita**

Du kan la patroner stå i skriveren i lengre tid. For å sikre optimal patrontilstand må du imidlertid passe på å slå av skriveren på riktig måte når den ikke er i bruk.

Du finner mer informasjon i Slå av skriveren.
# **Lagring av anonym bruksinformasjon**

HP-patronene som brukes med denne skriveren, inneholder en minnebrikke som hjelper til med driften av skriveren. Denne minnebrikken lagrer også et begrenset sett med anonym informasjon om bruken av skriveren, som kan inkludere: Antall sider som er skrevet ut med patronen, sidedekningen, hyppigheten av utskrift og utskriftsmodusene som er brukt.

Denne informasjonen hjelper HP med å lage fremtidige skrivere som tilfredsstiller kundenes utskriftsbehov. Dataene som samles inn fra patronminnebrikken, inneholder ikke informasjon som kan brukes til å identifisere en kunde eller bruker av patronen eller skriveren.

HP samler inn et utvalg av minnebrikkene fra patronene som returneres til HPs gratis retur- og gjenvinningsprogram (HP Planet Partners: [www.hp.com/recycle](http://www.hp.com/recycle) ). Minnebrikkene fra dette utvalget leses og studeres med det formålet å forbedre fremtidige HP-skrivere. HP-partnere som hjelper til med gjenvinning av denne patronen, kan også ha tilgang til disse dataene.

Alle tredjeparter som tar hånd om patronen, kan ha tilgang til den anonyme informasjonen på minnebrikken. Hvis du ikke ønsker å gi tilgang til denne informasjonen, kan du gjøre brikken ubrukelig. Men hvis du gjør brikken ubrukelig, kan ikke patronen brukes i en HP-skriver.

Hvis du ikke ønsker å gi denne anonyme informasjonen, kan du gjøre informasjonen utilgjengelig ved å slå av minnebrikkens mulighet til å samle inn informasjon om bruk av skriveren.

## **Slik deaktiverer du funksjonen**

- **1.** Berør  $\{\hat{\otimes}\}$  (**Oppsett**) på skriverens kontrollpanel.
- **2.** Trykk på **Innstillinger** .
- **3.** Trykk på **På** ved siden av **Lagre anonym bruksinformasjon** for å skru det av.
- **MERK:** Hvis du vil aktivere funksjonen for innsamling av bruksinformasjon, gjenoppretter du fabrikkstandardene. Se [Gjenopprette de opprinnelige fabrikkinnstillingene](#page-115-0) hvis du vil vite mer om gjenoppretting av standardverdier.
- **WERK:** Du kan fortsette å bruke patronen i HP-skriveren selv om du deaktiverer minnebrikkens mulighet til å samle inn informasjon om bruk av skriveren.

# **Informasjon om blekkpatrongaranti**

Garantien for HP-blekkpatronen gjelder når patronen er brukt i den angitte HP-utskriftsenheten. Denne garantien dekker ikke HP-blekkpatroner som er etterfylt, bearbeidet, endret, anvendt feilaktig eller manipulert.

I garantiperioden er patronen dekket så lenge HP-blekket ikke er brukt opp og utløpsdatoen for garantien ikke er nådd. Utløspdatoen for garantien, i formatet ÅÅÅÅ/MM, finnes på patronen slik:

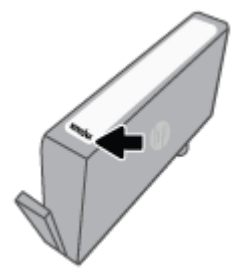

For en kopi av HPs erklæring om begrenset garanti, gå til [www.hp.com/go/orderdocuments](http://www.hp.com/go/orderdocuments).

# **6** Nettverkskonfigurasjon

Flere avanserte innstillinger er tilgjengelig fra skriverens hjemmeside (innebygd webserver eller EWS). Du finner mer informasjon i **Innebygd webserver**.

Denne delen inneholder følgende emner:

- Konfigurere skriveren for trådløs kommunikasjon
- [Endre nettverksinnstillinger](#page-78-0)
- [Bruke Wi-Fi Direct](#page-79-0)

# <span id="page-75-0"></span>**Konfigurere skriveren for trådløs kommunikasjon**

- Før du begynner
- .onfigurere skriveren i det trådløse nettverket
- [Koble til skriveren med HP Smart-appen](#page-76-0)
- [Endre tilkoblingstype](#page-77-0)
- [Teste den trådløse tilkoblingen](#page-77-0)
- [Aktivere eller deaktivere skriverens trådløsfunksjon](#page-77-0)
- **MERK:** Hvis det oppstår problemer med tilkoblingen av skriveren, se [Nettverks- og tilkoblingsproblemer](#page-105-0).
- **TIPS:** Hvis du vil ha mer informasjon om hvordan du konfigurerer og bruker skriveren trådløst, kan du gå til HP Senter for trådløs utskrift ( [www.hp.com/go/wirelessprinting](http://www.hp.com/go/wirelessprinting) ).

# **Før du begynner**

Kontroller følgende:

- At det trådløse nettverket er konfigurert og fungerer ordentlig
- At skriveren og datamaskinene som bruker skriveren, er i samme nettverk (delnettverk).

Når du kobler til skriveren, kan du bli bedt om å angi navnet på det trådløse nettverket (SSID) og et trådløspassord.

- Det trådløse nettverksnavnet er navnet på det trådløse nettverket.
- Det trådløse passordet hindrer at andre personer kobler seg til det trådløse nettverket uten din tillatelse. Avhengig av hvilken grad av sikkerhet som kreves, kan det trådløse nettverket bruke enten en WPA-nøkkel eller en WEP-tilgangskode.

Hvis du ikke har endret nettverksnavnet eller sikkerhetskoden siden du konfigurerte det trådløse nettverket, kan du noen ganger finne disse opplysningene på baksiden eller siden av den trådløse ruteren.

Hvis du ikke finner nettverksnavnet eller sikkerhetspassordet eller ikke husker disse opplysningene, ser du i dokumentasjonen som fulgte med datamaskinen eller den trådløse ruteren. Hvis du fremdeles ikke finner disse opplysningene, kontakter du nettverksadministratoren eller personen som konfigurerte det trådløse nettverket.

# **Konfigurere skriveren i det trådløse nettverket**

Bruk Veiviser for trådløs konfigurasjon fra skriverens kontrollpanelskjerm til å konfigurere trådløs kommunikasjon.

- **WERK:** Før du fortsetter bør du gå gjennom listen på Før du begynner.
	- **1.** Berør ( $\left(\cdot\right)$ ) (Trådløst) på skriverens kontrollpanel.
	- **2.** Berør  $\{\odot\}$  (Innstillinger).
	- **3.** Berør **Trådløsinnstillinger**.

### <span id="page-76-0"></span>**4.** Berør Veiviser for trådløs konfigurasjon eller Wi-Fi Protected Setup.

**5.** Følg instruksjonene på skjermen for å fullføre installeringen.

Hvis du allerede har brukt skriveren med en annen type tilkobling, for eksempel en USB-tilkobling, følger du instruksjonene i [Endre tilkoblingstype](#page-77-0) for å konfigurere skriveren i det trådløse nettverket.

# **Koble til skriveren med HP Smart-appen**

### **Konfigurere ved bruk av HP Smart-appen**

Du kan bruke HP Smart-appen til å konfigurere skrivere på det trådløse nettverket. HP Smart-appen støttes på enheter med iOS, Android, Windows og Mac Hvis du vil ha mer informasjon om denne appen, kan du se [Bruk HP Smart-appen til å skrive ut, skanne og feilsøke](#page-33-0).

- **1.** Kontroller at skriveren og enheten er slått på og koblet til det samme trådløse nettverket.
- **2.** Hvis mer enn to timer har passert siden du skrudde på skriveren og du ikke har satt opp skriveren trådløst, setter du skriveren i nettverksoppsett-modus ved å gjenopprette skriverens nettverksinnstillinger. Hvis du vil ha informasjon om hvordan du gjenoppretter skriverens nettverksinnstillinger, kan du se [Gjenopprette de opprinnelige fabrikkinnstillingene.](#page-115-0)
- **3.** Hvis du bruker en mobilenhet med iOS eller Android, må du sørge for at Bluetooth er slått på.

**WERK:** 

- HP Smart bruker bare Bluetooth ved skriveroppsett. Dette bidrar til å gjøre oppsettsprosessen raskere og enklere på iOS- og Android-mobilenheter.
- Utskrift over Bluetooth støttes ikke.
- **4.** Åpne HP Smart-appen på enheten din.
- **5. <b>iOS/Android**: Trykk på plusstegnet på startskjermen for HP Smart, trykk på  $+$  (plusstegnet) og velg deretter skriveren. Hvis skriveren ikke er i listen, trykker du på **Legg til ny skriver**.

Windows: På startskjermen for HP Smart klikker eller trykker du på + (Plusstegn), og deretter velger du eller legger til en skriver.

**Mac**: På startskjermen for HP Smart klikker du på  $+$  (Plusstegn) og velger deretter skriveren. Hvis skriveren ikke er i listen, klikker du på **Skriver** og velger deretter **Konfigurer en ny skriver**.

Følg veiledningene på skjermen av enheten din for å legge til skriveren i nettverket ditt.

#### **Slik endrer du trådløse innstillinger (HP Smart-app)**

**1.** Hvis mer enn to timer har passert siden du skrudde på skriveren og du ikke har satt opp skriveren trådløst, setter du skriveren i nettverksoppsett-modus ved å gjenopprette skriverens nettverksinnstillinger.

Oppsettmodus varer omtrent to timer. Hvis du vil ha informasjon om hvordan du gjenoppretter skriverens nettverksinnstillinger, kan du se [Gjenopprette de opprinnelige fabrikkinnstillingene.](#page-115-0)

**2.** Trykk på (plusstegnet) på startskjermbildet for HP Smart, og deretter velger du alternativet for å legge til en ny skriver.

# <span id="page-77-0"></span>**Endre tilkoblingstype**

Når du har installert HP-programvaren og koblet skriveren til datamaskinen eller til et nettverk, kan du bruke programvaren til å endre tilkoblingstype (for eksempel fra en USB-tilkobling til en trådløs tilkobling).

### **Slik endrer du fra en USB-tilkobling til et trådløst nettverk (Windows)**

Før du fortsetter bør du gå gjennom listen på [Før du begynner.](#page-75-0)

- **1.** Åpne HP-skriverprogramvaren. Du finner mer informasjon i [Åpne HP-skriverprogramvaren \(Windows\)](#page-32-0).
- **2.** Klikk på **Verktøy**.
- **3.** Klikk på **Skriveroppsett og programvare**.
- **4.** Velg **Konverter USB-tilkoblet skriver til trådløs**. Følg veiledningen på skjermen.

 Lær mer om hvordan du bytter fra en USB-tilkobling til en trådløs tilkobling. [Klikk her for å koble til](http://www.hp.com/embed/sfs/doc?client=IWS-eLP&lc=no&cc=no&ProductSeriesOID=24208631&TapasOnline=NETWORK_WIRELESS&OS=Windows)  [Internett for mer informasjon](http://www.hp.com/embed/sfs/doc?client=IWS-eLP&lc=no&cc=no&ProductSeriesOID=24208631&TapasOnline=NETWORK_WIRELESS&OS=Windows). Det er ikke sikkert at dette nettstedet er tilgjengelig på alle språk i øyeblikket.

### **Slik endrer du fra en trådløs forbindelse til en USB-forbindelse (Windows)**

Koble skriveren til datamaskinen med en USB-kabel. Denne USB-porten finnes på baksiden av skriveren. For den spesifikke plasseringen, se [Sett bakfra .](#page-11-0)

# **Teste den trådløse tilkoblingen**

Skriv ut trådløstestrapporten for å finne informasjon om skriverens trådløse tilkobling. Trådløstestrapporten viser informasjon om skriverens status, maskinvareadresse (MAC) og IP-adresse. Hvis det er et problem med den trådløse tilkoblingen eller hvis et forsøk på trådløs tilkobling mislykkes, vil trådløstestrapporten gi diagnostisk informasjon. Hvis skriveren er koblet til et nettverk, viser testrapporten detaljer om nettverksinnstillingene.

Slik skriver du ut testrapporten for trådløst nettverk

- **1.** Berør ( $\uparrow$ ) (Trådløst) på skriverens kontrollpanelskjerm, og berør deretter  $\{\hat{\otimes}\}$  (Innstillinger).
- **2.** Berør **Skriv rapporter**.
- **3.** Berør **Trådløstestrapport**.

# **Aktivere eller deaktivere skriverens trådløsfunksjon**

Den blå trådløslampen på skriverens kontrollpanel er tent når skriverens trådløsfunksjon er slått på.

- **1.** Berør ( $\uparrow$ ) (Trådløst) på skriverens kontrollpanelskjerm, og berør deretter  $\{\hat{\otimes}\}$  (Innstillinger).
- **2.** Trykk på veksleknappen ved siden av **Trådløst** for å skru trådløsfunksjonaliteten av og på.

# <span id="page-78-0"></span>**Endre nettverksinnstillinger**

Fra kontrollpanelet på skriveren kan du konfigurere og administrere skriverens trådløse tilkobling og utføre en rekke nettverksadministrasjonsoppgaver. Disse omfatter å vise og endre nettverksinnstillinger, gjenopprette standardverdier og aktivere eller deaktivere trådløsfunksjonen.

**FORSIKTIG:** Nettverksinnstillingene er der av praktiske årsaker. Hvis du ikke er en avansert bruker, bør du ikke endre visse innstillinger (som eksempelvis koblingshastigheten, IP-innstillingene, standard gateway og brannmurinnstillingene).

## **Slik skriver du ut nettverksinnstillinger**

Gjør ett av følgende:

- Gå til startskjermen på skriverens kontrollpanel og trykk på (t) (Trådløst) for å vise nettverksstatusskjermbildet. Velg **Skriv ut detaljer** for å skrive ut siden med nettverkskonfigurasjonen.
- Berør ( **Oppsett** ) på startskjermen på skriverens kontrollpanelskjerm, berør så **Verktøy** og til slutt **Nettverkskonfigurasjonsrapport.**

### **Slik endrer du IP-innstillinger**

Standard IP-innstilling er **Automatisk**, som fastsetter IP-innstillingene automatisk. Hvis du er en avansert bruker og ønsker å bruke andre innstillinger (som IP-adresse, nettverksmaske eller standardgateway), kan du endre dem manuelt.

- **TIPS:** Før du angir en manuell IP-adresse bør du koble skriveren til nettverket ved hjelp av det automatiske oppsettet. Dette gir ruteren muligheten til å konfigurere skriveren med de nødvendige innstillingene som nettverksmaske, standard gateway og DNS-adresse.
- **FORSIKTIG:** Vær forsiktig når du tildeler en IP-adresse manuelt. Hvis du oppgir en ugyldig IP-adresse under installeringen, kan ikke nettverkskomponentene koble til skriveren.
	- **1.** Berør ( $\uparrow$ ) (Trådløst) på skriverens kontrollpanelskjerm, og berør deretter  $\{\hat{\otimes}\}$  (Innstillinger).
	- **2.** Berør **Avanserte innstillinger**.
	- **3.** Berør **IP-innstillinger**.

Det vises en melding som advarer om at endring av IP-adressen vil fjerne skriveren fra nettverket.

- **4.** Trykk på **OK** for å fortsette.
- **5. Automatisk** er valgt som standard. Hvis du vil endre innstillingene manuelt, berører du **Manuelt** og oppgir de riktige opplysningene for følgende innstillinger:
	- **IP-adresse**
	- **Nettverksmaske**
	- **Standardgateway**
	- **DNS Address (IP-adresse)**
- **6.** Skriv inn endringene og trykk på **Bruk**.

# <span id="page-79-0"></span>**Bruke Wi-Fi Direct**

Med Wi-Fi Direct kan du skrive ut trådløst fra en datamaskin, en smarttelefon, et nettbrett eller en annen trådløs enhet – uten å koble til et eksisterende trådløst nettverk.

## **Retningslinjer for bruk av Wi-Fi Direct**

- Kontroller at datamaskinen eller den mobile enheten har den nødvendige programvaren.
	- Hvis du bruker en datamaskin, må du kontrollere at du har installert HP-skriverprogramvaren.

Hvis du ikke har installert HP-skriverprogramvaren på datamaskinen, kobler du til Wi-Fi Direct før du installerer skriverprogramvaren. Velg **Trådløst** når skriverprogramvaren spør etter tilkoblingstype.

- Hvis du bruker en mobil enhet, må du kontrollere at du har installert en kompatibel utskrifts-app. Hvis du ønsker mer informasjon om mobil utskrift, kan du gå til [www.hp.com/global/us/en/eprint/](http://www.hp.com/global/us/en/eprint/mobile_printing_apps.html) [mobile\\_printing\\_apps.html.](http://www.hp.com/global/us/en/eprint/mobile_printing_apps.html)
- Kontroller at Wi-Fi Direct for skriveren er slått på.
- Opptil fem datamaskiner og mobile enheter kan bruke samme tilkobling til Wi-Fi Direct.
- Wi-Fi Direct kan brukes mens skriveren også er koblet til en datamaskin med en USB-kabel eller til et nettverk med en trådløs tilkobling.
- Wi-Fi Direct kan ikke brukes til å koble en datamaskin, mobil enhet eller skriver til Internett.

## **Slik slår du på Wi-Fi Direct**

- **1.** Berør (Wi-Fi Direct) på startskjermen på skriverens kontrollpanel.
- **2.** Berør  $\{\hat{\odot}\}$  (Innstillinger).
- **3.** Hvis skjermen viser at Wi-Fi Direct er **Av** , berører du veksleknappen ved siden av **Wi-Fi Direct** for å slå det på.
- **TIPS:** Du kan også slå på Wi-Fi Direct fra EWS. Se [Innebygd webserver h](#page-84-0)vis du vil vite mer om hvordan den innebygde webserveren fungerer.

## **Endre tilkoblingsmetode**

- **1.** Berør (Wi-Fi Direct) på startskjermen på skriverens kontrollpanel.
- **2.** Berør  $\{\hat{\otimes}\}$  (Innstillinger).
- **3.** Berør **Tilkoblingsmetode** og velg deretter **Automatisk** eller **Manuelt**.
	- Hvis **Automatisk** ble valgt ved Wi-Fi Direct-konfigureringen av skriveren, så vil mobilenheten koble til skriveren automatisk.
	- Hvis Manuelt ble valgt ved Wi-Fi Direct-konfigureringen av skriveren, må du bekrefte tilkoblingen på skriverskjermen eller angi skriverens PIN-kode på mobilenheten. Denne PIN-koden oppgis av skriveren ved et tilkoblingsforsøk.

#### **Slik skriver du ut fra en mobil enhet med trådløsfunksjonalitet som støtter Wi-Fi Direct**

Kontroller at du har installert siste versjon av plugin-modulen for HP-utskriftstjeneste på den mobile enheten. Du kan laste ned denne plugin-modulen fra Google Play App Store.

- **1.** Kontroller at du har slått på Wi-Fi Direct på skriveren.
- **2.** Slå på Wi-Fi Direct på den mobile enheten. Hvis du trenger mer informasjon, kan du se dokumentasjonen til enheten.
- **3.** Fra den mobile enheten velger du et dokument fra et utskriftsaktivert program, og velger deretter alternativet for å skrive ut dokumentet.

Listen over tilgjengelige skrivere vises.

- **4.** Fra listen over tilgjengelige skrivere velger du Wi-Fi Direct-navnet som vises, f.eks. **DIRECT-\*\*-HP OfficeJet 8010** (hvor \*\* er de unike tegnene for å identifisere skriveren din), og følg deretter veiledningen på skjermen til skriveren og den mobile enheten.
- **5.** Skriv ut dokumentet.

#### **Slik skriver du ut fra en trådløs-kapabel mobilenhet som ikke støtter Wi-Fi Direct**

Kontroller at du har installert en kompatibel utskriftsapp på den mobile enheten. Du finner mer informasjon på [www.hp.com/global/us/en/eprint/mobile\\_printing\\_apps.html](http://www.hp.com/global/us/en/eprint/mobile_printing_apps.html).

- **1.** Kontroller at du har slått på Wi-Fi Direct på skriveren.
- **2.** Slå på Wi-Fi-tilkoblingen på den mobile enheten. Hvis du trenger mer informasjon, kan du se dokumentasjonen til enheten.
- **MERK:** Hvis den mobile enheten ikke har støtte for Wi-Fi, kan du ikke bruke Wi-Fi Direct.
- **3.** Koble til et nytt nettverk fra den mobile enheten. Bruk prosessen du normalt bruker når du skal koble til et nytt trådløst nettverk eller et tilgangspunkt. Velg Wi-Fi Direct-navnet fra listen over trådløse nettverk som vises, for eksempel **DIRECT-\*\*-HP OfficeJet 8010** (der \*\* er de unike tegnene som identifiserer skriveren din).

Skriv inn Wi-Fi Direct-passordet når du blir bedt om det.

**4.** Skriv ut dokumentet.

#### **Slik skriver du ut fra en datamaskin med trådløsfunksjonalitet (Windows)**

- **1.** Kontroller at du har slått på Wi-Fi Direct på skriveren.
- **2.** Slå på datamaskinens Wi-Fi-tilkobling. Hvis du trenger mer informasjon, kan du se dokumentasjonen til datamaskinen.

**WERK:** Hvis datamaskinen ikke har støtte for Wi-Fi, kan du ikke bruke Wi-Fi Direct.

**3.** Koble til et nytt nettverk fra datamaskinen. Bruk prosessen du normalt bruker når du skal koble til et nytt trådløst nettverk eller et tilgangspunkt. Velg Wi-Fi Direct-navnet fra listen over trådløse nettverk som vises, for eksempel **DIRECT-\*\*-HP OfficeJet 8010** (der \*\* er de unike tegnene som identifiserer skriveren din).

Skriv inn Wi-Fi Direct-passordet når du blir bedt om det.

- **4.** Fortsett til trinn 5 hvis skriveren er installert og koblet til datamaskinen via et trådløst nettverk. Hvis skriveren er installert og koblet til datamaskinen med en USB-kabel, følger du trinnene nedenfor for å installere skriverprogramvare ved å bruke Wi-Fi Direct-tilkoblingen.
	- **a.** Åpne HP-skriverprogramvaren. Du finner mer informasjon i [Åpne HP-skriverprogramvaren](#page-32-0) [\(Windows\)](#page-32-0).
	- **b.** Klikk på **Verktøy**.
	- **c.** Klikk på **Konfigurering av enhet og programvare**, og velg deretter **Koble til en ny enhet**.
		- **MERK:** Hvis du tidligere har installert skriveren over USB og vil konvertere til Wi-Fi Direct, må du ikke velge **Konverter en USB-tilkoblet skriver til trådløs**-alternativet.
	- **d.** Når skjermbildet **Tilkoblingsalternativer** vises, velger du **Trådløst**.
	- **e.** Velg din HP-skriver på listen over registrerte skrivere.
	- **f.** Følg veiledningen på skjermen.
- **5.** Skriv ut dokumentet.

[Klikk her](http://www.hp.com/embed/sfs/doc?client=IWS-eLP&lc=no&cc=no&ProductSeriesOID=24208631&TapasOnline=NETWORK_WIRELESS_DIRECT&OS=Windows) for nettbasert problemløsing for Wi-Fi Direct eller for å få hjelp med konfigurasjonen av Wi-Fi Direct. Det er ikke sikkert at dette nettstedet er tilgjengelig på alle språk i øyeblikket.

# **7 Verktøy for skriveradministrasjon**

Denne delen inneholder følgende emner:

- Verktøykasse (Windows)
- [Innebygd webserver](#page-84-0)

# <span id="page-83-0"></span>**Verktøykasse (Windows)**

Verktøykassen gir vedlikeholdsinformasjon om skriveren.

# **Slik åpner du Verktøykasse**

- **1.** Åpne HP-skriverprogramvaren. Du finner mer informasjon i [Åpne HP-skriverprogramvaren \(Windows\)](#page-32-0).
- **2.** Klikk på **Utskrift og skanning** .
- **3.** Klikk på **Vedlikeholde skriveren**.

# <span id="page-84-0"></span>**Innebygd webserver**

Når skriveren er koblet til et nettverk, kan du bruke skriverens innebygde webserver (EWS) til å vise statusinformasjon, endre innstillinger og administrere skriveren fra datamaskinen.

**MERK:** Du trenger kanskje et passord for å vise eller endre enkelte innstillinger.

**MERK:** Du kan åpne og bruke den innebygde Web-serveren uten å være koblet til Internett. Enkelte funksjoner kan imidlertid være utilgjengelige.

- Om informasjonskapsler
- Åpne den innebygde webserveren
- Innebygd webserver kan ikke åpnes

# **Om informasjonskapsler**

Den innebygde webserveren (EWS) plasserer svært små tekstfiler (informasjonskapsler) på harddisken når du bruker Internett. Ved hjelp av disse filene gjenkjenner EWS datamaskinen nesten gang du går til nettstedet. Hvis du for eksempel har konfigurert EWS-språket, hjelper informasjonskapsler med å huske hvilket språk du har valgt, slik at sidene vises på dette språket neste gang du bruker den innebygde Web-serveren. Noen informasjonskapsler (som informasjonskapselen som lagrer kundespesifikke innstillinger) lagres på datamaskinen til du fjerner dem manuelt.

Du kan konfigurere nettleseren til å godta alle informasjonskapsler, eller du kan konfigurere den til å varsle deg hver gang en informasjonskapsel tilbys, slik at du kan bestemme hvilke informasjonskapsler du vil godta eller avvise. Du kan også bruke nettleseren til å fjerne uønskede informasjonskapsler.

Hvis du deaktiverer informasjonskapsler, deaktiveres én eller flere av følgende funksjoner, avhengig av skriveren:

- Bruke enkelte oppsettveivisere
- Huske EWS-språkinnstillingen
- Tilpasse EWS Start-siden

Hvis du vil vite mer om hvordan du endrer innstillingene for personvern og informasjonskapsler og hvordan du viser eller sletter informasjonskapsler, kan du se dokumentasjonen til nettleseren.

# **Åpne den innebygde webserveren**

Du får tilgang til den innebygde webserveren via nettverket eller Wi-Fi Direct.

#### **Slik åpner du den innebygde webserveren via et nettverk**

- 1. Finn skriverens IP-adresse eller vertsnavn ved å trykke ( $\psi$ ) (Trådløst) eller ved å skrive ut en nettverkskonfigurasjonsside.
- **WERK:** Skriveren må være i et nettverk og må ha en IP-adresse.
- **2.** Skriv inn IP-adressen eller vertsnavnet som er tilordnet skriveren, i en støttet nettleser på datamaskinen.

Hvis IP-adressen for eksempel er 123.123.123.123, skriver du følgende adresse i nettleseren: http:// 123.123.123.123.

### <span id="page-85-0"></span>**Slik åpner du den innebygde webserveren gjennom Wi-Fi Direct**

- **1.** Berør (Wi-Fi Direct) på startskjermen på skriverens kontrollpanel.
- **2.** Berør  $\{\hat{\otimes}\}$  (Innstillinger).
- **3.** Hvis skjermen viser at Wi-Fi Direct er **Av** , berører du veksleknappen ved siden av **Wi-Fi Direct** for å slå det på.
- **4.** Slå på trådløst på den trådløse datamaskinen, og søk etter og koble til Wi-Fi Direct-navnet, for eksempel: **DIRECT-\*\*-HP OfficeJet 8010** (der \*\* er de unike tegnene som identifiserer din skriver).

Skriv inn Wi-Fi Direct-passordet når du blir bedt om det.

**5.** Skriv følgende adresse i en støttet nettleser på datamaskinen: http://192.168.223.1.

# **Innebygd webserver kan ikke åpnes**

## **Kontroller nettverkskonfigurasjonen**

- Kontroller at du ikke bruker en telefonledning eller en krysskabel til å koble skriveren til nettverket.
- Kontroller at nettverkskabelen er koblet riktig til skriveren.
- Kontroller at nettverkshuben, -bryteren eller -ruteren er på og fungerer ordentlig.

### **Kontroller datamaskinen**

● Kontroller at datamaskinen du bruker er koblet til det samme nettverket som skriveren.

#### **Kontroller nettleseren**

- Kontroller at nettleseren oppfyller minimumskravene til systemet.
- Hvis nettleseren bruker proxy-innstillinger for å koble til Internett, kan du prøve å slå av disse innstillingene. Hvis du vil ha mer informasjon, kan du se dokumentasjonen som fulgte med nettleseren.
- Kontroller at JavaScript og informasjonskapsler er aktivert i nettleseren. Hvis du vil ha mer informasjon, kan du se dokumentasjonen som fulgte med nettleseren.

#### **Kontroller IP-adressen for skriveren**

Pass på at skriverens IP-adresse er riktig.

For å finne skriverens IP-adresse går du til startskjermen på skriverens kontrollpanel og trykker på ((1) (Trådløst).

For å finne skriverens IP-adresse ved å skrive ut en nettverkskonfigurasjonsside, går du til startskjermen på skriverens kontrollpanel, trykker på ( **Oppsett** ), så **Verktøy** og til slutt

#### **Nettverkskonfigurasjonsrapport.**

Pass på at skriverens IP-adresse er gyldig. Skriverens IP-adresse skal ha samme format som ruterens IP-adresse. For eksempel kan ruterens IP-adresse være 192.168.0.1 eller 10.0.0.1 og skriverens IPadresse 192.168.0.5 eller 10.0.0.5.

Hvis skriverens IP-adresse er 169.254.xxx.xxx eller 0.0.0.0, er den ikke koblet til nettverket.

**TIPS:** Hvis du bruker en datamaskin som kjører Windows, kan du besøke HPs webområde for kundestøtte på [www.support.hp.com](http://h20180.www2.hp.com/apps/Nav?h_pagetype=s-001&h_product=24208738&h_client&s-h-e002-1&h_lang=no&h_cc=no) . På dette nettstedet finner du informasjon og verktøy som kan hjelpe deg med å løse mange vanlige problemer.

# **8 Løse et problem**

Informasjonen i foregående kapittel foreslår løsninger på vanlige problemer. Hvis skriveren ikke virker riktig og disse forslagene ikke løste problemet, kan du prøve en av støttetjenestene som er oppført i [HPs](#page-116-0) [kundestøtte](#page-116-0), for å få hjelp.

Denne delen inneholder følgende emner:

- [Få hjelp fra HPs nettbaserte feilsøking](#page-88-0)
- [Få hjelp fra skriverens kontrollpanel](#page-89-0)
- [Få hjelp fra HP Smart-appen](#page-90-0)
- [Få hjelp i denne veiledningen](#page-91-0)
- [Forstå skriverrapporter](#page-108-0)
- [Løse problemer med Webtjenester](#page-110-0)
- [Vedlikeholde skriveren](#page-111-0)
- [Gjenopprette de opprinnelige fabrikkinnstillingene](#page-115-0)
- [HPs kundestøtte](#page-116-0)

# <span id="page-88-0"></span>**Få hjelp fra HPs nettbaserte feilsøking**

Du kan bruke et av HPs nettbaserte verktøy for problemløsing til å løse skriverproblemene dine. Bruk tabellen nedenfor for å identifisere problemet ditt, og klikk på tilsvarende kobling.

# **MERK:** Det er ikke sikkert at HPs nettbaserte verktøy for problemløsing er tilgjengelige på alle språk.

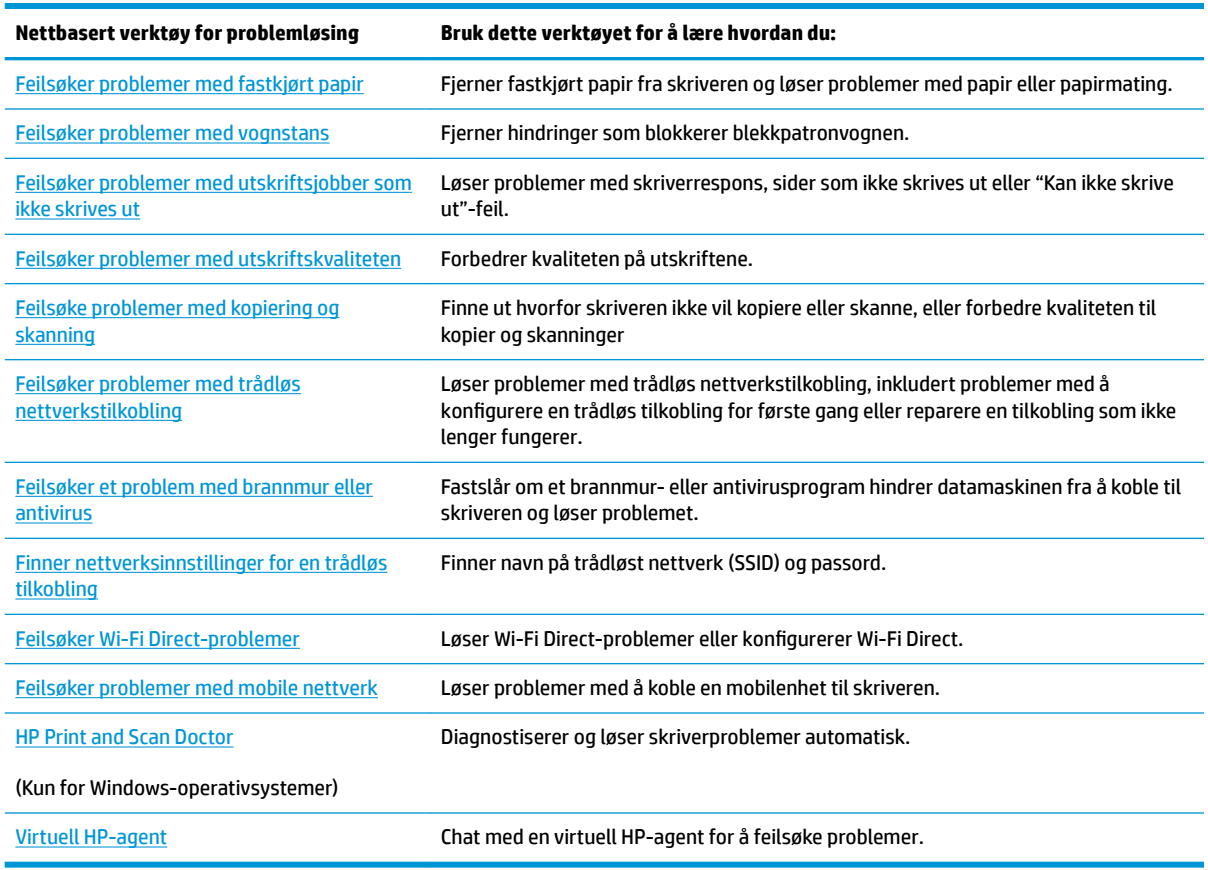

# <span id="page-89-0"></span>**Få hjelp fra skriverens kontrollpanel**

Du kan bruke skriverens hjelpeemner til å lære mer om skriveren. Noen hjelpeemner har animasjoner som leder deg gjennom prosedyrer, for eksempel legge i papir.

For å få tilgang til Hjelp-menyen fra hjemskjermbildet eller kontekstavhengig hjelp for et skjermbilde, berør på skriverens kontrollpanel.

# <span id="page-90-0"></span>**Få hjelp fra HP Smart-appen**

HP Smart-appen gir varsler for skriverproblemer (papirstopp og andre problemer), inneholder koblinger til innhold i hjelp og alternativer for å kontakte kundestøtte for å få ytterligere hjelp. Du finner mer informasjon om appen her: [Bruk HP Smart-appen til å skrive ut, skanne og feilsøke](#page-33-0).

- **1.** Åpne HP Smart på enheten din.
- **2.** Sørg for at du har valgt skriveren din på startskjermbildet for HP Smart.
- **TIPS:** Hvis en skriver allerede er satt opp, kan du velge den på startskjermbildet for HP Smart ved å sveipe til venstre eller høyre og velge den.

For å bruke en annen skriver klikker du på  $+$  (pluss-ikonet) på startskjermbildet, og deretter velger du en annen skriver eller legger til en ny skriver.

**3.** For å se skriverstatus kan du klikke eller trykke på skriveren.

# <span id="page-91-0"></span>**Få hjelp i denne veiledningen**

Denne delen inneholder følgende emner:

- Problemer med papirstopp og papirmating
- [Utskriftsproblemer](#page-99-0)
- [Problemer med kopiering og skanning](#page-105-0)
- [Nettverks- og tilkoblingsproblemer](#page-105-0)
- [Problemer med skrivermaskinvaren](#page-106-0)

# **Problemer med papirstopp og papirmating**

Hva vil du gjøre?

- Fjerne fastkjørt papir
- [Løsne fastkjørt patronvogn](#page-98-0)
- [Lær hvordan du unngår papirstopp](#page-98-0)
- [Løse problemer med papirmating](#page-99-0)

# **Fjerne fastkjørt papir**

Papirstopp kan oppstå flere steder inne i skriveren.

**A FORSIKTIG:** Du bør fjerne fastkjørt papir så raskt som mulig for å hindre mulig skade på skrivehodet.

## **Slik fjerner du fastkjørt papir fra innskuffen**

1. Trykk og hold de to knappene på begge sider av utskuffen for å flytte utskuffen fra skriveren.

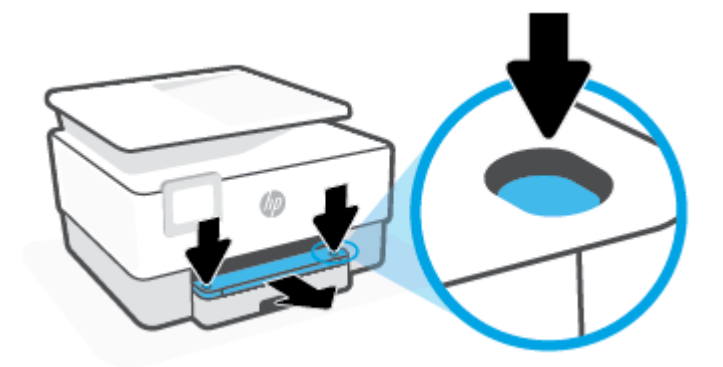

**2.** Fjern innskuffen ved å trekke den helt ut av skriveren.

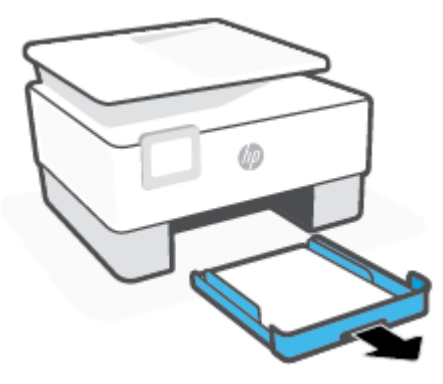

**3.** Sjekk innskuffområdet under skriveren. Fjern det fastkjørte papiret.

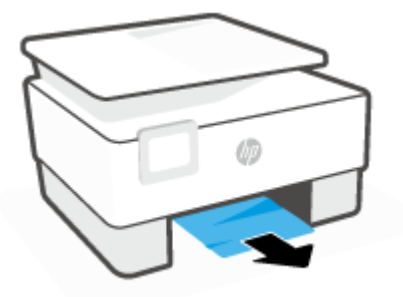

**4.** Skyv innskuffen tilbake til den smekker på plass.

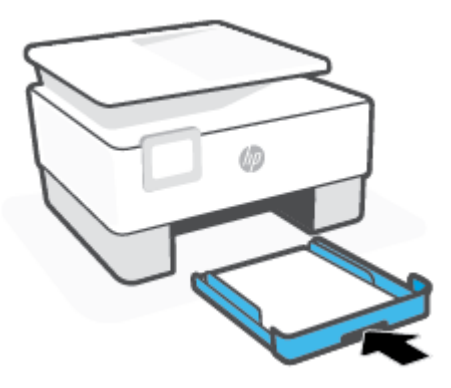

**5.** Sett innskuffen tilbake i skriveren.

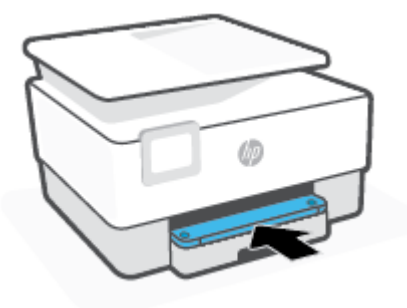

## **Slik fjerner du fastkjørt papir fra utskriftssonen**

**1.** Åpne dekselet foran.

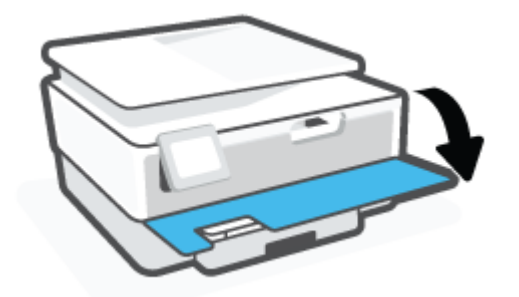

**2.** Åpne blekkpatrondekselet.

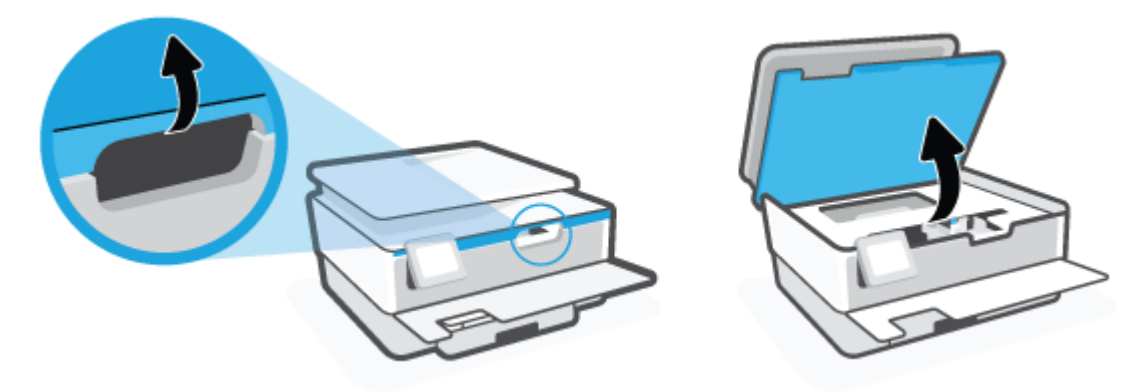

3. Hvis blekkpatronvognen ikke er blokkert, flytter du blekkpatronvognen helt til venstre i skriveren og fjerner papiret som har satt seg fast.

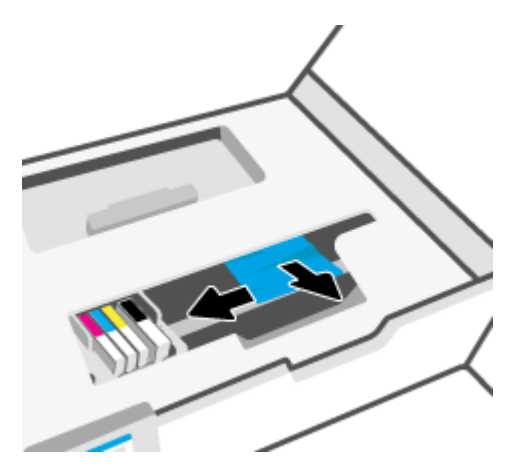

4. Hvis det er nødvendig, flytter du vognen helt til høyre i skriveren og fjerner eventuelt fastkjørt papir eller avrevne papirbiter.

**5.** Løft opp håndtaket på papirbanedekselet, og ta av dekselet.

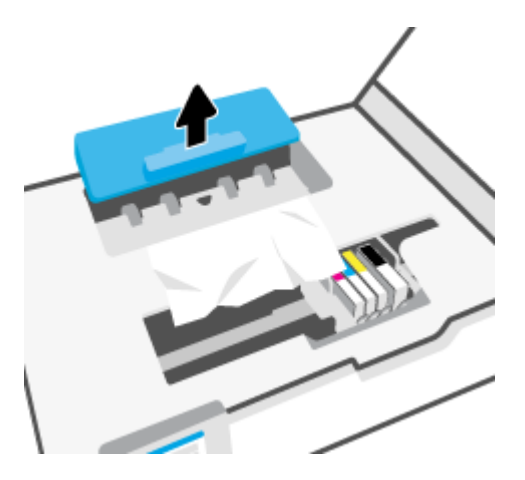

- **6.** Finn eventuelt fastkjørt papir inne i skriveren, grip det med begge hender og dra det mot deg.
	- **A FORSIKTIG:** Hvis papiret revner når du fjerner det fra valsene, kontrollerer du valsene og hjulene for å se om det finnes papirrester inne i skriveren.

Hvis du ikke fjerner alle papirrester fra skriveren, er det stor sannsynlighet for at mer papir kjører seg fast.

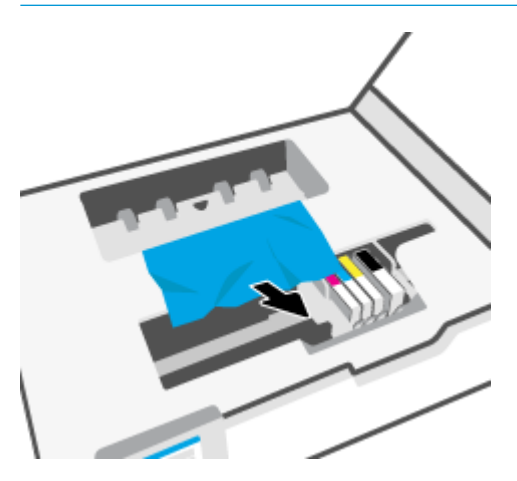

**7.** Sett på plass papirbanedekselet, og pass på at det klikker på plass.

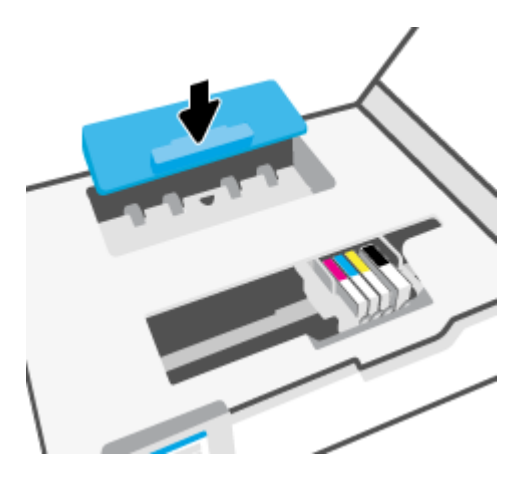

**8.** Lukk blekkpatrondekselet.

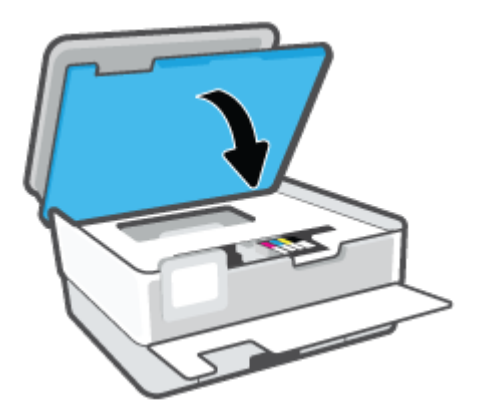

**9.** Lukk frontdekselet.

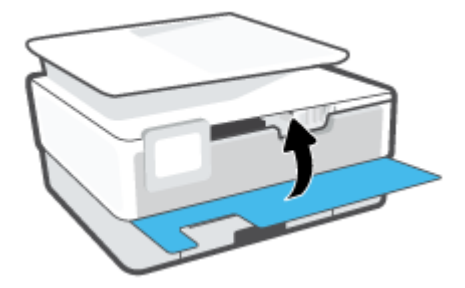

# **Slik fjerner du fastkjørt papir fra dokumentmateren**

**1.** Løft dekslet på dokumentmateren.

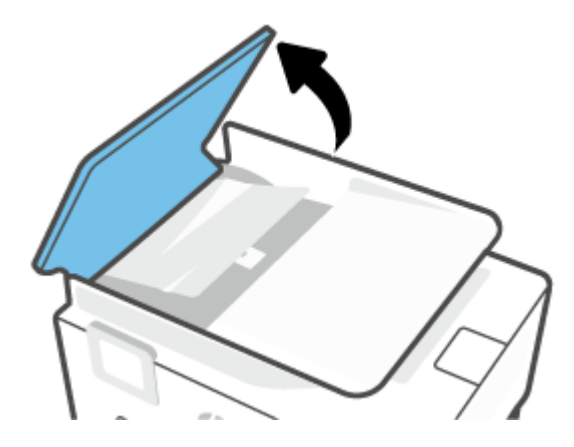

**2.** Trekk fastkjørt papir forsiktig ut av valsene.

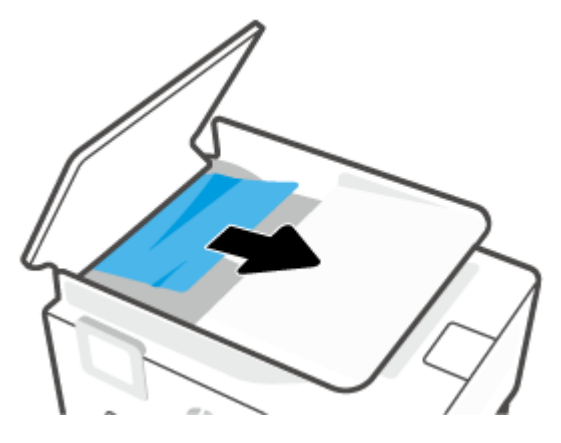

**3.** Løft dokumentmaterfliken fra midten.

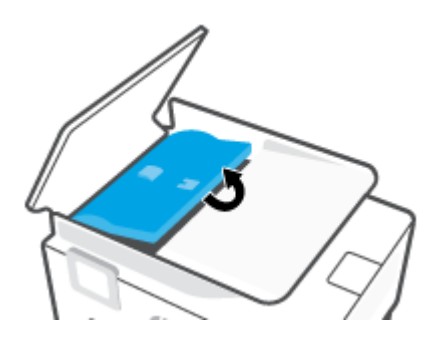

**4.** Trekk fastkjørt papir forsiktig ut under valsene.

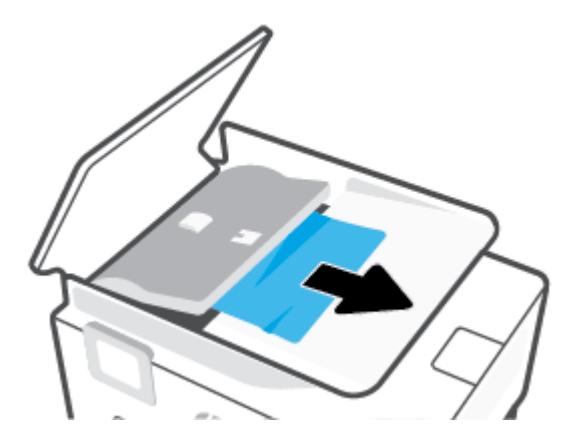

**5.** Lukk dukumentmaterfliken.

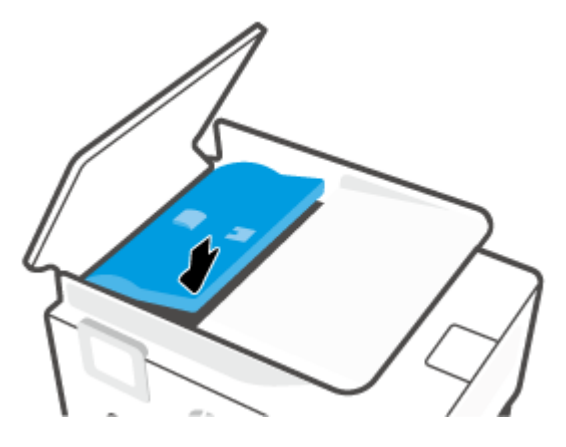

**6.** Lukk dekselet til dokumentmateren, til det smetter på plass.

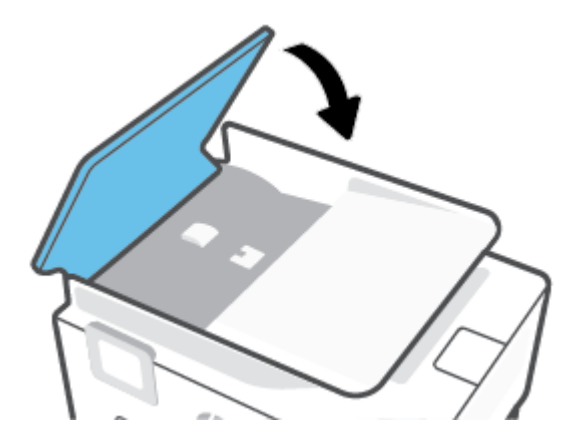

**7.** Løft opp dokumentmaterskuffen.

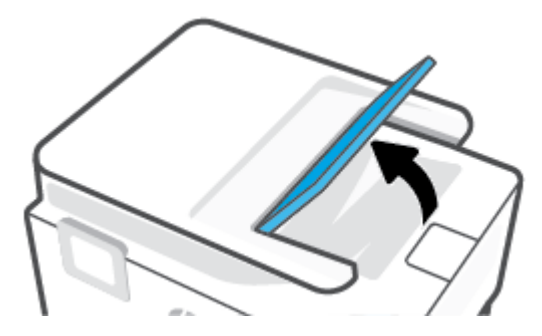

<span id="page-98-0"></span>**8.** Fjern fastkjørt papir fra under skuffen.

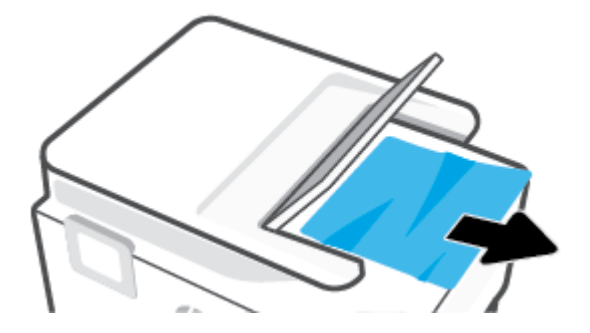

**9.** Sett ned dokumentmaterskuffen.

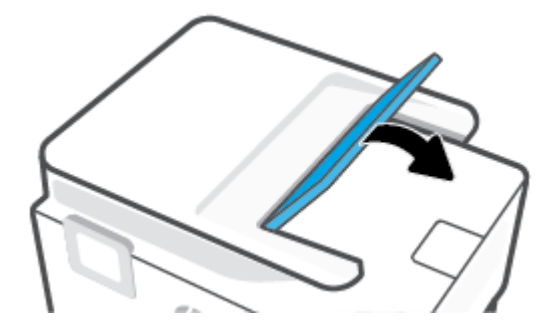

# **Løsne fastkjørt patronvogn**

Fjern eventuelle gjenstander, for eksempel papir, som blokkerer blekkpatronvognen.

**MERK:** Ikke verktøy eller andre objekter til å fjerne fastkjørt papir. Utvis alltid forsiktighet når du fjerner fastkjørt papir fra innsiden av skriveren.

# **Lær hvordan du unngår papirstopp**

Følg disse retningslinjene for å unngå papirstopp.

- Ikke legg for mye papir i skriverskuffene. Hvis du vil vite mer om skuffkapasiteten, kan du se [Spesifikasjoner](#page-118-0) .
- Fjern utskrevet papir fra utskuffen ofte.
- Forsikre deg om at du skriver ut med papir som ikke er krøllet, brettet eller ødelagt.
- Unngå krøllete eller skrukkete papir ved å oppbevare alt ubrukt papir flatt i en pose som kan lukkes.
- Ikke bruk papir som er for tykt eller for tynt for skriveren.
- Kontroller at skuffene er riktig fylt og ikke for fulle. Hvis du vil vite mer, kan du se [Legge i papir](#page-18-0).
- Kontroller at papiret i innskuffen ligger flatt, og at kantene ikke er bøyd eller revet.
- Ikke bland forskjellige papirtyper og -størrelser i innskuffen. Hele papirbunken i innskuffen må være av samme type og størrelse.
- Ikke tving papiret for langt inn i innskuffen.
- <span id="page-99-0"></span>Hvis du skriver ut på begge sider av papiret, bør du ikke skrive ut svært mettede bilder på tynt papir.
- Bruk papirtyper som anbefales for skriveren.
- Hvis skriveren er i ferd med å gå tom for papir, lar du den gå tom, og fyller deretter på igjen med papir. Ikke legg i papir mens skriveren skriver ut.
- Når du fjerner innskuffen, anbefales det å ta skuffen helt ut av skriveren, for å sjekke at det ikke sitter fast noe papir på baksiden av skuffen. Du må kanskje sjekke åpningen i skriveren der brettet var, og stikke hånden inn i åpningen for å fjerne eventuelt papir.

## **Løse problemer med papirmating**

Hvilken type problem har du?

- **Papiret mates ikke inn fra en skuff**
	- Kontroller at det er lagt papir i papirskuffen. Du finner mer informasjon i [Legge i papir.](#page-18-0) Luft papiret før du legger det i.
	- Kontroller at papirbreddeskinnene er satt til riktige merker i skuffen for papirstørrelsen du bruker. Kontroller også at papirskinnene ligger inntil papirbunken, men ikke for tett.
	- Kontroller at papirbunken er på linje med de riktige strekene for papirstørrelse i bunnen av skuffen, og at den ikke overstiger høydemarkeringen, indikert av ett eller flere merker, på siden av papirbreddeskinnen.
	- Kontroller at papiret i skuffen ikke er krummet. Bøy papiret i motsatt retning av krummingen, slik at det blir rett.

### ● **Sidene forskyves**

- Kontroller at papiret i innskuffen er justert etter papirbreddeskinnene. Hvis det er nødvendig, drar du ut innskuffen fra skriveren og legger i papiret på nytt. Kontroller at papirskinnene er riktig justert.
- Du må ikke legge papir i skriveren mens skriveren skriver ut.
- **Flere sider mates inn om gangen**
	- Kontroller at papirbreddeskinnene er satt til riktige merker i skuffen for papirstørrelsen du bruker. Kontroller også at papirbreddeskinnene ligger inntil papirbunken, men ikke for tett.
	- Kontroller at papirbunken er på linje med de riktige strekene for papirstørrelse i bunnen av skuffen, og at den ikke overstiger høydemarkeringen, indikert av ett eller flere merker, på siden av papirbreddeskinnen.
	- Kontroller at det ikke er lagt for mye papir i skuffen.
	- Bruk papir fra HP for å oppnå optimal ytelse og effektivitet.

# **Utskriftsproblemer**

Hva vil du gjøre?

- [Løse problemer med at en side ikke skrives ut \(kan ikke skrive ut\)](#page-100-0)
- [Løse problemer med utskriftskvaliteten](#page-103-0)

# <span id="page-100-0"></span>**Løse problemer med at en side ikke skrives ut (kan ikke skrive ut)**

### **Slik løser du utskriftsproblemer(Windows)**

Kontroller at skriveren er slått på og at det er papir i skuffen. Hvis du fremdeles ikke kan skrive ut, prøver du følgende i rekkefølge:

- **1.** Se etter feilmeldinger på skriverskjermen, og løs dem ved å følge instruksjonene på skjermen.
- **2.** Hvis datamaskinen er koblet til skriveren med en USB-kabel, kobler du fra USB-kabelen og kobler den til igjen. Hvis datamaskinen er koblet til skriveren med en trådløs tilkobling, kontrollerer du at tilkoblingen virker.
- **3.** Kontroller at skriveren ikke er stanset midlertidig eller frakoblet.

**Slik kontrollerer du at skriveren ikke er i stanset midlertidig eller frakoblet**

- **a.** Gjør ett av følgende, avhengig av operativsystemet:
	- Windows 10**:** Fra Windows **Start**-menyen, velg **Windows-system** fra app-listen. Velg **Kontrollpanel**, og klikk deretter på **Vis enheter og skrivere** under menyen **Maskinvare og lyd**.
	- **Windows 8.1** og **Windows 8**: Pek eller trykk i øvre, høyre hjørne av skjermen for å åpne perlelinjen, klikk på **Innstillinger**-ikonet, klikk eller trykk på **Kontrollpanel** og klikk eller trykk på **Vis enheter og skrivere**.
	- **Windows 7**: På **Start**-menyen i Windows klikker du på **Enheter og skrivere**.
- **b.** Dobbeltklikk på ikonet for skriveren eller høyreklikk på ikonet for skriveren, og velg **Se hva som skrives ut** for å åpne utskriftskøen.
- **c.** På **Skriver**-menyen må du kontrollere at det ikke er en hake ved siden av **Stans utskrift midlertidig** eller **Bruk skriver frakoblet**.
- **d.** Hvis du har gjort endringer, prøver du å skrive ut igjen.
- **4.** Kontroller at skriveren er angitt som standardskriver.

**Slik kontrollerer du at skriveren er angitt som standardskriver**

- **a.** Gjør ett av følgende, avhengig av operativsystemet:
	- Windows 10**:** Fra Windows **Start**-menyen, velg **Windows-system** fra app-listen. Velg **Kontrollpanel**, og klikk deretter på **Vis enheter og skrivere** under menyen **Maskinvare og lyd**.
	- **Windows 8.1** og **Windows 8**: Pek eller trykk i øvre, høyre hjørne av skjermen for å åpne perlelinjen, klikk på **Innstillinger**-ikonet, klikk eller trykk på **Kontrollpanel** og klikk eller trykk på **Vis enheter og skrivere**.
	- **Windows 7**: På **Start**-menyen i Windows klikker du på **Enheter og skrivere**.
- **b.** Kontroller at riktig skriver er angitt som standardskriver.

Standardskriveren har et avkrysningsmerke i en svart eller grønn sirkel ved siden av.

- **c.** Hvis feil skriver er angitt som standardskriver, høyreklikker du på riktig skriver og velger **Angi som standardskriver**.
- **d.** Prøv å bruke skriveren igjen.
- **5.** Start utskriftsjobben på nytt slik at skriveren kan svare på utskriftsjobber som står fast i utskriftskøen.

### **Slik starter du utskriftstjenesten på nytt**

**a.** Gjør ett av følgende, avhengig av operativsystemet:

#### **Windows 10**

- **i.** Fra Windows **Start**-meny, velg **Windows administrative verktøy** fra app-listen, og velg deretter **Tjenester**.
- **ii.** Høyreklikk på **Print Spooler** og klikk på **Egenskaper**.
- **iii.** I kategorien **Generelt**, ved siden av **Oppstartstype**, må du kontrollere at **Automatisk** er valgt.
- **iv.** Hvis tjenesten ikke kjører allerede, klikker du på **Tjenestestatus**, **Start** og deretter på **OK**.

### **Windows 8.1 og Windows 8**

- **i.** Pek eller trykk i øverste høyre hjørne av skjermen for å åpne Perler-feltet, og klikk deretter på **Innstillinger**-ikonet.
- **ii.** Klikk eller trykk på **Kontrollpanel**, og klikk eller trykk på **System og sikkerhet**.
- **iii.** Klikk eller trykk på **Administrative verktøy**, og dobbeltklikk eller dobbelttrykk på **Tjenester**.
- **iv.** Høyreklikk eller berør og hold på **Print Spooler** og klikk på **Egenskaper**.
- **v.** I kategorien **Generelt**, ved siden av **Oppstartstype**, må du kontrollere at **Automatisk** er valgt.
- **vi.** Hvis tjenesten ikke kjører allerede, klikker eller trykker du på **Start** under **Tjenestestatus**, og deretter på **OK**.

#### **Windows 7**

- **i.** På **Start**-menyen i Windows klikker du på **Kontrollpanel**, **System og sikkerhet** og så på **Administrative verktøy**.
- **ii.** Dobbeltklikk på **Tjenester**.
- **iii.** Høyreklikk på **Print Spooler** og klikk på **Egenskaper**.
- **iv.** I kategorien **Generelt**, ved siden av **Oppstartstype**, må du kontrollere at **Automatisk** er valgt.
- **v.** Hvis tjenesten ikke kjører allerede, klikker du på **Tjenestestatus**, **Start** og deretter på **OK**.
- **b.** Kontroller at riktig skriver er angitt som standardskriver.

Standardskriveren har et avkrysningsmerke i en svart eller grønn sirkel ved siden av.

- **c.** Hvis feil skriver er angitt som standardskriver, høyreklikker du på riktig skriver og velger **Angi som standardskriver**.
- **d.** Prøv å bruke skriveren igjen.
- **6.** Start datamaskinen på nytt.
- **7.** Tøm utskriftskøen.

## **Slik tømmer du utskriftskøen**

- **a.** Gjør ett av følgende, avhengig av operativsystemet:
	- Windows 10**:** Fra Windows **Start**-menyen, velg **Windows-system** fra app-listen. Velg **Kontrollpanel**, og klikk deretter på **Vis enheter og skrivere** under menyen **Maskinvare og lyd**.
	- **Windows 8.1** og **Windows 8**: Pek eller trykk i øvre, høyre hjørne av skjermen for å åpne perlelinjen, klikk på **Innstillinger**-ikonet, klikk eller trykk på **Kontrollpanel** og klikk eller trykk på **Vis enheter og skrivere**.
	- **Windows 7**: På **Start**-menyen i Windows klikker du på **Enheter og skrivere**.
- **b.** Dobbeltklikk på ikonet for din skriver for å åpne utskriftskøen.
- **c.** På **Skriver**-menyen klikker du på **Avbryt alle dokumenter** eller **Fjern utskriftsdokument**. Klikk deretter på **Ja** for å bekrefte.
- **d.** Hvis det fremdeles er dokumenter i køen, starter du datamaskinen på nytt og forsøker å skrive ut igjen.
- **e.** Kontroller utskriftskøen igjen for å forsikre deg om at den er tom, og forsøk å skrive ut på nytt.

## **Slik kontrollerer du strømtilkoblingen og tilbakestiller skriveren**

**1.** Kontroller at strømkabelen er koblet skikkelig til skriveren.

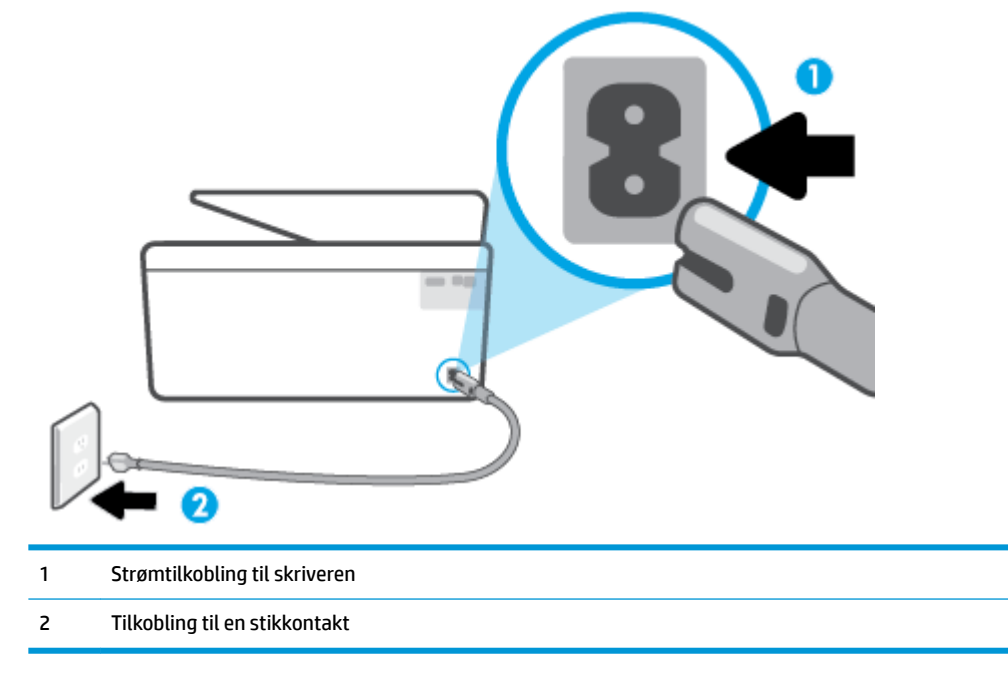

- **2.** Se på Av/på-knappen på skriveren. Hvis den ikke er tent, er skriveren slått av. Trykk på Av/på-knappen for å slå på skriveren.
	- **MERK:** Hvis skriveren ikke får strøm, kobler du det til en annen stikkontakt.
- <span id="page-103-0"></span>**3.** Med skriveren slått på kobler du fra strømledningen på baksiden av skriveren.
- **4.** Trekk ut strømledningen fra vegguttaket.
- **5.** Vent i minst 15 sekunder.
- **6.** Koble strømledningen til vegguttaket igjen.
- **7.** Koble til strømledningen på baksiden av skriveren.
- **8.** Hvis skriveren ikke slår seg på av seg selv, trykker du på Av/på-knappen på skriveren for å slå den på.
- **9.** Forsøk å bruke skriveren igjen.

# **Løse problemer med utskriftskvaliteten**

- **MERK:** For å unngå problemer med utskriftskvaliteten må du alltid slå av skriveren med Av/på-knppen og vente til Av/på-lampen slukker før du trekker ut kontakten eller slår av strømskinnen. Det gir skriveren tid til å flytte patronene til beskyttet posisjon slik at de ikke tørker ut.
- **WERK:** Hvis du har installert HP Smart-appen, kan du også forbedre utskriftskvaliteten for skriveren fra appen. Du finner mer informasjon i [Bruk HP Smart-appen til å skrive ut, skanne og feilsøke](#page-33-0).

## **Forbedre utskriftskvaliteten fra skriverskjermen**

**1.** Rengjør skrivehodet fra skriverprogramvaren.

## **Slik rengjør du skrivehodet fra skriverskjermen**

- **a.** Legg ubrukt vanlig hvitt papir med Letter-, A4- eller Legal-størrelse i innskuffen.
- **b.** Berør  $\{\hat{\odot}\}$  (**Oppsett**) på skriverens kontrollpanel.
- **c.** Berør **Verktøy** , berør **Rengjør skrivehodet** og følg instruksjonene på skjermen.
- **2.** Kontroller at du bruker originale HP-patroner.
- **3.** Kontroller at du har valgt riktig papirtype og utskriftskvalitet.
- **4.** Kontroller de beregnede blekknivåene for å finne ut om det er lite blekk i patronene. Du finner mer informasjon i [Kontrollere de beregnede blekknivåene](#page-65-0). Hvis det er lite blekk i patronene, bør du vurdere å bytte dem ut.
- **5.** Juster skrivehodet.

## **Slik justerer du skrivehodet fra skriverskjermen**

- **a.** Legg ubrukt vanlig hvitt papir med Letter-, A4- eller Legal-størrelse i innskuffen.
- **b.** Berør  $\{\hat{\odot}\}$  (**Oppsett**) på skriverens kontrollpanel.
- **c.** Berør **Verktøy** , berør **Juster skrivehodet** og følg instruksjonene på skjermen.
- **6.** Skriv ut en diagnostikkside hvis det ikke er lite blekk igjen i patronene.

### **Slik skriver du ut en diagnostikkside fra skriverskjermen**

- **a.** Legg ubrukt vanlig hvitt papir med Letter-, A4- eller Legal-størrelse i innskuffen.
- **b.** Berør ( **Oppsett** ) på skriverens kontrollpanel.
- **c.** Berør **Verktøy** og deretter **Utskriftskvalitetsrapport**.
- **7.** Se på de blå, magenta, gule og svarte boksene på diagnostikksiden. Hvis du ser striper i de fargede feltene og det svarte feltet, eller hvis det ikke er blekk i deler av feltene, kjører du automatisk rengjøring av skrivehodet.
- **8.** Hvis rengjøring av skrivehodet ikke løser problemet, tar du kontakt med HPs kundestøtte. Gå til [www.support.hp.com](http://h20180.www2.hp.com/apps/Nav?h_pagetype=s-001&h_product=24208738&h_client&s-h-e002-1&h_lang=no&h_cc=no) . På dette nettstedet finner du informasjon og verktøy som kan hjelpe deg med å løse mange vanlige problemer. Hvis du blir bedt om det, velger du land/region og klikker på **Alle HPkontakter** hvis du vil ha informasjon om hvordan du kontakter teknisk kundestøtte.

## **Forbedre utskriftskvaliteten(Windows)**

**1.** Rengjør skrivehodet fra skriverprogramvaren.

## **Slik rengjør du skriverhodet fra skriverprogramvare**

- **a.** Legg ubrukt vanlig hvitt papir med Letter-, A4- eller Legal-størrelse i innskuffen.
- **b.** Åpne HP-skriverprogramvaren. Du finner mer informasjon i [Åpne HP-skriverprogramvaren](#page-32-0) [\(Windows\)](#page-32-0).
- **c.** I skriverprogramvare klikker du på **Utskrift og skanning** og deretter på **Vedlikeholde skriveren** for å åpne **skriververktøykassen**.
- **d.** Klikk på **Rengjør skrivehoder** i kategorien **Enhetstjenester**. Følg veiledningen på skjermen.
- **2.** Kontroller at du bruker originale HP-patroner.
- **3.** Kontroller skriverprogramvaren for å forsikre deg om at du har valgt riktig papirtype fra **Medier**-listen og utskriftskvalitet fra **Kvalitetsinnstillinger**-listen.
	- I skriverprogramvare klikker du på **Utskrift og skanning** og deretter på **Angi innstillinger** for å åpne skriveregenskapene.
- **4.** Kontroller de beregnede blekknivåene for å finne ut om det er lite blekk i patronene. Du finner mer informasjon i [Kontrollere de beregnede blekknivåene](#page-65-0). Hvis det er lite blekk i patronene, bør du vurdere å bytte dem ut.
- **5.** Juster skrivehodet.

## **Justere skriverhodet fra skriverprogramvare**

- **MERK:** Ved å justere skrivehodet sikrer du et resultat av høy kvalitet. Skrivehodet trenger ikke justeres når patroner byttes ut.
	- **a.** Legg ubrukt vanlig hvitt papir med Letter- eller A4-størrelse i innskuffen.
	- **b.** Åpne HP-skriverprogramvaren. Du finner mer informasjon i [Åpne HP-skriverprogramvaren](#page-32-0)  [\(Windows\)](#page-32-0).
- <span id="page-105-0"></span>**c.** I skriverprogramvare klikker du på **Utskrift og skanning** og deretter på **Vedlikeholde skriveren** for å åpne **Skriververktøykasse**.
- **d.** I **Skriververktøykasse** klikker du på **Juster skrivehoder** under Ʈiken **Enhetstjenester**. Skriveren skriver ut en justeringsside.
- **6.** Skriv ut en diagnostikkside hvis det ikke er lite blekk igjen i patronene.

**Slik skriver du ut en diagnostikkside fra skriverprogramvare**

- **a.** Legg ubrukt vanlig hvitt papir med Letter-, A4- eller Legal-størrelse i innskuffen.
- **b.** Åpne HP-skriverprogramvaren. Du finner mer informasjon i [Åpne HP-skriverprogramvaren](#page-32-0)  [\(Windows\)](#page-32-0).
- **c.** I skriverprogramvare klikker du på **Utskrift og skanning** og deretter på **Vedlikeholde skriveren** for å åpne skriververktøykassen.
- **d.** Klikk på **Skriv ut diagnostikkinformasjon** i kategorien **Enhetsrapporter** for å skrive ut en diagnostikkside.
- **7.** Se på de blå, magenta, gule og svarte boksene på diagnostikksiden. Hvis du ser striper i de fargede feltene og det svarte feltet, eller hvis det ikke er blekk i deler av feltene, kjører du automatisk rengjøring av skrivehodet.
- **8.** Hvis rengjøring av skrivehodet ikke løser problemet, tar du kontakt med HPs kundestøtte. Gå til [www.support.hp.com](http://h20180.www2.hp.com/apps/Nav?h_pagetype=s-001&h_product=24208738&h_client&s-h-e002-1&h_lang=no&h_cc=no) . På dette nettstedet finner du informasjon og verktøy som kan hjelpe deg med å løse mange vanlige problemer. Hvis du blir bedt om det, velger du land/region og klikker på **Alle HPkontakter** hvis du vil ha informasjon om hvordan du kontakter teknisk kundestøtte.

# **Problemer med kopiering og skanning**

Velg ett av følgende problemløsingsalternativer.

- **Løs problemene dine med kopiering og skanning med et verktøy fra HP nettbasert problemløsing. Se [Få](#page-88-0)** [hjelp fra HPs nettbaserte feilsøking](#page-88-0).
- Bruk [HP Print and Scan Doctor](http://h20180.www2.hp.com/apps/Nav?h_pagetype=s-924&h_keyword=lp70044-win&h_client=s-h-e004-01&h_lang=no&h_cc=no) (kun Windows) for å diagnostisere og løse problemer automatisk
- **MERK:** Det er ikke sikkert at HP Print and Scan Doctor og HPs nettbaserte veivisere for problemløsing er tilgjengelige på alle språk.

Se [Tips for vellykket kopiering og skanning](#page-55-0) for mer informasjon.

# **Nettverks- og tilkoblingsproblemer**

Hva vil du gjøre?

- [Fikse trådløs tilkobling](#page-106-0)
- **[Fiks Wi-Fi Direct tilkobling](#page-106-0)**

# <span id="page-106-0"></span>**Fikse trådløs tilkobling**

Velg ett av følgende problemløsingsalternativer.

- Gjenopprett nettverksinnstillinger og koble skriveren til på nytt. Se [Gjenopprette de opprinnelige](#page-115-0) [fabrikkinnstillingene.](#page-115-0)
- Sjekk nettverkskonfigurasjonen eller skriv ut en test av trådløst nettverk som hjelp til å diagnostisere problemer med nettverkstilkobling.
	- **1.** Berør fra startskjermbildet ( $\psi$ ) (Trådløst) og berør deretter  $\{\hat{\otimes}\}$  (**Innstillinger**).
	- **2.** Berør **Skriv rapporter** og berør deretter **Nettverkskonfigurasjonsside** eller **Trådløstestrapport**.

Se øverste del av rapporten for test av trådløst nettverk for å se om noe gikk galt under testen.

- Se under delen **DIAGNOSTIKKRESULTATER** for å vise alle testene som ble utført, og om skriveren bestod testene eller ikke.
- Under delen **GJELDENDE KONFIGURASJON** finner du Nettverksnavnet (SSID) der skriveren er tilkoblet. Påse at skriveren er koblet til det samme nettverket som datamaskinen eller mobilenheten din.
- Bruke et nettbasert HP-verktøy for feilsøking for å løse skriverproblemer. Se [Få hjelp fra HPs](#page-88-0) [nettbaserte feilsøking](#page-88-0).

# **Fiks Wi-Fi Direct tilkobling**

- **1.** Sjekk skriveren for å forsikre deg om at Wi-Fi Direct er slått på:
	- Berør (Wi-Fi Direct) på skriverens kontrollpanel.
- **2.** På den trådløse datamaskinen eller mobilenheten slår du på Wi-Fi-tilkoblingen, søker etter og kobler til Wi-Fi Direct-navnet på skriveren.
- **3.** Skriv inn Wi-Fi Direct-passordet når du blir bedt om det.
- **4.** Hvis du bruker en mobil enhet, må du kontrollere at du har installert en kompatibel utskrifts-app. Hvis du ønsker mer informasjon om mobil utskrift, kan du gå til [www.hp.com/global/us/en/eprint/](http://www.hp.com/global/us/en/eprint/mobile_printing_apps.html) [mobile\\_printing\\_apps.html.](http://www.hp.com/global/us/en/eprint/mobile_printing_apps.html)

# **Problemer med skrivermaskinvaren**

## **Skriveren slås av uventet**

- Kontroller strøm og strømtilkoblinger.
- Pass på at skriverens strømledning er koblet ordentlig til en fungerende stikkontakt.

### **Skrivehodejustering mislykkes**

- Hvis justeringsprosessen mislykkes, må du kontrollere at du har lagt i vanlig, hvitt papir i innskuffen. Hvis du har farget papir i innskuffen når du justerer skrivehodet, fungerer ikke justeringen.
- Hvis justeringen mislykkes gjentatte ganger, kan det hende du må rengjøre skrivehodet, eller det mulig at du har en defekt sensor. Se [Vedlikeholde skrivehodet og patronene](#page-113-0) hvis du skal rengjøre skrivehodet.
- Hvis rengjøring av skrivehodet ikke løser problemet, tar du kontakt med HPs kundestøtte. Gå til [www.support.hp.com](http://h20180.www2.hp.com/apps/Nav?h_pagetype=s-001&h_product=24208738&h_client&s-h-e002-1&h_lang=no&h_cc=no) . På dette nettstedet finner du informasjon og verktøy som kan hjelpe deg med å løse mange vanlige problemer. Hvis du blir bedt om det, velger du land/region og klikker på **Alle HPkontakter** hvis du vil ha informasjon om hvordan du kontakter teknisk kundestøtte.

### **Løse skriverfeil**

Fullfør følgende trinn for å løse problemer med skriveren:

- **1.** Trykk på (<sup>|</sup>) (Av/på-knappen) for å slå av skriveren.
- **2.** Koble fra strømkabelen og koble den deretter til igjen.
- **3.** Trykk på (<sup>|</sup>) (Av/på-knappen) for å slå på skriveren.

Hvis dette problemet vedvarer, noterer du ned feilkoden i meldingen og kontakter HPs kundestøtte. Se [HPs](#page-116-0) [kundestøtte](#page-116-0) for informasjon om hvordan du kontakter HPs kundestøtte.
## <span id="page-108-0"></span>**Forstå skriverrapporter**

Du kan skrive ut følgende rapporter som hjelp til å løse problemer med skriveren.

- **MERK:** Hvis du har installert HP Smart-appen, kan du også vise skriverrapporten fra appen.
	- **Skriverstatusrapport**
	- Nettverkskonfigurasjonsside
	- **Utskriftskvalitetsrapport**
	- [Trådløstestrapport](#page-109-0)
	- **[Testrapport for webtilgang](#page-109-0)**

#### **Slik skriver du ut en rapport**

- **1.** Berør  $\{\hat{\otimes}\}$  (**Oppsett**) på skriverens kontrollpanel.
- **2.** Berør **Rapporter** .
- **3.** Velg en skriverrapport for å skrive ut.

## **Skriverstatusrapport**

Bruk skriverstatusrapporten til å vise gjeldende skriverinformasjon og status for patronen. Du kan også bruke skriverstatusrapporten til problemløsing hvis du har problemer med skriveren.

Skriverstatusrapporten inneholder også en logg med de siste hendelsene.

Hvis du trenger å ringe til HPs kundestøtte, er det ofte nyttig å skrive ut skriverstatusrapporten før du ringer.

## **Nettverkskonfigurasjonsside**

Hvis skriveren er koblet til et nettverk, kan du skrive ut en nettverkskonfigurasjonsside for å se nettverksinnstillingene for skriveren, og en liste over nettverk som er oppdaget av skriveren. Den siste siden i rapporten inkluderer en liste over alle trådløse nettverk som ble funnet i området, sammen med signalstyrke og kanalene som brukes. Dette kan hjelpe deg med å velge en kanal som ikke er tungt belastet av andre nettverk (noe som vil forbedre nettverksytelsen).

**MERK:** Den trådløse radioen på skriveren må være skrudd på for å kunne hente listen over trådløse nettverk i området. Hvis den er av, vises ikke listen.

Du kan bruke nettverkskonfigurasjonssiden som hjelp til å løse problemer med nettverkstilkobling. Hvis du trenger å ringe til HPs kundestøtte, er det ofte nyttig å skrive ut denne siden før du ringer.

## **Utskriftskvalitetsrapport**

Problemer med utskriftskvaliteten kan ha mange årsaker: Programvareinnstillinger, dårlig bildefil eller selve utskriftssystemet. Hvis du ikke er fornøyd med kvaliteten på utskriftene, kan du skrive ut en utskriftskvalitetsrapportside for å finne ut om skriveren virker som den skal.

## <span id="page-109-0"></span>**Trådløstestrapport**

Når du skriver ut trådløstestrapporten blir det utført flere tester for å sjekke flere av skriverens trådløse tilkoblingsforhold. Rapporten viser testens resultater. Hvis det oppdages et problem, oppgir rapporten problemet i sammen med en melding om hvordan det løses. Noen viktige tråløse konfigurasjonsdetaljer vises på den nedre delen av rapporten.

## **Testrapport for webtilgang**

Skriv ut webtilgangsrapporten som hjelp til å identifisere problemer med Internett-tilkoblingen som kan påvirke Webtjenester.

## **Løse problemer med Webtjenester**

Hvis du har problemer med å bruke Webtjenester som **HP ePrint** og skriverapper, kontrollerer du følgende:

Pass på at skriveren er koblet til internett med en trådløs tilkobling.

**MERK:** Du kan ikke bruke disse webfunksjonene hvis skriveren er tilkoblet med en USB-kabel.

- Pass på at de siste produktoppdateringene har blitt installert på skriveren.
- Pass på at Webtjenester er aktivert på skriveren. Du finner mer informasjon i Konfigurere Webtjenester.
- Kontroller at nettverkshuben, -bryteren eller -ruteren er på og fungerer ordentlig.
- Hvis du kobler til skriveren via en trådløs tilkobling, må du kontrollere at det trådløse nettverket fungerer slik det skal. Du finner mer informasjon i [Nettverks- og tilkoblingsproblemer.](#page-105-0)
- Undersøk følgende hvis du bruker **HP ePrint** :
	- Pass på at skriverens e-postadresse er riktig.
	- Kontroller at skriverens e-postadresse er den eneste adressen på Til-linjen i e-postmeldingen. Hvis andre e-postadresser også er oppført på Til-linjen, er det ikke sikkert at vedleggene du sender blir skrevet ut.
	- Kontroller at du sender dokumenter som oppfyller **HP ePrint** -kravene. Du finner mer informasjon på [HP Connected](http://www.hpconnected.com) (Dette nettstedet er kanskje ikke tilgjengelig i alle land/regioner).
- Hvis nettverket bruker proxy-innstillinger ved tilkobling til Internett, må du påse at proxy-innstillingene du oppgir, er gyldige:
	- Sjekk innstillingene som brukes av nettleseren du bruker (for eksempel Internet Explorer, Firefox eller Safari).
	- Forhør deg med IT-administratoren eller personen som konfigurerte brannmuren din.

Hvis proxyinnstillingene som brukes av brannmuren er endret, må du oppdatere disse innstillingene på skriverens kontrollpanel eller i den innebygde webserveren. Hvis innstillingene ikke blir oppdatert, vil du ikke kunne bruke Webtjenester.

Du finner mer informasjon i Konfigurere Webtjenester.

**TIPS:** Hvis du trenger mer hjelp til konfigurering og bruk av Webtjenester, kan du gå til [HP Connected](http://www.hpconnected.com) (Dette nettstedet er kanskje ikke tilgjengelig i alle land/regioner).

## <span id="page-111-0"></span>**Vedlikeholde skriveren**

Hva vil du gjøre?

- Rengjøre skannerglasset
- [Rengjøre utsiden](#page-112-0)
- [Rengjøre dokumentmateren](#page-112-0)
- [Vedlikeholde skrivehodet og patronene](#page-113-0)

## **Rengjøre skannerglasset**

Støv eller smuss på skannerglasset, dokumentstøtten på skannerlokket eller skannerrammen kan redusere ytelsen, forringe skannekvaliteten og ha innvirkning på spesialfunksjoner, som å tilpasse kopier til en bestemt sidestørrelse.

#### **Slik rengjør du skannerglasset**

ADVARSEL: Før du rengjør skriveren må du slå den av ved å trykke på (<sup>|</sup>) (Av/på-knappen) og trekke strømledningen ut av stikkontakten.

**1.** Løft opp skannerlokket.

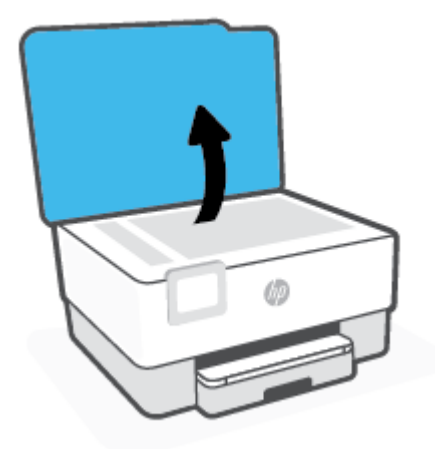

<span id="page-112-0"></span>**2.** Rengjør skannerglasset og baksiden av lokket med en myk, lofri klut som er fuktet med et mildt rengjøringsmiddel for glassflater.

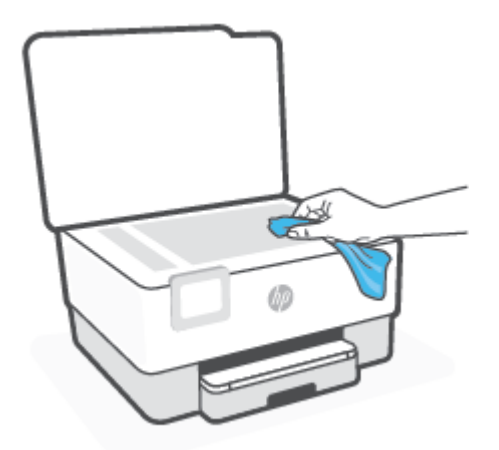

**FORSIKTIG:** Bruk bare rengjøringsmidell for glass til å rengjøre skannerglasset. Unngå rengjøringsmidler som inneholder slipemidler, aceton, benzene og karbontetraklorid, som alle kan skade skannerglasset. Unngå isopropylalkohol fordi det kan lage striper på skannerglasset.

**FORSIKTIG:** Ikke spray rengjøringsmidlet direkte på skannerglasset. Hvis det påføres for mye rengjøringsmiddel, kan midlet sive inn under skannerglasset og skade skanneren.

**3.** Lukk skannerlokket, og slå på skriveren.

## **Rengjøre utsiden**

ADVARSEL: Før du rengjør skriveren må du slå den av ved å trykke på på/av-knappen (<sup>|</sup>) og trekke strømledningen ut av stikkontakten.

Bruk en myk, fuktig og lofri klut til å tørke støv, skitt og flekker av skriveren. Sørg for å holde væsker unna skriverens innside og kontrollpanel.

### **Rengjøre dokumentmateren**

Hvis dokumentmateren mater inn flere sider om gangen, eller hvis den ikke mater inn vanlig papir, kan du rengjøre valsene og arkskilleren.

#### **Slik rengjør du valsene og arkskilleren**

ADVARSEL: Før du rengjør skriveren må du slå den av ved å trykke på (<sup>|</sup>) (Av/på-knappen) og trekke strømledningen ut av stikkontakten.

**1.** Ta ut alle originaler fra dokumentmaterskuffen.

<span id="page-113-0"></span>**2.** Løft dekselet på dokumentmateren.

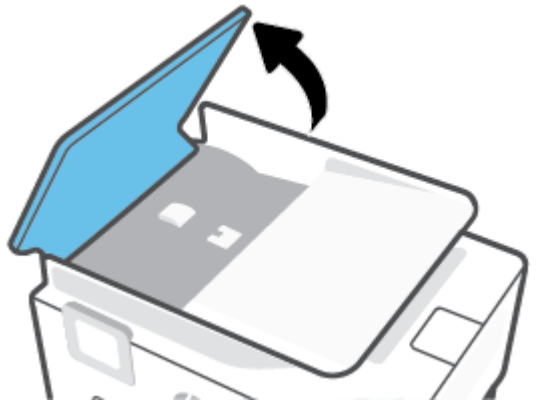

Dette gir enkel tilgang til valsene (1) og arkskilleren (2).

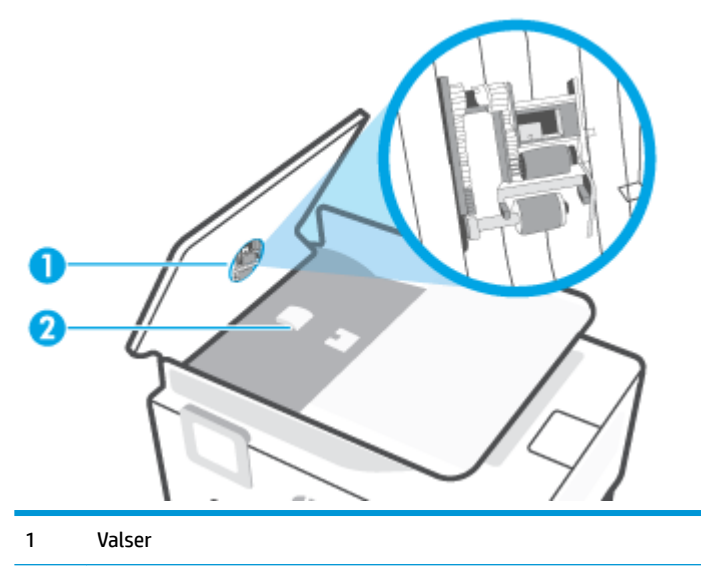

- 2 Arkskiller
- **3.** Fukt en ren, lofri klut lett med destillert vann. Klem så mye som mulig av vannet ut av kluten.
- **4.** Bruk den fuktige kluten til å tørke av valsene og arkskilleren.

**WERK:** Hvis det ikke blir rent når du bruker destillert vann, kan du prøve med isopropylalkohol.

**5.** Lukk dekselet på dokumentmateren.

## **Vedlikeholde skrivehodet og patronene**

Hvis du har problemer med å skrive ut, kan det hende du har problemer med skrivehodet. Du bør utføre prosedyrene i avsnittene nedenfor bare når du blir bedt om å gjøre det for å løse problemer med utskriftskvaliteten.

Unødvendig bruk av prosedyrene for justering og rengjøring kan innebære sløsing av blekk og kortere levetid for patronene.

Rengjør skrivehodet hvis utskriften har striper eller feil eller manglende farger.

<span id="page-114-0"></span>Det er to rengjøringsstadier. Hvert stadium tar omtrent to minutter, benytter ett papirark og bruker en økende mengde blekk. Kontroller kvaliteten på den utskrevne siden for hvert stadium. Du bør bare starte neste rengjøringsfase hvis utskriftskvaliteten er dårlig.

Hvis utskriftskvaliteten fortsatt virker dårlig etter alle rengjøringsstadiene, forsøker du å justere skrivehodet. Hvis problemet med utskriftskvaliteten vedvarer etter justering og rengjøring, kontakter du HPs kundestøtte. Du finner mer informasjon i [HPs kundestøtte](#page-116-0).

● Juster skrivehodet når statussiden viser striper eller hvite linjer i noen av fargeblokkene, eller hvis du får problemer med utskriftskvaliteten.

**MERK:** Rensingen bruker blekk, så derfor bør du rense skrivehodet bare når det er nødvendig. Rengjøringsprosessen tar noen få minutter. Noe støy kan oppstå i prosessen.

Bruk alltid Av/på-knappen til å slå av skriveren. Hvis du ikke slår av skriveren på riktig måte, kan det føre til problemer med utskriftskvaliteten.

#### **Rengjøre eller justere skrivehodet**

- **1.** Legg ubrukt vanlig hvitt papir med Letter- eller A4-størrelse i innskuffen. Du finner mer informasjon i [Legge i papir](#page-18-0).
- **2.** Berør  $\{\hat{\otimes}\}$  (**Oppsett**) på skriverens kontrollpanel.
- **3.** Berør **Verktøy** , berør **Rengjør skrivehodet** eller **Juster skrivehodet** og følg så instruksjonene på skjermen.
- **MERK:** Du kan også gjøre det samme fra HP-skriverprogramvaren eller den innebygde webserveren. Se [Åpne HP-skriverprogramvaren \(Windows\)](#page-32-0) eller [Åpne den innebygde webserveren](#page-84-0) for å finne informasjon om hvordan du får tilgang til programvaren eller EWS.

## **Gjenopprette de opprinnelige fabrikkinnstillingene**

Hvis du deaktiverer funksjoner eller endrer innstillinger og vil endre dem tilbake, kan du gjenopprette skriveren til de opprinnelige fabrikkinnstillingene eller nettverksinnstillingene.

#### **Slik gjenoppretter du skriveren til de opprinnelige fabrikkinnstillingene**

- **1.** Berør  $\{\hat{\odot}\}$  (**Oppsett**) på skriverens kontrollpanel.
- **2.** Trykk på **Verktøy** , berør **Gjenopprett fabrikkinnstillinger** og følg så instruksjonene på skjermen.

#### **Slik gjenoppretter du skriveren til de opprinnelige nettverksinnstillingene**

- **1.** Berør fra startskjermbildet ( $\uparrow$ ) (Trådløst) og berør deretter  $\{\hat{\circ}\}$  (**Innstillinger**).
- **2.** Trykk på **Gjenopprett nettverksinnstillinger** og følg så instruksjonene på skjermen.
- **3.** Skriv ut nettverkskonfigurasjonssiden, og kontroller at nettverksinnstillingene er tilbakestilt.
- **MERK:** Når du tilbakestiller skriverens nettverksinnstillinger, fjernes trådløsinnstillinger du har konfigurert tidligere (for eksempel IP-adressen og tilkoblingshastigheten). IP-adressen tilbakestilles til automatisk modus.
- **TIPS:** Du kan besøke HPs nettsted for kundestøtte på [www.support.hp.com](http://h20180.www2.hp.com/apps/Nav?h_pagetype=s-001&h_product=24208738&h_client&s-h-e002-1&h_lang=no&h_cc=no) for å få informasjon og verktøy som kan hjelpe til å løse mange vanlige skriverproblemer.

(Windows) Kjør [HP Print and Scan Doctor](http://h20180.www2.hp.com/apps/Nav?h_pagetype=s-924&h_keyword=lp70044-win&h_client=s-h-e004-01&h_lang=no&h_cc=no) for å diagnostisere og løse utskriftsproblemer automatisk. Programmet er kanskje ikke tilgjengelig på alle språk.

#### **Bruke Cold Reset til å gjenopprette innstillingene**

Cold Reset fjerner alle brukerdefinerte innstillinger, inkludert lagrede administratorpassord, nettverkskonfigurasjoner, lagrede jobber, valgt land/region og språk og Web Services-kontoinformasjon.

Du kan bruke denne funksjonen hvis du selger skriveren eller gir den til noen andre og vil være sikker på at all personlig informasjon er fjernet.

- **1.** Berør  $\{\odot\}$  (Oppsett) på skriverens kontrollpanel.
- **2.** Berør **Verktøy**, berør **Cold Reset** og følg instruksjonene på skjermen.

## <span id="page-116-0"></span>**HPs kundestøtte**

Hvis du vil ha de nyeste produktoppdateringene og støtteinformasjon, besøk støttenettstedet for skrivere, [www.support.hp.com.](http://h20180.www2.hp.com/apps/Nav?h_pagetype=s-001&h_product=24208738&h_client&s-h-e002-1&h_lang=no&h_cc=no) HP elektronisk støtte tilbyr en rekke alternativer for hjelp til skriveren din:

- **Feilsøking**: Løse vanlige problemer.
- **Programvare, drivere og fastvare**: Last ned programvare, drivere og fastvare som du trenger for skriveren.
- **Hvordan** og **Video-opplæring**: Slik bruker du skriveren
- Produktinformasjon, brukerhåndbøker, viktige merknader og flere supportalternativer.

## **Kontakt HP**

Hvis du trenger hjelp fra en representant fra HP teknisk støtte for å løse et problem, kan du gå til [nettstedet](http://h20180.www2.hp.com/apps/Nav?h_pagetype=s-017&h_product=24208738&h_client&s-h-e002-1&h_lang=no&h_cc=no) [for støtte.](http://h20180.www2.hp.com/apps/Nav?h_pagetype=s-017&h_product=24208738&h_client&s-h-e002-1&h_lang=no&h_cc=no) De følgende kontaktalternativene er tilgjengelige gratis for kunder som dekkes av garantien (HPagent-assistert støtte for kunder som faller utenfor garantien, kan innebære et gebyr):

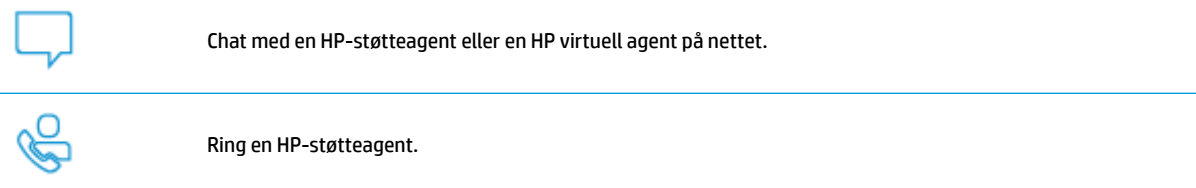

Når du kontakter HP-støtte, vær klar med følgende informasjon:

- Produktnavn (finnes på skriveren)
- Produktnummer (befinner seg i nærheten av blekkpatronområdet)

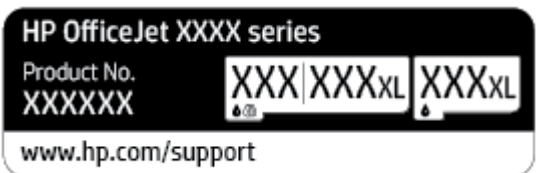

● Serienummer (finnes på baksiden eller undersiden av skriveren)

## **Registrer skriver**

Ved å sette av noen få minutter til registrering vil du få raskere service, mer effektiv støtte og varsler om produktstøtte. Hvis du ikke registrerte skriveren da du installerte programvaren, kan du registrere nå på [http://www.register.hp.com.](http://www.register.hp.com)

## **Andre garantialternativer**

Utvidede serviceplaner er tilgjengelige for skriveren mot ekstra kostnader. Gå til [www.support.hp.com](http://h20180.www2.hp.com/apps/Nav?h_pagetype=s-001&h_product=24208738&h_client&s-h-e002-1&h_lang=no&h_cc=no) , velg land/region og språk, utforsk deretter alternativene for utvidet garanti tilgjengelige for din skriver.

# **9 Teknisk informasjon**

Denne delen inneholder følgende emner:

- [Spesifikasjoner](#page-118-0)
- [Informasjon om forskrifter](#page-120-0)
- [Program for miljømessig produktforvaltning](#page-126-0)

## <span id="page-118-0"></span>**Spesifikasjoner**

Du finner mer informasjon på [www.support.hp.com](http://h20180.www2.hp.com/apps/Nav?h_pagetype=s-001&h_product=24208738&h_client&s-h-e002-1&h_lang=no&h_cc=no) . Velg land eller region. Klikk på **Produktstøtte og problemløsing**. Skriv inn navnet som vises foran på skriveren, og velg deretter **Søk**. Klikk på **Produktinformasjon** og deretter på **Produktspesifikasjoner**.

#### **Systemkrav**

Hvis du ønsker informasjon om programvaren og systemkravene eller fremtidige operativsystemversjoner og støtte, kan du gå til HPs nettsted for kundestøtte på [www.support.hp.com](http://h20180.www2.hp.com/apps/Nav?h_pagetype=s-001&h_product=24208738&h_client&s-h-e002-1&h_lang=no&h_cc=no) .

#### **Miljøspesifikasjoner**

- Driftstemperatur: 5° til 40° C (41° til 104° F)
- Luftfuktighet ved drift: 15 til 80 % RF, ikke-kondenserende
- Anbefalte driftsforhold: 15° til 32° C (59° til 90° F)
- Anbefalt relativ fuktighet: 20 til 80 % ikke-kondenserende

#### **Innskuffkapasitet**

- Vanlig papir (60 til 105 g/m² [16 til 28 pund]): Opptil 225
- Konvolutter: Opptil 10
- Indekskort: Opptil 60
- Fotopapir: Opptil 60

#### **Utskuffkapasitet**

● Vanlige papirark (60 til 105 g/m<sup>2</sup> [16 til 28 pund]): Opptil 60 (tekstutskrift)

#### **Dokumentmaterkapasitet**

● Vanlige papirark (60 til 90 g/m<sup>2</sup> [16 til 24 pund]): Opptil 35

#### **Papirstørrelse og -vekt**

Se HP-skriverprogramvaren hvis du vil ha en liste over størrelser som støttes.

- Vanlig papir: 60 til 105 g/m<sup>2</sup> (16 til 28 pund)
- Konvolutter: 75 til 90 g/m<sup>2</sup> (20 til 24 pund)
- **•** Kort: 163 til 200 g/m<sup>2</sup> (90 til 110 pund)
- Fotopapir: Opptil 280 g/m<sup>2</sup> (75 pund)

#### **Utskriftsspesifikasjoner**

- Utskriftshastigheter varierer etter skrivermodell og kompleksiteten til dokumentet
- Metode: termisk blekkskriver (drop-on-demand)
- Språk: PCL3 GUI

<span id="page-119-0"></span>● Utskriftsoppløsning:

Hvis du vil ha en liste over støttede utskriftsoppløsninger, besøker du støttenettstedet for skrivere, [www.support.hp.com.](http://www.hp.com/embed/sfs/doc?client=IWS-eLP&lc=no&cc=no&ProductSeriesOID=24208631&TapasOnline=PRODUCT_SPECS)

● Utskriftsmarginer:

Hvis du vil ha marginnstillinger for forskjellige medietyper, besøker du støttenettstedet for skrivere, [www.support.hp.com.](http://www.hp.com/embed/sfs/doc?client=IWS-eLP&lc=no&cc=no&ProductSeriesOID=24208631&TapasOnline=PRODUCT_SPECS)

#### **Spesifikasjoner for kopiering**

- Digital bildebehandling
- Kopieringshastigheten varierer avhengig av den valgte kopikvaliteten

#### **Spesifikasjoner for skanning**

● Oppløsning: Opptil 1200 x 1200 ppi optisk

Se HP-skriverprogramvaren for å finne mer informasjon om skanneoppløsning.

- Farge: 24-bits farger, 8-bits gråtoner (256 gråtoner)
- Maksimal skannestørrelse:
	- Skannerglassplate: 216 x 297 mm (8,5 x 11,7 tommer)
	- Dokumentmater: 216 x 356 mm (8,5 x 14 tommer)

#### **Blekkpatronkapasitet**

Besøk [www.hp.com/go/learnaboutsupplies](http://www.hp.com/go/learnaboutsupplies) for å finne informasjon om beregnet kapasitet.

## <span id="page-120-0"></span>**Informasjon om forskrifter**

Skriveren oppfyller produktkrav fra myndighetene i landet/regionen der du bor.

Denne delen inneholder følgende emner:

- Forskriftsmessig modellnummer:
- FCC-erklæring
- [Merknad til brukere i Korea](#page-121-0)
- [VCCI \(klasse B\)-samsvarserklæring for brukere i Japan](#page-121-0)
- [Strømledningsinstruksjoner](#page-121-0)
- [Merknad om strømledning for brukere i Japan](#page-121-0)
- [Erklæring om støynivå for Tyskland](#page-121-0)
- [Informasjon om EU-forskrifter](#page-122-0)
- [Visuell visning av erklæring om arbeidsplass for Tyskland](#page-122-0)
- [Forskrifter for trådløse produkter](#page-123-0)

## **Forskriftsmessig modellnummer:**

For forskriftsmessige identifikasjonsformål er produktet tildelt et forskriftsmessig modellnummer. Det forskriftsmessige modellnummeret må ikke forveksles med markedsføringsnavn eller produktnummer.

## **FCC-erklæring**

The United States Federal Communications Commission (in 47 CFR 15.105) has specified that the following notice be brought to the attention of users of this product.

This equipment has been tested and found to comply with the limits for a Class B digital device, pursuant to Part 15 of the FCC Rules. These limits are designed to provide reasonable protection against harmful interference in a residential installation. This equipment generates, uses and can radiate radio frequency energy and, if not installed and used in accordance with the instructions, may cause harmful interference to radio communications. However, there is no guarantee that interference will not occur in a particular installation. If this equipment does cause harmful interference to radio or television reception, which can be determined by turning the equipment off and on, the user is encouraged to try to correct the interference by one or more of the following measures:

- Reorient or relocate the receiving antenna.
- Increase the separation between the equipment and the receiver.
- Connect the equipment into an outlet on a circuit different from that to which the receiver is connected.
- Consult the dealer or an experienced radio/TV technician for help.

**NOTE:** If the product has an Ethernet / LAN port with metallic casing then use of a shielded interface cable is required to comply with the Class B limits of Part 15 of FCC rules.

Modifications (part 15.21)

<span id="page-121-0"></span>Any changes or modifications made to this device that are not expressly approved by HP may void the user's authority to operate the equipment.

For further information, contact: Manager of Corporate Product Regulations, HP Inc. 1501 Page Mill Road, Palo Alto, CA 94304, U.S.A.

This device complies with Part 15 of the FCC Rules. Operation is subject to the following two conditions: (1) this device may not cause harmful interference, and (2) this device must accept any interference received, including interference that may cause undesired operation.

## **Merknad til brukere i Korea**

해당 무선설비는 운용 중 전파혼신 가능성이 있음으로 인명안전과 관련된 서비스는 할 수 없음.

B급 기기

(가정용 방송통신기자재)

이 기기는 가정용(B급) 전자파적합기기로서 주로 가정에서 사용하는 것을 목적으로 하며, 모든 지역에서 사용할 수 있습니다.

## **VCCI (klasse B)-samsvarserklæring for brukere i Japan**

この装置は、クラス B 機器です。この装置は、住宅環境で使用することを目的としていますが、この装置がラジオやテレビ ジョン受信機に近接して使用されると、受信障害を引き起こすことがあります。取扱説明書に従って正しい取り扱いをして 下さい。

VCCI-B

## **Strømledningsinstruksjoner**

Kontroller at strømkilden passer for spenningsspesifikasjonen til produktet. Du finner spenningsspesifikasjonen på produktetiketten. Produktet bruker enten 100–240 volt eller 200–240 volt og 50/60 Hz.

**A FORSIKTIG:** Bruk bare strømledningen som følger med produktet, slik at du ikke skader produktet.

## **Merknad om strømledning for brukere i Japan**

製品には、同梱された電源コードをお使い下さい。

同梱された電源コードは、他の製品では使用出来ません。

## **Erklæring om støynivå for Tyskland**

Geräuschemission

LpA < 70 dB am Arbeitsplatz im Normalbetrieb nach DIN 45635 T. 19

## <span id="page-122-0"></span>**Informasjon om EU-forskrifter**

 $\epsilon$ 

Produkter med CE-merking overholder relevante EU-direktiver og tilhørende europeiske harmoniserte standarder. Den fulle samsvarserklæringen finnes på følgende nettsted:

[www.hp.eu/certificates](http://www.hp.eu/certificates) (Søk etter produktmodellnavn eller forskriftsmodellnummer (RMN), som er angitt på forskriftsetiketten.)

Kontaktadressen for tilsynssaker er HP Deutschland GmbH, HQ-TRE, 71025, Boeblingen, Tyskland.

### **Produkter med trådløs funksjonalitet**

#### **EMF**

Dette produktet oppfyller internasjonale retningslinjer (ICNIRP) for eksponering for radiofrekvent stråling.

Hvis det inneholder en radiooverførings- og mottaksenhet, vil en avstand på 20 cm ved normal bruk sikre at nivåene av radiofrekvent stråling er i samsvar med EU-kravene.

#### **Trådløs funksjonalitet i Europa**

- For produkter med 802.11 b/g/n- eller Bluetooth-radio:
	- Dette produktet opererer på radiofrekvenser mellom 2400 MHz og 2483,5 MHz, med en sendekraft på 20 dBm (100 mW) eller mindre.
- For produkter med 802.11 a/b/g/n-radio:
	- Dette produktet opererer på radiofrekvenser mellom 2400 MHz og 2483,5 MHz, og mellom 5170 Mhz og 5710 Mhz, med en sendekraft på 20 dBm (100 mW) eller mindre.

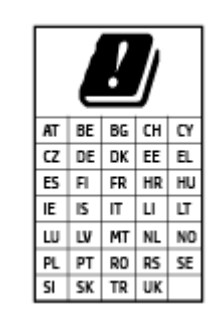

– **FORSIKTIG**: IEEE 802.11x wireless LAN med 5,15–5,35 GHz frekvensbånd er begrenset til **kun innendørsbruk** for alle landene som er angitt i skjemaet. Bruk av dette WLAN-apparatet utendørs kan føre til forstyrrelser i eksisterende radiotjenester

## **Visuell visning av erklæring om arbeidsplass for Tyskland**

#### **GS-Erklärung (Deutschland)**

Das Gerät ist nicht für die Benutzung im unmittelbaren Gesichtsfeld am Bildschirmarbeitsplatz vorgesehen. Um störende Reflexionen am Bildschirmarbeitsplatz zu vermeiden, darf dieses Produkt nicht im unmittelbaren Gesichtsfeld platziert werden.

## <span id="page-123-0"></span>**Forskrifter for trådløse produkter**

Denne delen inneholder følgende forskrifter for trådløse produkter:

- Eksponering for radiofrekvent stråling
- Merknad til brukere i Canada (5 GHz)
- Merknad til brukere på Taiwan (5 GHz)
- [Merknad til brukere i Serbia \(5 GHz\)](#page-124-0)
- [Merknad til brukere i Thailand \(5 GHz\)](#page-124-0)
- [Merknad til brukere i Brasil](#page-124-0)
- [Merknad til brukere i Canada](#page-124-0)
- [Merknad til brukere på Taiwan](#page-125-0)
- [Merknad til brukere i Mexico](#page-125-0)
- [Varsel til brukere i Japan](#page-125-0)

#### **Eksponering for radiofrekvent stråling**

**A CAUTION:** The radiated output power of this device is far below the FCC radio frequency exposure limits. Nevertheless, the device shall be used in such a manner that the potential for human contact during normal operation is minimized. This product and any attached external antenna, if supported, shall be placed in such a manner to minimize the potential for human contact during normal operation. In order to avoid the possibility of exceeding the FCC radio frequency exposure limits, human proximity to the antenna shall not be less than 20 cm (8 inches) during normal operation.

#### **Merknad til brukere i Canada (5 GHz)**

**A CAUTION:** When using IEEE 802.11a wireless LAN, this product is restricted to indoor use, due to its operation in the 5.15- to 5.25-GHz frequency range. The Innovation, Science and Economic Development Canada requires this product to be used indoors for the frequency range of 5.15 GHz to 5.25 GHz to reduce the potential for harmful interference to co-channel mobile satellite systems. High-power radar is allocated as the primary user of the 5.25- to 5.35-GHz and 5.65- to 5.85-GHz bands. These radar stations can cause interference with and/or damage to this device.

**A ATTENTION:** Lors de l'utilisation du réseau local sans fil IEEE 802.11a, ce produit se limite à une utilisation en intérieur à cause de son fonctionnement sur la plage de fréquences de 5,15 à 5,25 GHz. Innovation, Science et Développement Economique Canada stipule que ce produit doit être utilisé en intérieur dans la plage de fréquences de 5,15 à 5,25 GHz afin de réduire le risque d'interférences éventuellement dangereuses avec les systèmes mobiles par satellite via un canal adjacent. Le radar à haute puissance est alloué pour une utilisation principale dans une plage de fréquences de 5,25 à 5,35 GHz et de 5,65 à 5,85 GHz. Ces stations radar peuvent provoquer des interférences avec cet appareil et l'endommager.

### **Merknad til brukere på Taiwan (5 GHz)**

在 5.25-5.35 秭赫頻帶內操作之無線資訊傳輸設備, 限於室內使用。

### <span id="page-124-0"></span>**Merknad til brukere i Serbia (5 GHz)**

Upotreba ovog uredjaja je ogranicna na zatvorene prostore u slucajevima koriscenja na frekvencijama od 5150-5350 MHz.

#### **Merknad til brukere i Thailand (5 GHz)**

ู เครื่องวิทยุคมนาคมนี้มีระดับการแผ่คลื่นแม่เหล็กไฟฟ้าสอดคล้องตามมาตรฐานความปลอดภัยต่อสูงภาพของมนุษย์จากการใช้เครื่องวิทยุคมนาคมที่คณะกรรมการกิจการ โรมนามแห่งาติประกาศกาหนด Î

This radio communication equipment has the electromagnetic field strength in compliance with the Safety Standard for the Use of Radio Communication Equipment on Human Health announced by the National Telecommunications Commission.

#### **Merknad til brukere i Brasil**

Este equipamento opera em caráter secundário, isto é, não tem direito à proteção contra interferência prejudicial, mesmo de estações do mesmo tipo, e não pode causar interferência em sistemas operando em caráter primário.

### **Merknad til brukere i Canada**

Under Innovation, Science and Economic Development Canada regulations, this radio transmitter may only operate using an antenna of a type and maximum (or lesser) gain approved for the transmitter by Innovation, Science and Economic Development Canada. To reduce potential radio interference to other users, the antenna type and its gain should be so chosen that the equivalent isotropically radiated power (e.i.r.p.) is not more than that necessary for successful communication.

This device complies with Innovation, Science and Economic Development Canada licence-exempt RSS standard(s). Operation is subject to the following two conditions: (1) this device may not cause interference, and (2) this device must accept any interference, including interference that may cause undesired operation of the device.

WARNING! Exposure to Radio Frequency Radiation. The radiated output power of this device is below the Innovation, Science and Economic Development Canada radio frequency exposure limits. Nevertheless, the device should be used in such a manner that the potential for human contact is minimized during normal operation.

To avoid the possibility of exceeding the Innovation, Science and Economic Development Canada radio frequency exposure limits, human proximity to the antennas should not be less than 20 cm (8 inches).

Conformément au Règlement d'Innovation, Science et Développement Economique Canada, cet émetteur radioélectrique ne peut fonctionner qu'avec une antenne d'un type et d'un gain maximum (ou moindre) approuvé par Innovation, Science et Développement Economique Canada. Afin de réduire le brouillage radioélectrique potentiel pour d'autres utilisateurs, le type d'antenne et son gain doivent être choisis de manière à ce que la puissance isotrope rayonnée équivalente (p.i.r.e.) ne dépasse pas celle nécessaire à une communication réussie.

Cet appareil est conforme aux normes RSS exemptes de licence d'Innovation, Science et Développement Economique Canada. Son fonctionnement dépend des deux conditions suivantes : (1) cet appareil ne doit pas provoquer d'interférences nuisibles et (2) doit accepter toutes les interférences reçues, y compris des interférences pouvant provoquer un fonctionnement non souhaité de l'appareil.

AVERTISSEMENT relatif à l'exposition aux radiofréquences. La puissance de rayonnement de cet appareil se trouve sous les limites d'exposition de radiofréquences d'Innovation, Science et Développement Economique Canada. Néanmoins, cet appareil doit être utilisé de telle sorte qu'il doive être mis en contact le moins possible avec le corps humain.

<span id="page-125-0"></span>Afin d'éviter le dépassement éventuel des limites d'exposition aux radiofréquences d'Innovation, Science et Développement Economique Canada, il est recommandé de maintenir une distance de plus de 20 cm entre les antennes et l'utilisateur.

#### **Merknad til brukere på Taiwan**

低功率電波輻射性電機管理辦法

第十二條

經型式認證合格之低功率射頻電機,非經許可,公司、商號或使用者均不得擅自變更頻率、加大功率 或變更設計之特性及功能。

第十四條

低功率射頻電機之使用不得影響飛航安全及干擾合法通信;經發現有干擾現象時,應立即停用,並改 善至無干擾時方得繼續使用。

前項合法通信,指依電信法規定作業之無線電通信。低功率射頻電機須忍受合法通信或工業、科學及 醫藥用電波輻射性電機設備之干擾。

### **Merknad til brukere i Mexico**

La operación de este equipo está sujeta a las siguientes dos condiciones: (1) es posible que este equipo o dispositivo no cause interferencia perjudicial y (2) este equipo o dispositivo debe aceptar cualquier interferencia, incluyendo la que pueda causar su operación no deseada.

Para saber el modelo de la tarjeta inalámbrica utilizada, revise la etiqueta regulatoria de la impresora.

#### **Varsel til brukere i Japan**

この機器は技術基準適合証明又は工事設計認証を受けた無線設備を搭載しています。

## <span id="page-126-0"></span>**Program for miljømessig produktforvaltning**

HP forplikter seg til å produsere kvalitetsprodukter på en miljøvennlig måte. Dette produktet er utformet med tanke på resirkulering. Antallet materialer er holdt på et minimum, samtidig som vi sikrer tilfredsstillende funksjonalitet og pålitelighet. Ulike materialer er utformet slik at de enkelt kan skilles. Festeanordninger og andre tilkoblinger er enkle å finne, komme til og fjerne ved hjelp av vanlige verktøy. Viktige deler er konstruert med tanke på lett tilgjengelighet for effektiv demontering og reparasjon. Hvis du vil ha mer informasjon, kan du besøke HPs web-område Commitment to the Environment på:

[www.hp.com/sustainableimpact](http://www.hp.com/sustainableimpact)

- **Miljøtips**
- **[Papir](#page-127-0)**
- **[Plast](#page-127-0)**
- [EU-kommisjonens forordning 1275/2008](#page-127-0)
- [Sikkerhetsdataark](#page-127-0)
- [Kjemiske stoffer](#page-127-0)
- [EPEAT](#page-127-0)
- [Brukerinformasjon om SEPA-økomerking \(Kina\)](#page-127-0)
- **[Gjenvinningsprogram](#page-127-0)**
- [HPs resirkuleringsprogram for Inkjet-rekvisita](#page-128-0)
- [Avhending av batterier i Taiwan](#page-128-0)
- [Merknad om perklorater i California](#page-128-0)
- **[EU-batteridirektiv](#page-128-0)**
- **[Batteriopplysninger for Brasil](#page-128-0)**
- **[Strømforbruk](#page-128-0)**
- [Kinesisk energimerke for skriver, faks og kopimaskin](#page-129-0)
- [Avfall som avhendes av brukere](#page-130-0)
- [Avfallshåndtering for Brasil](#page-130-0)
- [Tabellen over farlige stoffer/elementer og deres innhold \(Kina\)](#page-130-0)
- [Forskrift om kontroll av elektrisk og elektronisk avfall \(Tyrkia\)](#page-131-0)
- [Restriksjoner for farlige stoffer \(India\)](#page-131-0)
- [Merke med erklæring angående nærvær av begrensede substanser \(Taiwan\)](#page-132-0)

## **Miljøtips**

HP har forpliktet seg til å hjelpe kunder med å redusere belastningen på miljøet. Gå til nettstedet HP Eco Solutions for å finne mer informasjon om HPs miljøinitiativer.

#### [www.hp.com/sustainableimpact](http://www.hp.com/sustainableimpact)

## <span id="page-127-0"></span>**Papir**

Dette produktet egner seg for bruk av resirkulert papir i henhold til DIN 19309 og EN 12281:2002.

## **Plast**

Plastdeler som veier over 25 gram, er merket i henhold til internasjonale standarder, slik at det er lettere å identifisere plast for resirkulering ved slutten av produktlevetiden.

## **EU-kommisjonens forordning 1275/2008**

For produkters strømforbruk, inkludert strømforbruk hos produkter i nettverk hvis alle kablede nettverksporter er tilkoblet og alle trådløse nettverksporter er aktiverte, se del P15 Mer informasjon i ØKOdeklarasjonen på [www.hp.com/hpinfo/globalcitizenship/environment/productdata/itecodesktop-pc.html.](http://www.hp.com/hpinfo/globalcitizenship/environment/productdata/itecodesktop-pc.html)

## **Sikkerhetsdataark**

Sikkerhetsdataark og informasjon om produktsikkerhet og miljøpåvirkning er tilgjengelig på [www.hp.com/go/ecodata](http://www.hp.com/go/ecodata) eller på forespørsel.

## **Kjemiske stoffer**

HP er forpliktet til å gi kundene informasjon om de kjemiske substansene i våre produkter for å overholde juridiske krav som REACH *(Forskrift EC No 1907/2006 fra Europaparlamentet og -rådet)*. Du finner en rapport med kjemisk informasjon for dette produktet på [www.hp.com/go/reach.](http://www.hp.com/go/reach)

## **EPEAT**

Most HP products are designed to meet EPEAT. EPEAT is a comprehensive environmental rating that helps identify greener electronics equipment. For more information on EPEAT go to [www.epeat.net.](http://www.epeat.net) For information on HP's EPEAT registered products go to [www.hp.com/hpinfo/globalcitizenship/environment/pdf/](http://www.hp.com/hpinfo/globalcitizenship/environment/pdf/epeat_printers.pdf) [epeat\\_printers.pdf](http://www.hp.com/hpinfo/globalcitizenship/environment/pdf/epeat_printers.pdf).

## **Brukerinformasjon om SEPA-økomerking (Kina)**

#### 中国环境标识认证产品用户说明

噪声大于 63.0 dB(A) 的办公设备不宜放置于办公室内,请在独立的隔离区域使用。

如需长时间使用本产品或打印大量文件,请确保在通风良好的房间内使用。

如您需要确认本产品处于零能耗状态,请按下电源关闭按钮,并将插头从电源插座断开。

您可以使用再生纸,以减少资源耗费。

## **Gjenvinningsprogram**

HP tilbyr stadig flere retur- og resirkuleringsordninger i mange land/regioner, og samarbeider med noen av de største resirkuleringssenterne for elektronikkprodukter over hele verden. HP sparer på ressursene ved å videreselge noen av sine mest populære produkter. Hvis du ønsker mer informasjon om resirkulering av HPprodukter, kan du besøke:

[www.hp.com/recycle](http://www.hp.com/recycle)

## <span id="page-128-0"></span>**HPs resirkuleringsprogram for Inkjet-rekvisita**

HP forplikter seg til å ta hensyn til miljøet. En resirkuleringsordning for HP Inkjet-rekvisita er tilgjengelig i mange land/regioner, slik at du kan resirkulere brukte blekkpatroner gratis. Du finner mer informasjon på følgende nettsted:

[www.hp.com/recycle](http://www.hp.com/recycle)

## **Avhending av batterier i Taiwan**

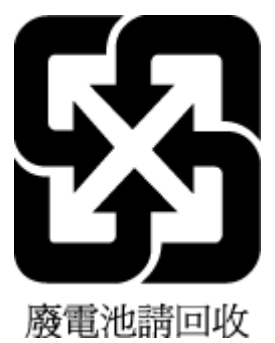

## **Merknad om perklorater i California**

Perchlorate material - special handling may apply. See: [www.dtsc.ca.gov/hazardouswaste/perchlorate](http://www.dtsc.ca.gov/hazardouswaste/perchlorate)

This product's real-time clock battery or coin cell battery may contain perchlorate and may require special handling when recycled or disposed of in California.

## **EU-batteridirektiv**

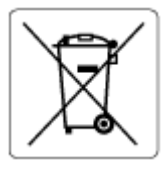

Dette produktet inneholder et batteri som brukes til å opprettholde dataintegriteten til sanntidsklokke eller produktinnstillinger og er laget for å vare ut produktets levetid. Ethvert forsøk på å vedlikeholde eller erstatte dette batteriet skal utføres av en kvalifisert servicetekniker.

## **Batteriopplysninger for Brasil**

A bateria deste equipamento nao foi projetada para ser removida pelo cliente.

## **Strømforbruk**

Utskrifts- og bildebehandlingsutstyr fra HP som er merket med ENERGY STAR®-logoen, er sertifisert av U.S. Environmental Protection Agency. Følgende merke vil vises på ENERGY STAR-sertifiserte bildebehandlingsprodukter:

<span id="page-129-0"></span>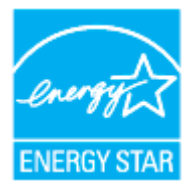

Mer informasjon om ENERGY STAR-sertifiserte modeller av bildebehandlingsprodukter finnes på: [www.hp.com/go/energystar](http://www.hp.com/go/energystar)

## **Kinesisk energimerke for skriver, faks og kopimaskin**

#### 复印机、打印机和传真机能源效率标识实施规则

依据"复印机、打印机和传真机能源效率标识实施规则",该打印机具有中国能效标识。标识上显示的能 效等级和操作模式值根据"复印机、打印机和传真机能效限定值及能效等级"标准("GB 21521")来确定 和计算。

**1.** 能效等级

产品能效等级分3级,其中1级能效最高。能效限定值根据产品类型和打印速度由标准确定。能 效等级则根据基本功耗水平以及网络接口和内存等附加组件和功能的功率因子之和来计算。

**2.** 能效信息

喷墨打印机

– 操作模式功率

睡眠状态的能耗按照 GB 21521 的标准来衡量和计算。该数据以瓦特 (W) 表示。

– 待机功率

待机状态是产品连接到电网电源上功率最低的状态。该状态可以延续无限长时间,且使用者 无法改变此状态下产品的功率。对于"成像设备"产品,"待机"状态通常相当于"关闭"状态,但 也可能相当于"准备"状态或者"睡眠"状态。该数据以瓦特 (W) 表示。

睡眠状态预设延迟时间

出厂前由制造商设置的时间决定了该产品在完成主功能后进入低耗模式(例如睡眠、自动关 机)的时间。该数据以分钟表示。

– 附加功能功率因子之和

网络接口和内存等附加功能的功率因子之和。该数据以瓦特(W)表示。

标识上显示的能耗数据是根据典型配置测量得出的数据,此类配置包含登记备案的打印机依据复印 机、打印机和传真机能源效率标识实施规则所选的所有配置。因此,该特定产品型号的实际能耗可能 与标识上显示的数据有所不同。

要了解规范的更多详情,请参考最新版的 GB 21521 标准。

## <span id="page-130-0"></span>**Avfall som avhendes av brukere**

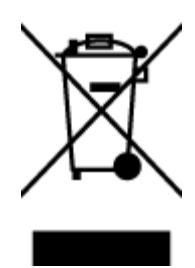

Dette symbolet betyr at produktet ikke må kastes sammen med annet husholdningsavfall. I stedet er det ditt ansvar å levere det kasserte utstyret til et angitt innsamlingssted for resirkulering av kassert elektrisk og elektronisk utstyr. Hvis du ønsker mer informasjon, kan du kontakte din lokale renovasjonstjeneste eller gå til [http://www.hp.com/recycle.](http://www.hp.com/recycle)

## **Avfallshåndtering for Brasil**

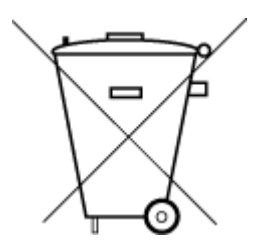

Este produto eletrônico e seus componentes não devem ser descartados no lixo comum, pois embora estejam em conformidade com padrões mundiais de restrição a substâncias nocivas, podem conter, ainda que em quantidades mínimas, substâncias impactantes ao meio ambiente. Ao final da vida útil deste produto, o usuário deverá entregá-lo à HP. A não observância dessa orientação sujeitará o infrator às sanções previstas em lei.

Após o uso, as pilhas e/ou baterias dos produtos HP deverão ser entregues ao estabelecimento comercial ou rede de assistência técnica autorizada pela HP.

Para maiores informações, inclusive sobre os pontos de recebimento, acesse:

Não descarte o produto eletronico em lixo comum

[www.hp.com.br/reciclar](http://www.hp.com.br/reciclar)

## **Tabellen over farlige stoffer/elementer og deres innhold (Kina)**

### 产品中有害物质或元素的名称及含量

根据中国《电器电子产品有害物质限制使用管理办法

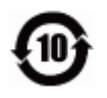

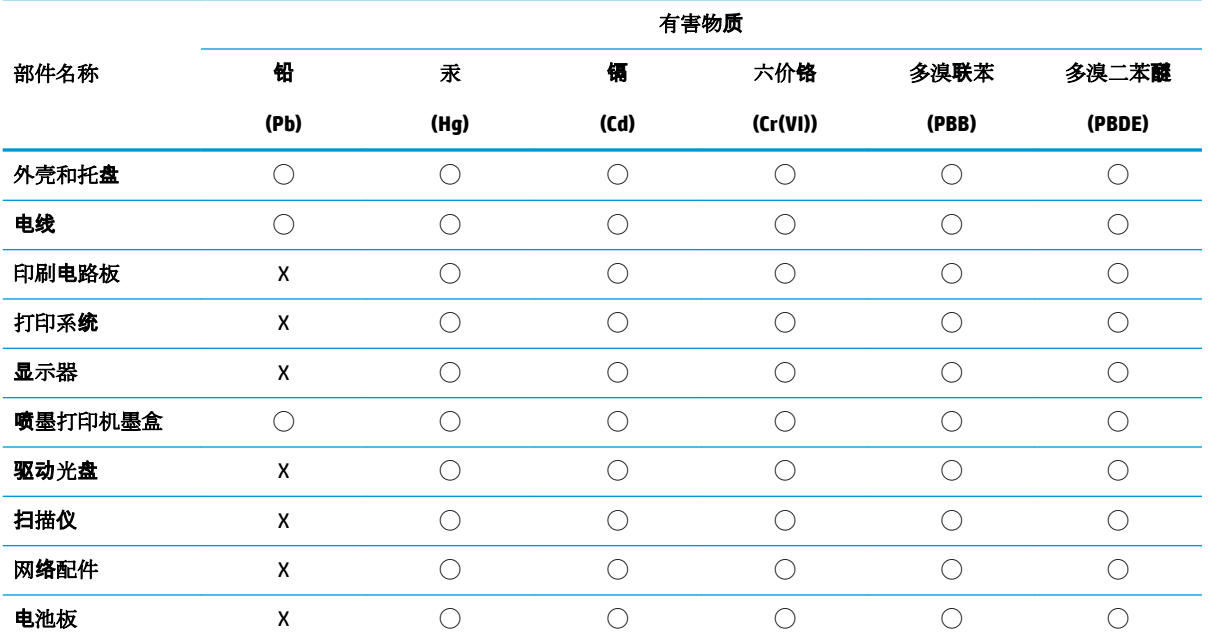

<span id="page-131-0"></span>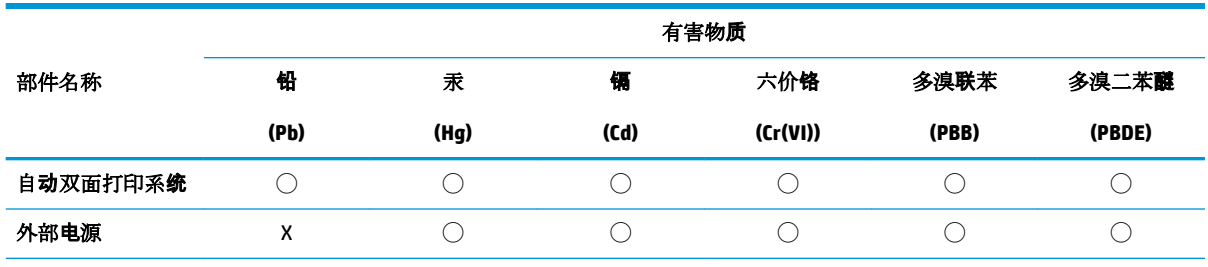

本表格依据 SJ/T 11364 的规定编制。

◯:表示该有害物质在该部件所有均质材料中的含量均在 GB/T 26572 规定的限量要求以下。

X:表示该有害物质至少在该部件的某一均质材料中的含量超出 GB/T 26572 规定的限量要求。

此表中所有名称中含 "X" 的部件均符合欧盟 RoHS 立法。

注:环保使用期限的参考标识取决于产品正常工作的温度和湿度等条件。

## **Forskrift om kontroll av elektrisk og elektronisk avfall (Tyrkia)**

Türkiye Cumhuriyeti: AEEE Yönetmeliğine uygundur

## **Restriksjoner for farlige stoffer (India)**

This product, as well as its related consumables and spares, complies with the reduction in hazardous substances provisions of the "India E-waste Rule 2016." It does not contain lead, mercury, hexavalent chromium, polybrominated biphenyls or polybrominated diphenyl ethers in concentrations exceeding 0.1 weight % and 0.01 weight % for cadmium, except where allowed pursuant to the exemptions set in Schedule 2 of the Rule.

## <span id="page-132-0"></span>**Merke med erklæring angående nærvær av begrensede substanser (Taiwan)**

## 台灣 限用物質含有情況標示聲明書

**Taiwan Declaration of the Presence Condition of the Restricted Substances Marking**

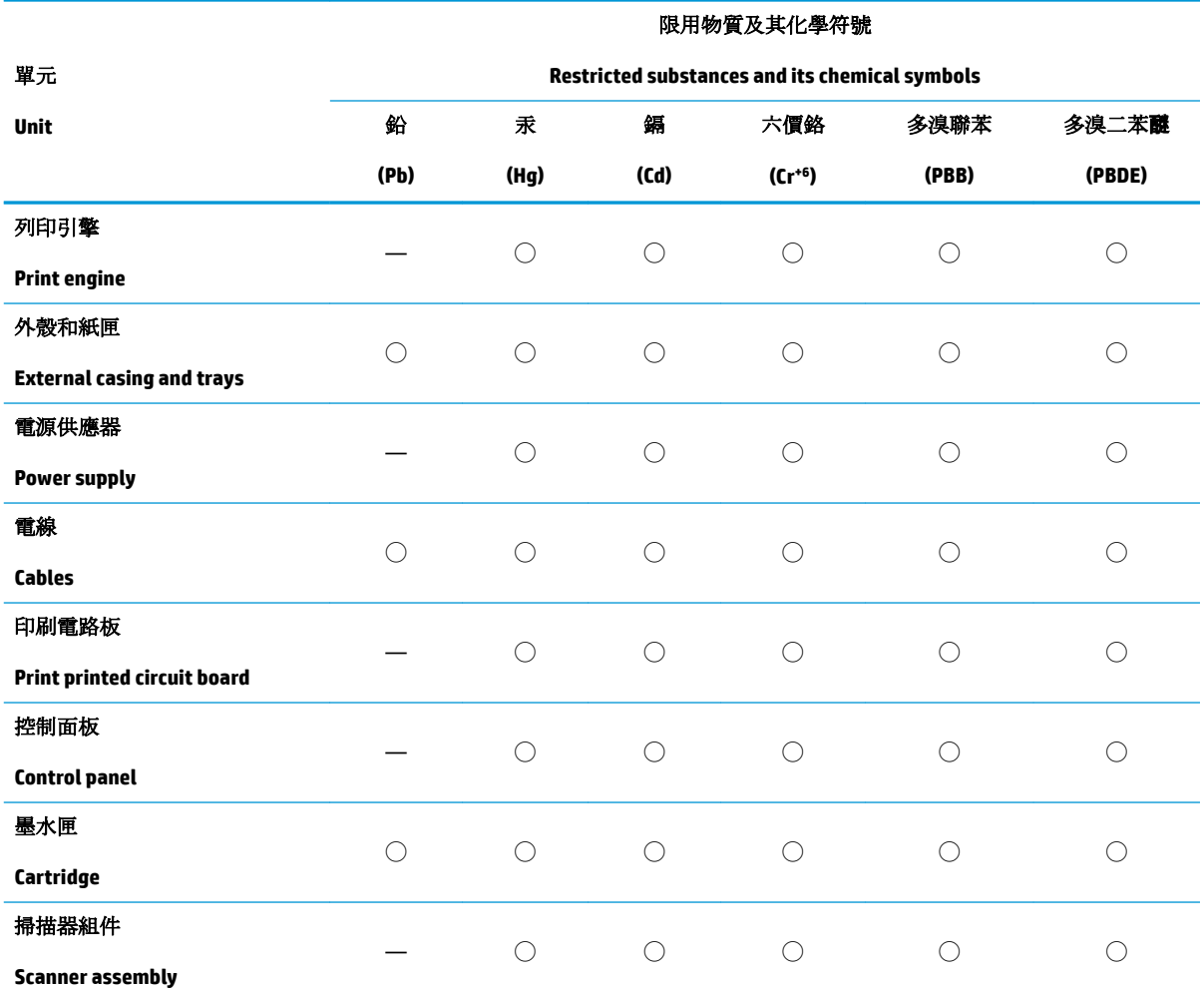

備考 1. 〝超出 0.1 wt %"及 〝超出 0.01 wt %"係指限用物質之百分比含量超出百分比含量基準值。

Note 1: "Exceeding 0.1 wt %" and "exceeding 0.01 wt %" indicate that the percentage content of the restricted substance exceeds the reference percentage value of presence condition.

備考 2. ℃)" 係指該項限用物質之百分比含量未超出百分比含量基準值。

Note 2: "◯" indicates that the percentage content of the restricted substance does not exceed the percentage of reference value of presence.

備考 3.〝—〞係指該項限用物質為排除項目。

Note 3: "—" indicates that the restricted substance corresponds to the exemption.

若要存取產品的最新使用指南或手冊,請前往 [www.support.hp.com](http://www.support.hp.com)。選取搜尋您的產品,然後依照 畫 面上的指示繼續執行。

To access the latest user guides or manuals for your product, go to [www.support.hp.com.](http://www.support.hp.com) Select **Find your product**, and then follow the onscreen instructions.

# **Stikkordregister**

#### **B**

bakre tilgangspanel illustrasjon [8](#page-11-0) begge sider, skrive ut på [37](#page-40-0) blekknivå, kontrollere [62](#page-65-0) blekknivåikoner [11](#page-14-0) blekkpatroner delenumre [67](#page-70-0) bytte ut patroner [63](#page-66-0)

#### **D**

diagnostikkside [105](#page-108-0) dobbeltsidig utskrift [37](#page-40-0) dokumentmater legge i originaler [27](#page-30-0) mateproblemer, problemløsing [109](#page-112-0) rengjøre [109](#page-112-0)

### **E**

EWS. *Se* innebygd webserver

### **F**

fastkjørt fjerne [88](#page-91-0) papir som bør unngås [14](#page-17-0) flermating, problemløsing [96](#page-99-0) forskrifter [120](#page-123-0) forskriftsmessig modellnummer [117](#page-120-0) forskyvning, problemløsing utskrift [96](#page-99-0) fuktighetsspesifikasjoner [115](#page-118-0)

#### **G**

garanti [113](#page-116-0) gjenvinning blekkpatroner [125](#page-128-0) glass, skanner legge inn originaler [25](#page-28-0) plassering [6](#page-9-0) rengjøre [108](#page-111-0)

#### **I**

informasjon om forskrifter [117](#page-120-0) innebygd webserver løse problemer, kan ikke åpnes [82](#page-85-0) om [81](#page-84-0) Webscan [49](#page-52-0) åpne [81](#page-84-0) innstillinger nettverk [75](#page-78-0) IP-adresse kontrollere for skriver [82](#page-85-0) IP-innstillinger [75](#page-78-0)

#### **J**

justere skrivehode [110](#page-113-0)

## **K**

kassetter [8](#page-11-0) knapper, kontrollpanel [9](#page-12-0) kontakter, finne [8](#page-11-0) kontrollpanel knappar [9](#page-12-0) knapper [9](#page-12-0) lamper [9](#page-12-0) kopiere spesifikasjoner [116](#page-119-0) kundestøtte garanti [113](#page-116-0)

## **L**

lamper, kontrollpanel [9](#page-12-0)

#### **M**

miljøspesifikasjoner [115](#page-118-0)

### **N**

nettsteder tilgjengelighetsinformasjon [2](#page-5-0) nettverk illustrasjon av kontakt [8](#page-11-0) innstillinger, endre [75](#page-78-0) IP-innstillinger [75](#page-78-0) trådløsinnstillinger [105](#page-108-0) trådløst kommunikasjonsoppsett [72](#page-75-0) vise og skrive ut innstillinger [75](#page-78-0)

### **O**

operativsystemer som støttes [115](#page-118-0)

#### **P**

papir fjerne fastkjørt papir [88](#page-91-0) forskjøvede sider [96](#page-99-0) HP, bestille [13](#page-16-0) legge i skuff [15](#page-18-0) løse problemer med mating [96](#page-99-0) spesifikasjoner [115](#page-118-0) velge [14](#page-17-0) papirmateproblemer, problemløsing [96](#page-99-0) patrondeksel, plassering [7](#page-10-0) patroner [67](#page-70-0) bytte ut [63](#page-66-0) kontrollere blekknivå [62](#page-65-0) plassering [7](#page-10-0) tips [60](#page-63-0) problemløsing flere sider mates inn [96](#page-99-0) forskjøvede sider [96](#page-99-0) innebygd webserver [82](#page-85-0) kontrollpanelets hjelpesystem [86](#page-89-0)

nettverkskonfigurasjonsside [105](#page-108-0) papirmateproblemer [96](#page-99-0) papir mates ikke inn fra skuffen [96](#page-99-0) skriverstatusrapport [105](#page-108-0) strøm [103](#page-106-0) utskrift [103](#page-106-0) programvare Webscan [49](#page-52-0)

### **R**

radiointerferens forskrifter [120](#page-123-0) rapporter diagnostikk [105](#page-108-0) trådløstest [106](#page-109-0) webtilgang [106](#page-109-0) rengjøre dokumentmater [109](#page-112-0) skannerglass [108](#page-111-0) skrivehode [110](#page-113-0), [111](#page-114-0) utside [109](#page-112-0)

## **S**

skanne fra Webscan [49](#page-52-0) spesifikasjoner for skanning [116](#page-119-0) skannerglass plassering [6](#page-9-0) rengjøre [108](#page-111-0) skannerglassplate legge inn originaler [25](#page-28-0) skrivehode [110](#page-113-0) rengjøre [111](#page-114-0) skrivehode, justere [110](#page-113-0) skriverens kontrollpanel nettverksinnstillinger [75](#page-78-0) plassering [6](#page-9-0) skriverprogramvare (Windows) om [80](#page-83-0) åpne [29](#page-32-0), [80](#page-83-0) skriverstatusrapport informasjon om [105](#page-108-0) skuffer fjerne fastkjørt papir [88](#page-91-0) illustrasjon av papirbreddeskinner [6](#page-9-0) legge i papir [15](#page-18-0)

løse problemer med mating [96](#page-99-0) plassering [6](#page-9-0) spesifikasjoner fysiske [115](#page-118-0) papir [115](#page-118-0) program for miljømessig produktforvaltning [123](#page-126-0) systemkrav [115](#page-118-0) status nettverkskonfigurasjonsside [105](#page-108-0) strøm problemløsing [103](#page-106-0) strøminngang, finne [8](#page-11-0) systemkrav [115](#page-118-0)

### **T**

teknisk informasjon spesifikasjoner for kopiering [116](#page-119-0) spesifikasjoner for skanning [116](#page-119-0) temperaturspesifikasjoner [115](#page-118-0) testrapport for webtilgang [106](#page-109-0) tilgjengelighet [2](#page-5-0) tosidig utskrift [37](#page-40-0) trådløs kommunikasjon forskrifter [120](#page-123-0) konfigurere [72](#page-75-0) trådløs nettverkstilkobling-ikoner [11](#page-14-0) trådløstestrapport [106](#page-109-0)

#### **U**

USB-tilkobling port, finne [8](#page-11-0) port, plassering [6](#page-9-0) utskrift diagnostikkside [105](#page-108-0) dobbeltsidig [37](#page-40-0) problemløsing [103](#page-106-0) utskriftskvalitet rengjøre for blekkflekker [110](#page-113-0) utskriftskvalitetsrapport [105](#page-108-0) utskriftsmateriale skrive ut på begge sider [37](#page-40-0) utskuff plassering [6](#page-9-0)

#### **V**

vedlikehold bytte ut patroner [63](#page-66-0) diagnostikkside [105](#page-108-0) justere skrivehode [110](#page-113-0) kontrollere blekknivå [62](#page-65-0) rengjøre [109](#page-112-0) rengjøre skrivehode [111](#page-114-0) skrivehode [110](#page-113-0) vedlikeholde blekkflekker [110](#page-113-0) skrivehode [110](#page-113-0) vise nettverksinnstillinger [75](#page-78-0) vogn løsne fastkjørt vogn [95](#page-98-0)

#### **W**

Webscan [49](#page-52-0) Windows skrive ut brosjyrer [34](#page-37-0) systemkrav [115](#page-118-0)

© Copyright 2019 HP Development Company, L.P.

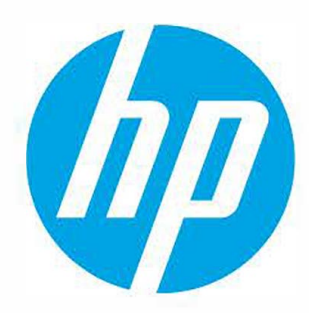